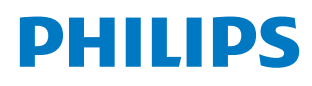

**Professional** Display Solutions

Q Line

43BDL3650Q 50BDL3650Q 55BDL3650Q

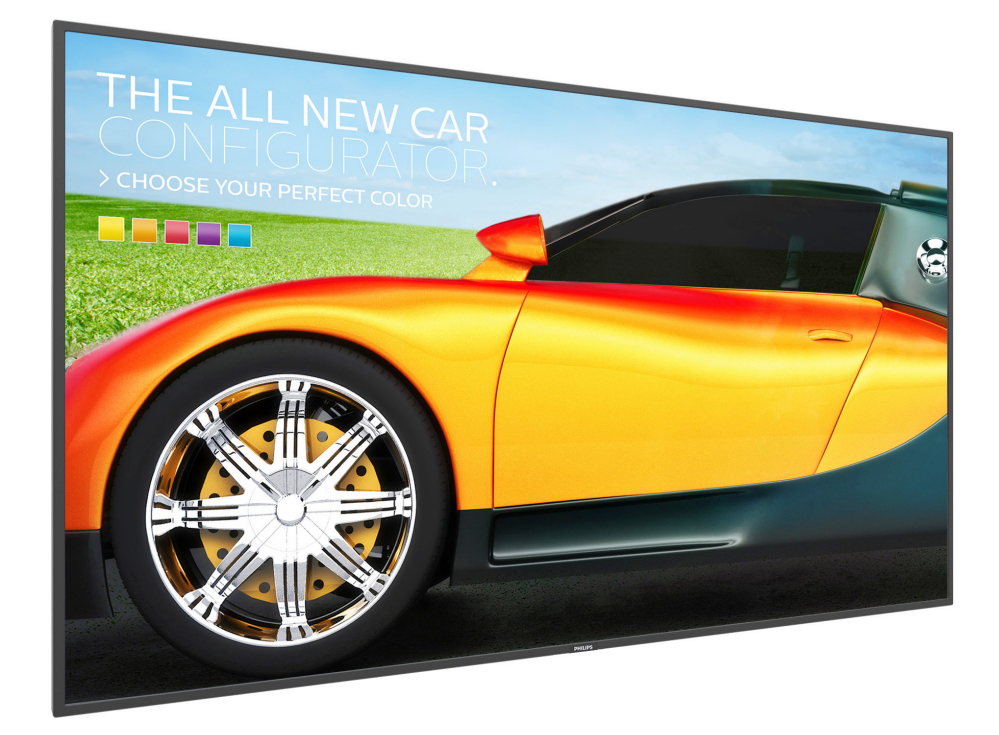

# Manuel de l'utilisateur (Français)

www.philips.com/ppds

# **Table des matières**

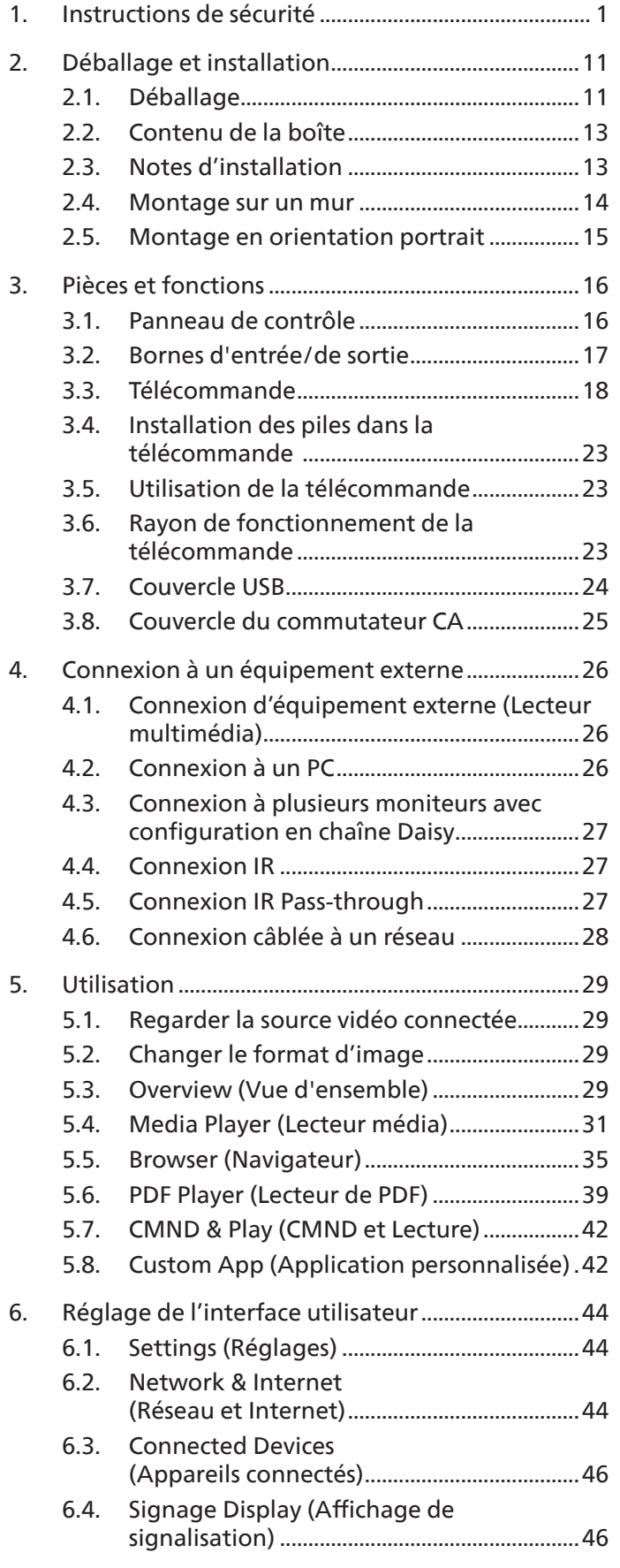

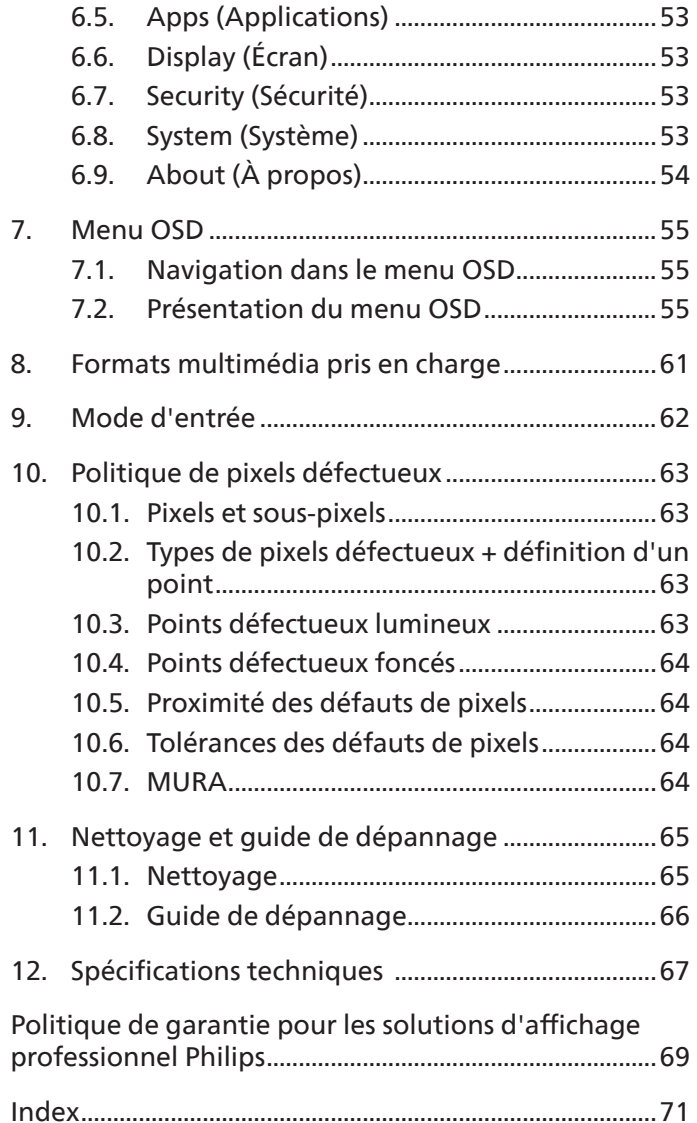

# <span id="page-2-0"></span>**1. Instructions de sécurité**

# Précautions de sécurité et d'entretien

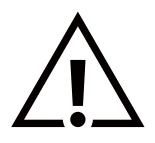

AVERTISSEMENT : L'utilisation de touches de réglages, d'ajustements ou de procédures différentes de celles qui sont décrites dans ce manuel pourrait présenter un risque de choc électrique, d'électrocution et/ou mécanique.

#### Lisez et suivez ces instructions lorsque vous connectez et utilisez votre écran :

Ce produit est destiné à être utilisé dans des installations et des environnements professionnels et ne convient pas à un usage domestique.

Toute utilisation autre que celle pour laquelle cet appareil est prévu peut annuler la garantie.

#### Utilisation :

- Gardez le moniteur à l'abri du soleil et des poêles ou toute autre source de chaleur.
- Gardez l'écran à l'écart de toute matière huileuse, sinon le capot en plastique pourrait être endommagé.
- Il est recommandé d'installer l'écran dans un endroit bien ventilé.
- Un filtre de rayons ultra-violets est nécessaire pour l'utilisation à l'extérieur.
- Si le produit va être utilisé dans des conditions extrêmes telles que température ou humidité élevée, des motifs d'affichage ou un fonctionnement longue durée, etc. Il est fortement recommandé de contacter Philips pour obtenir plus d'informations techniques sur l'application. Autrement la fiabilité et le fonctionnement ne peuvent pas être garantis. Les conditions extrêmes sont courantes dans les aéroports, les gares de transit, les banques, la bourse et les systèmes de contrôle.
- Éloignez tout objet pouvant tomber dans les orifices de ventilation ou empêcher le refroidissement correct des composants électroniques de l'écran.
- N'obstruez pas les fentes de ventilation du boîtier.
- Lors de la mise en place du moniteur, veillez à ce que la fiche d'alimentation et la prise soient facilement accessibles.
- Si vous éteignez l'écran en débranchant le cordon d'alimentation, attendez au moins 6 secondes avant de rebrancher le cordon d'alimentation pour l'utiliser.
- Assurez-vous de n'utiliser qu'un cordon d'alimentation fourni par Philips. Si le cordon d'alimentation est manquant, veuillez contacter votre centre de service local.
- Ne soumettez pas l'écran à de fortes vibrations ou à des impacts violents lorsque vous l'utilisez.
- Ne pas cogner ni faire tomber l'écran pendant l'utilisation ou le transport.
- L'anneau de levage est destiné à une utilisation dans les tâches de maintenance et d'installation de courte durée. Nous conseillons de ne pas utiliser l'anneau de levage pendant plus d'une heure. Une utilisation prolongée est interdite. Veuillez conserver une zone de sécurité dégagée sous l'écran pendant l'utilisation de l'anneau de levage.

#### Entretien :

- Afin de protéger votre écran contre des dommages, n'appuyez pas trop fortement sur l'écran LCD. Lorsque vous déplacez l'écran, saisissez-le par son cadre pour le soulever ; ne mettez pas vos mains ni vos doigts sur l'écran LCD pour le soulever.
- Débranchez le moniteur si vous n'allez pas l'utiliser pendant une longue période de temps.
- Débranchez le moniteur si vous voulez le nettoyer ; utilisez uniquement un chiffon légèrement humide. Vous pouvez aussi vous servir d'un chiffon sec, pour autant que le moniteur soit hors tension. Par contre, n'utilisez jamais de solvants organiques, tels que l'alcool ou des liquides à base d'ammoniaque, pour nettoyer l'écran.
- Afin d'éviter tout risque d'électrocution ou d'endommagement permanent à l'écran, n'exposez pas l'écran à la poussière, une humidité excessive ou la pluie.
- Si votre écran venait à être mouillé, essuyez-le dès que possible avec un chiffon sec.
- Si un corps étranger ou de l'eau pénètrent dans l'écran, mettez-le immédiatement hors tension et débranchez le cordon d'alimentation. Retirez ensuite le corps étranger ou épongez l'eau et envoyez l'écran au centre de maintenance.
- Ne pas garder ou utiliser l'écran dans des endroits où il risque d'être exposé à de la chaleur, à la lumière directe du soleil ou à un froid extrême.
- Afin d'assurer les performances optimales de l'écran et pouvoir l'utiliser pendant plus longtemps, il doit se trouver dans un endroit compris dans les plages de température et d'humidité suivantes.

#### Notations environnementales absolues

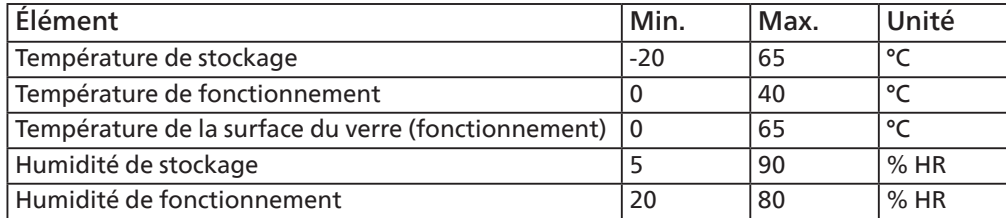

- La température de panneau LCD doit être de 25 degrés Celsius en permanence pour de meilleures performances de luminance.
- La durée de vie de l'écran indiquée dans les spécifications n'est garantie que si l'écran est utilisé dans des conditions de fonctionnement normales.

**IMPORTANT :** Utilisez toujours un programme économiseur d'écran en mouvement lorsque votre écran n'est pas utilisé. Utilisez toujours une application de rafraîchissement périodique de l'écran si l'appareil affiche un contenu statique fixe. L'affichage sans interruption d'image statique ou immobile sur une longue période peut engendrer une « rémanence à l'extinction », également appelée « image résiduelle » ou « image fantôme » sur votre écran. C'est un phénomène bien connu de la technologie des écrans LCD. Dans la plupart des cas, cette « rémanence à l'extinction », ou « image résiduelle » ou « image fantôme » disparaît progressivement une fois l'alimentation éteinte.

**AVERTISSEMENT :** Les symptômes de « rémanence à l'extinction », ou d' « image résiduelle » ou d' « image fantôme » les plus graves ne disparaissent pas et ne peuvent pas être réparés. Ce n'est pas non plus couverte par les termes de votre garantie.

#### Service :

- Le boîtier ne doit être ouvert que par un technicien qualifié.
- Si vous avez besoin d'une réparation ou d'une intégration, s'il vous plaît contactez votre centre de service local.
- Ne laissez jamais votre écran en plein soleil.

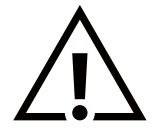

Si votre écran ne fonctionne pas normalement après avoir suivi les instructions figurant dans ce document, contactez un technicien ou votre centre de service local.

#### Risque de stabilité.

L'appareil peut tomber et causer des blessures graves ou mortelles. Pour éviter toute blessure, cet appareil doit être solidement fixé au plancher/au mur selon les instructions d'installation.

#### Lisez et suivez ces instructions lorsque vous connectez et utilisez votre écran :

- Débranchez le moniteur si vous n'allez pas l'utiliser pendant une longue période de temps.
- Débranchez le moniteur si vous voulez le nettoyer ; utilisez uniquement un chiffon légèrement humide. L'écran peut être essuyé avec un chiffon sec lorsqu'il est éteint. Cependant n'utilisez jamais de l'alcool, des solvants ou des liquides à base d'ammoniaque.
- Consultez un technicien de service si le moniteur ne marche pas normalement lorsque vous avez suivi les instructions de ce manuel.
- Le boîtier ne doit être ouvert que par un technicien qualifié.
- Gardez le moniteur à l'abri du soleil et des poêles ou toute autre source de chaleur.
- Enlevez les objets qui pourraient tomber dans les fentes de ventilation ou obstruer le refroidissement des composants électroniques du moniteur.
- N'obstruez pas les fentes de ventilation du boîtier.
- Gardez le moniteur au sec. Pour réduire le risque d'incendie, évitez de l'exposer à la pluie ou à une humidité excessive.
- Pour éteindre l'écran en débranchant le cordon d'alimentation ou le cordon d'alimentation CC, attendez 6 secondes avant de rebrancher le cordon d'alimentation ou le cordon d'alimentation CC pour un fonctionnement normal.
- Pour réduire le risque d'électrocution ou de dommage irréparable au moniteur, ne l'exposez pas à la pluie ou à une humidité excessive.
- Lors de la mise en place du moniteur, veillez à ce que la fiche d'alimentation et la prise soient facilement accessibles.
- IMPORTANT : Utilisez toujours un programme d'économiseur d'écran pendant votre application. Si une image à fort contraste reste affichée sur l'écran pendant une longue période de temps, elle peut laisser un « image résiduelle » ou une « image fantôme » sur la partie frontale de l'écran. Ceci est un phénomène bien connu qui est causé par des défauts propres à la technologie LCD. Dans la plupart des cas, l'image fantôme disparaîtra graduellement sur une certaine période de temps une fois que l'alimentation a été coupée. Souvenez-vous que le problème qui cause des images fantômes ne peut pas être réparé et n'est donc pas couvert par la garantie.
- Si le cordon d'alimentation est muni d'une fiche de raccordement à 3 broches, branchez la fiche dans une prise de courant à 3 broches reliée à la terre (mise à la terre). Ne désactivez pas la broche de mise à la terre du cordon d'alimentation, par exemple en utilisant un adaptateur à 2 broches. La broche de mise à la terre est un dispositif de sécurité important.

# Déclaration de conformité EUROPE

Cet appareil est conforme aux exigences de la directive du Conseil relative au rapprochement des législations des États membres relatives à la compatibilité électromagnétique (2014/30/UE), à la directive basse tension (2014/35/UE), à la directive RoHS (2011/65/UE), Erp et à la directive (2009/125/ CE).

Ce produit a été testé et déclaré conforme aux normes harmonisées pour l'équipement informatique, ces normes étant publiées sous les directives du Journal officiel de l'Union européenne.

#### Avertissements de l'ESD

Si l'utilisateur est à proximité du moniteur, cela peut provoquer la décharge de l'équipement et le redémarrage du menu principal.

#### Avertissement :

Cet équipement est conforme à la classe A de EN55032/CISPR 32. Dans un environnement résidentiel, cet équipement peut provoquer des interférences radio.

# Notice de Federal Communications Commission (FCC) (U.S. uniquement)

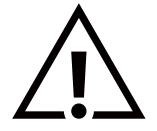

REMARQUE : Cet appareil a été testé et déclaré conforme aux limites définies pour les appareils numériques de Classe A suivant la section 15 du règlement de la FCC. Ces limites sont conçues pour fournir une protection raisonnable contre les interférences nuisibles dans les installations commerciales. Cet appareil génère, utilise et peut diffuser des fréquences radioélectriques et, s'il n'est pas installé et utilisé conformément au manuel d'instructions du fabricant, il peut causer des interférences nuisibles aux communications radio. L'utilisation de cet appareil dans un environnement résidentiel est susceptible de causer des interférences nuisibles et, le cas échéant, il sera la responsabilité de l'utilisateur de prendre des mesures adéquates pour éliminer ces interférences.

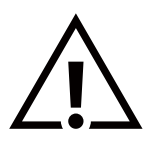

Toutes modifications ou changements qui ne sont pas expressément approuvés par le tiers responsable de la conformité peut annuler le droit de l'utilisateur à utiliser cet appareil.

Utilisez seulement un câble protecteur RF fourni avec le moniteur lors de la connexion de ce moniteur à un équipement informatique.

Pour éviter tout dommage pouvant entraîner un incendie ou un choc électrique, n'exposez pas cet appareil à la pluie ou une humidité excessive.

Cet appareil est conforme à la section 15 de la règlementation de la FCC. Son fonctionnement est soumis aux deux conditions suivantes : (1) Cet appareil ne doit pas causer d'interférences nuisibles et (2) cet appareil doit accepter toute interférence reçue, y compris les interférences risquant d'engendrer un fonctionnement indésirable.

TPV USA Corp 6525 Carnegie Blvd #200 Charlotte, NC 28211 États-Unis

# Avis du Centre polonais d'essais et de certification

L'équipement doit être alimenté par une prise avec un circuit de protection (une prise à trois broches). Tous les équipements fonctionnant ensemble (ordinateur, écran, imprimante, etc) doivent utiliser la même source d'alimentation.

Le conducteur de phase de l'installation électrique de la pièce doit avoir un dispositif de protection court-circuit sous la forme d'un fusible d'une valeur nominale inférieure à 16 ampères (A).

Afin d'éteindre complètement l'équipement, le câble électrique doit être retiré de la prise électrique, qui devrait être localisée prêt de l'équipement et facilement accessible.

Une marque de protection « B » confirme que l'équipement est en conformité avec les nécessaires protections d'usage des standards PN-93/T-42107 et PN-89/E-06251.

# Wymagania Polskiego Centrum Badań i Certyfikacji

Urządzenie powinno być zasilane z gniazda z przyłączonym obwodem ochronnym (gniazdo z kołkiem). Współpracujące ze sobą urządzenia (komputer, monitor, drukarka) powinny być zasilane z tego samego źródła.

Instalacja elektryczna pomieszczenia powinna zawierać w przewodzie fazowym rezerwową ochronę przed zwarciami, w postaci bezpiecznika o wartości znamionowej nie większej niż 16A (amperów).

W celu całkowitego wyłączenia urządzenia z sieci zasilania, należy wyjąć wtyczkę kabla zasilającego z gniazdka, które powinno znajdować się w pobliżu urządzenia i być łatwo dostępne.

Znak bezpieczeństwa "B" potwierdza zgodność urządzenia z wymaganiami bezpieczeństwa użytkowania zawartymi w PN-93/T-42107 i PN-89/E-06251.

# Pozostałe instrukcje bezpieczeństwa

- Nie należy używać wtyczek adapterowych lub usuwać kołka obwodu ochronnego z wtyczki. Jeżeli konieczne jest użycie przedłużacza to należy użyć przedłużacza 3-żyłowego z prawidłowo połączonym przewodem ochronnym.
- System komputerowy należy zabezpieczyć przed nagłymi, chwilowymi wzrostami lub spadkami napięcia, używając eliminatora przepięć, urządzenia dopasowującego lub bezzakłóceniowego źródła zasilania.
- Należy upewnić się, aby nic nie leżało na kabłach systemu komputerowego, oraz aby kable nie były umieszczone w miejscu, gdzie można byłoby na nie nadeptywać lub potykać się o nie.
- Nie należy rozlewać napojów ani innych płynów na system komputerowy.
- Nie należy wpychać żadnych przedmiotów do otworów systemu komputerowego, gdyż może to spowodować pożar lub porażenie prądem, poprzez zwarcie elementów wewnętrznych.
- System komputerowy powinien znajdować się z dala od grzejników i źródeł ciepła. Ponadto, nie należy blokować otworów wentylacyjnych. Należy unikać kładzenia lużnych papierów pod komputer oraz umieszczania komputera w ciasnym miejscu bez możliwości cyrkulacji powietrza wokół niego.

# Champs électriques, magnétiques et électromagnétiques (« EMF »)

- 1. Nous fabriquons et vendons beaucoup de produits destinés aux consommateurs, qui, comme tout appareil électronique, en général ont la capacité d'émettre et de recevoir des signaux électromagnétiques.
- 2. Un de nos principes d'affaires est de prendre toutes les mesures nécessaires de santé et de sécurité pour nos produits, pour se conformer à toutes les exigences légales applicables et rester à l'intérieur des normes EMF applicables au moment de la fabrication des produits.
- 3. Nous nous engageons à développer, produire et vendre des produits qui ne provoquent pas d'effets néfastes sur la santé.
- 4. Nous confirmons que si ses produits sont manipulés correctement pour leur usage prévu, leur utilisation ne présente aucun danger en vertu des preuves Scientifiques disponibles à ce jour.
- 5. Nous jouons un rôle actif dans le développement de normes EMF et de sécurité, ce qui nous permet d'anticiper les développements ultérieurs de la norme et de les intégrer dans ses produits.

# Information pour la GB seulement

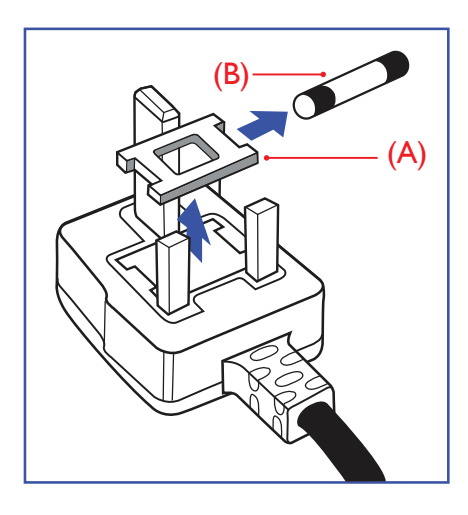

#### AVERTISSEMENT - CET APPAREIL DOIT ETRE MIS A TERRE.

#### Important :

Cet appareil est fourni avec une prise moulée approuvée 13A. Pour changer un fusible dans ce type de prise, procédez comme suit:

- 1. Retirez le couvercle du fusible et le fusible.
- 2. Insérez le nouveau fusible qui doit être de type approuvé BS 1362 5A, A.S.T.A. ou BSI.
- 3. Remettez le couvercle du fusible.

Si la prise installée ne correspond pas à vos branchements, elle devrait être enlevée et une prise à 3 branches appropriée installée à sa place.

Si la prise principale contient un fusible, il devrait avoir une valeur de 5A. Si une prise sans fusible est utilisée, le fusible sur le panel de distribution ne devrait pas être supérieur à 5A.

REMARQUE : La fiche endommagée doit être détruite pour éviter tout risque de décharge électrique potentielle si jamais elle devait être insérée dans une autre prise 13A.

#### Comment connecter une prise

Les fils du cordon secteur sont identifiés selon le code couleur suivant :

BLEU - « NEUTRE » (« N ») MARRON - « LIVE » (« L »)

VERT & JAUNE - « TERRE » (« E »)

- 1. Le fil VERT & JAUNE doit être connecté au terminal marqué de la lettre « E » ou du symbole Terre ou colorée en VERT ou bien VERT & JAUNE.
- 2. Le fil BLEU doit être connecté au terminal marqué de la lettre « N » ou coloré en NOIR.
- 3. Le fil MARRON doit être connecté au terminal marqué de la lettre « L » ou coloré en ROUGE.

Avant de replacer le dessus de la prise, assurez-vous que la poignée de la corde est fixée à la gaine - pas seulement aux trois câbles.

# Informations pour l'Europe du Nord (pays nordiques)

Placering/Ventilation

#### **VARNING:**

FÖRSÄKRA DIG OM ATT HUVUDBRYTARE OCH UTTAG ÄR LÄTÅTKOMLIGA, NÄR DU STÄLLER DIN UTRUSTNING PÅPLATS.

#### Placering/Ventilation

#### **ADVARSEL:**

SØRG VED PLACERINGEN FOR, AT NETLEDNINGENS STIK OG STIKKONTAKT ER NEMT TILGÆNGELIGE.

#### Paikka/Ilmankierto

#### **VAROITUS:**

SIJOITA LAITE SITEN, ETTÄ VERKKOJOHTO VOIDAAN TARVITTAESSA HELPOSTI IRROTTAA PISTORASIASTA.

Plassering/Ventilasjon

#### **ADVARSEL:**

NÅR DETTE UTSTYRET PLASSERES, MÅ DU PASSE PÅ AT KONTAKTENE FOR STØMTILFØRSEL ER LETTE Å NÅ.

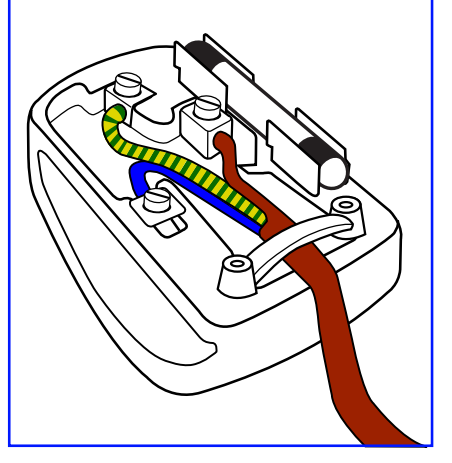

# **China RoHS**

根据中国大陆《电器电子产品有害物质限制使用管理办法》,以下部分列出了本产品中可能包含的有害 物质的名称和含量。

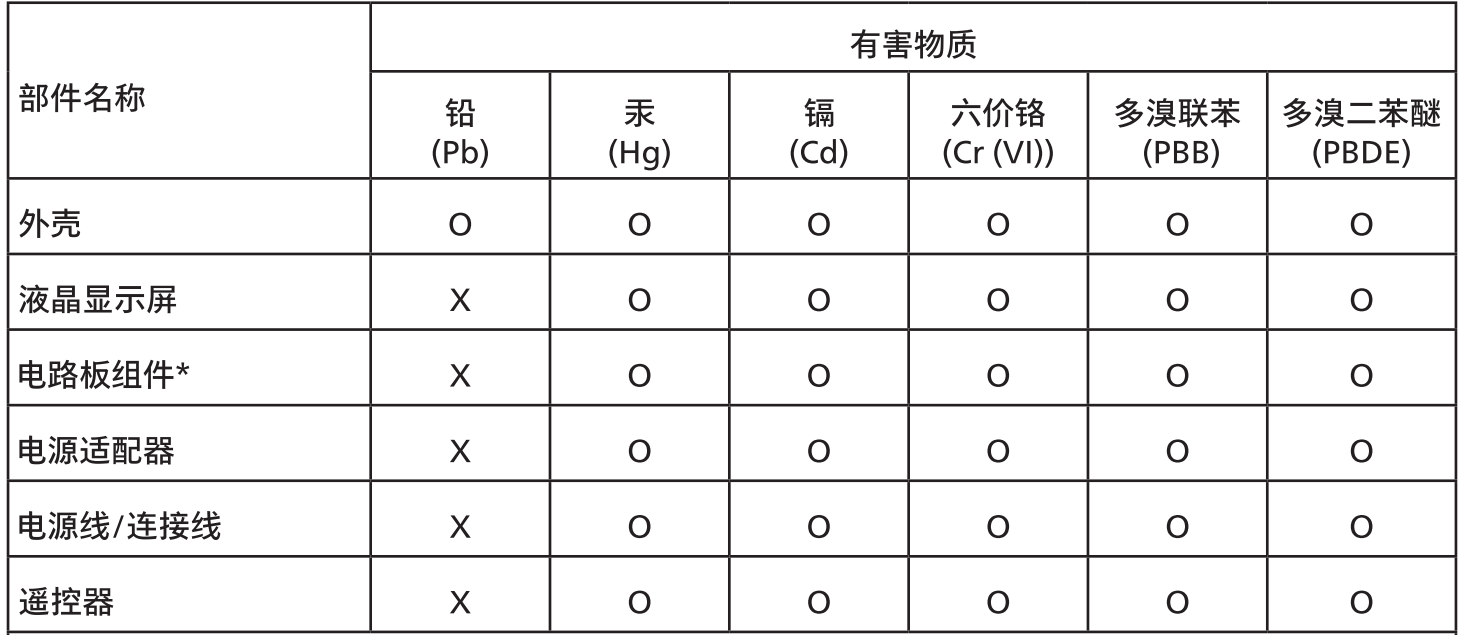

本表格依据SJ/T 11364 的规定编制。

\*: 电路板组件包括印刷电路板及其构成的零部件,如电阻、电容、集成电路、连接器等。

O:表示该有害物质在该部件所有均质材料中的含量均在 GB/T 26572规定的限量要求以下。

X:表示该有害物质至少在该部件的某一均质材料中的含量超出GB/T 26572规定的限量要求。

上表中打"X"的部件,应功能需要,部分有害物质含量超出GB/T 26572规定的限量要求,但符合欧盟 RoHS法规要求 (属于豁免部分)。

备注:上表仅做为范例,实际标示时应依照各产品的实际部件及所含有害物质进行标示。

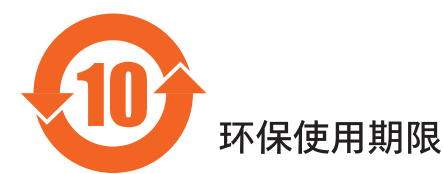

此标识指期限(十年),电子电气产品中含有的有害物质在正常使用的条件下不会发生外泄或突变,电 子电气产品用户使用该电子电气产品不会对环境造成严重污染或对其人身、财产造成严重损害的期限。

《废弃电器电子产品回收处理管理条例》提示性说明

为了更好地关爱及保护地球,当用户不再需要此产品或产品寿命终止时,请遵守国家废弃电器电子产品 回收处理相关法律法规,将其交给当地具有国家认可的回收处理资质的厂商进行回收处理,不当利用或 者处置可能会对环境和人类健康造成影响。

警告:在居住环境中,运行此设备可能会造成无线电干扰。

警語 : 使用過度恐傷害視力。

### 注意事項:

(1) 使用30分鐘請休息10分鐘。

(2) 未滿2歲幼兒不看螢幕,2歲以上每天看螢幕不要超過1小時。

### 警告使用者:

此為甲類資訊技術設備,於居住環境中使用時,可能會造成射頻擾動,在此種情況下,使用者會被要

警告:為避免電磁干擾,本產品不應安裝或使用於住宅環境。

### **Turkey RoHS:**

Türkiye Cumhuriyeti: EEE Yönetmeliğine Uygundur

### **Ukraine RoHS:**

Обладнання відповідає вимогам Технічного регламенту щодо обмеження використання деяких небезпечних речовин в електричному та електронному обладнанні, затвердженого постановою Кабінету Міністрів України від 10 березня 2017 р. Nº 139

### Mis au rebut à la fin de vie

Votre nouveau Moniteur d'information du public contient des matériaux qui peuvent être recyclés et réutilisés. Des entreprises spécialisées peuvent recycler votre produit pour augmenter la quantité de matériels réutilisables et minimiser la quantité à être jetée.

Veuillez consulter votre réglementation locale relative à l'enlèvement de votre vieux moniteur depuis votre revendeur Philips local.

#### (Pour les clients au Canada et U.S.A.)

Ce produit peut contenir du plomb et/ou du mercure. Débarrassez-vous en respectant les réglementations locales et fédérales. Pour toute information complémentaire sur le recyclage, contactez www.eia.org (Consumer Education Initiative).

# Déchet d'équipement électrique et électronique - DEEE

#### A l'attention des utilisateurs des foyers de l'Union Européenne

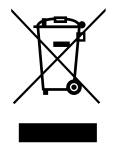

Cette Marque sur le produit ou sur l'emballage illustre que, sous la Directive Européenne 2012/19/UE gouvernant l'utilisation des équipements électriques et électroniques, ce produit peut ne pas être jeté avec les ordures ménagères. Vous êtes responsable de l'élimination de cet équipement à travers une collection aux déchets d'équipements électriques et électroniques désignés. Afin de déterminer les emplacements de telles ordures électriques et électroniques, veuillez contacter votre représentant du gouvernement local pour connaitre l'organisation de décharge d'ordure dont dépend votre foyer ou le magasin où vous avez acheté le produit.

#### Attention – Utilisateurs aux Etats-Unis :

Débarrassez-vous en accord avec les lois régionales, nationales et fédérales. Pour plus d'informations sur la mise au rebut ou le recyclage, contactez :

[www.mygreenelectronics.com](http://www.mygreenelectronics.com) ou [www.eiae.org](http://www.eiae.org).

#### Directives de fin de vie - Recyclage

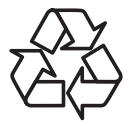

Votre nouveau Moniteur d'information du public contient plusieurs matériaux qui peuvent être recyclés pour des nouveaux utilisateurs.

Débarrassez-vous en accord avec les lois régionales, nationales et fédérales.

#### 50BDL3650Q/55BDL3650Q

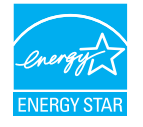

ENERGY STAR est un programme de l'Agence Américaine de Protection de l'environnement (EPA) de du Département Américain de l'Énergie (DOE) qui vise à promouvoir l'efficacité énergétique.

Ce produit est homologué ENERGY STAR avec les réglages par défaut effectués à l'usine ; ces réglages offrent les meilleures économies d'énergie.

La modification des réglages d'image par défaut ou l'activation d'autres fonctions augmentera la consommation d'énergie et pourrait dépasser les limites nécessaires pour être homologué ENERGY STAR.

Pour en savoir plus sur le programme ENERGY STAR, consultez le site energystar.gov.

#### Déclaration sur la restriction des substances dangereuses (Inde)

Ce produit est conforme aux « Règles (de gestion) des déchets électroniques, 2016 » CHAPITRE V, règle 16, sous-règle (1) . Même si les nouveaux équipements électriques et électroniques et leurs composants ou consommables ou leurs pièces ou pièces de rechange ne contiennent pas de plomb, de mercure, de cadmium, de chrome hexavalent, de biphényles polybromés et de polybromodiphényléthers au-delà d'une valeur de concentration maximale de 0,1 % par poids dans les matières homogènes pour le plomb, le mercure, le chrome hexavalent, les biphényles polybromés et les polybromodiphényléthers et de 0,01 % par poids dans les matières homogènes pour le cadmium, sauf exceptions définies dans l'Annexe 2 des Règles.

#### Déclaration sur les déchets électroniques pour l'Inde

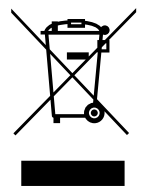

Ce symbole sur le produit ou sur son emballage indique qu'il ne doit pas être jeté avec vos ordures ménagères. Il est de votre responsabilité de le déposer dans un centre de collecte officiel des équipements électriques et électroniques usagés en vue de leur recyclage. Le recyclage de vos équipements usagés permet de préserver les ressources naturelles et de s'assurer que ces équipements sont recyclés dans le respect de la santé humaine et de l'environnement. Pour plus d'informations sur les déchets électroniques, veuillez consulter http://www.india.philips.com/about/sustainability/recycling/index.page et pour savoir où vous pouvez déposer vos équipements usagés en vue de leur recyclage en Inde, veuillez contacter les coordonnées indiquées cidessous.

Numéro de l'assistance téléphonique : 1800-425-6396 (du lundi au samedi, de 9h00 à 17h30) E-mail : india.callcentre@tpv-tech.com

#### Piles

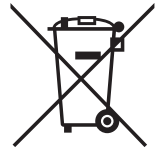

Pour l'Europe : La poubelle barrée indique que les piles usées ne doivent pas être éliminées avec les ordures ménagères ! Il existe un système de collecte séparé pour les piles usées, pour permettre un traitement adéquat et un recyclage en conformité avec la législation.

Veuillez contacter les autorités locales pour plus de détails sur les systèmes de collecte et de recyclage.

Pour la Suisse : La pile usée doit être remise au point de vente.

Pour les autres pays hors de l'Union européenne : Veuillez contacter les autorités locales pour connaître la méthode de rejet pour la pile usée.

Conformément à la directive européenne 2006/66/CE, la pile ne peut pas être jetée de façon inadaptée. Elle doit être séparée pour être collectée par un service local.

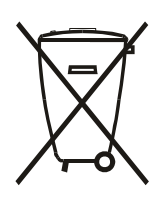

Após o uso, as pilhas e/ou baterias deverão ser entregues ao estabelecimento comercial ou rede de assistência técnica autorizada.

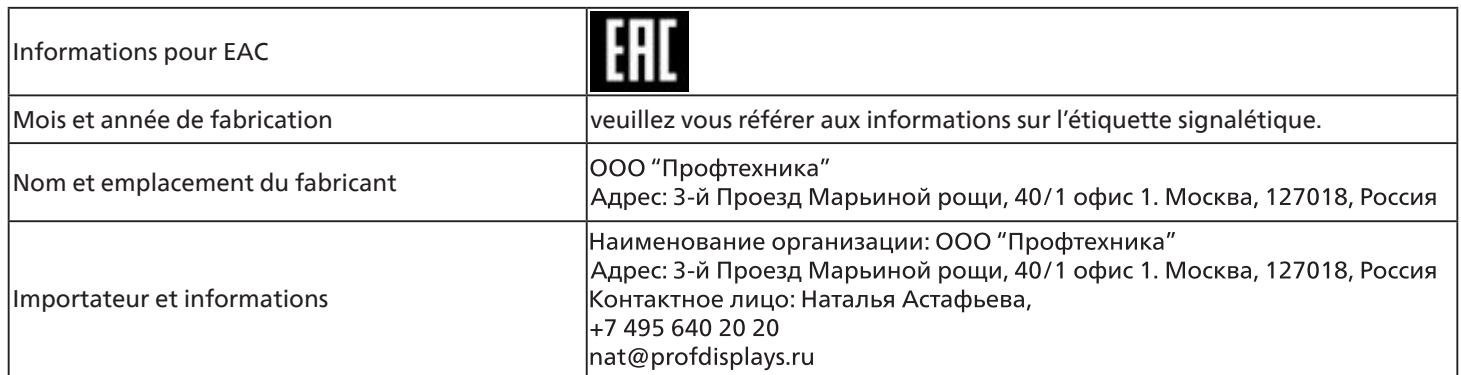

# <span id="page-12-0"></span>**2. Déballage et installation**

# **2.1. Déballage**

- Ce produit est emballé dans un carton, avec les accessoires standard.
- Tous les autres accessoires optionnels seront emballés séparément.
- Ce produit étant haut et lourd, il est recommandé de faire réaliser le déplacement de l'appareil par deux techniciens.
- Après l'ouverture du carton, assurez-vous que le contenu est complet et en bon état.

# ■ **Avant le déballage**

- Veuillez lire et bien comprendre la notice de déballage avant l'installation.
- Veuillez vérifier l'emballage, il ne doit pas présenter d'anomalie telle qu'un choc, une marque d'enfoncement...etc.
- Veuillez procéder à l'inspection nécessaire avant de sortir l'écran du carton.
- Faites toujours installer l'écran par un technicien expérimenté pour éviter tout dommage.

# ■ **Notice**

- Sortez l'écran du carton boîte à deux adultes avec les deux mains.
- Ne pas saisir ou toucher le verre de l'écran.
- Saisissez la surface du panneau (en plastique ou en métal) de l'écran.

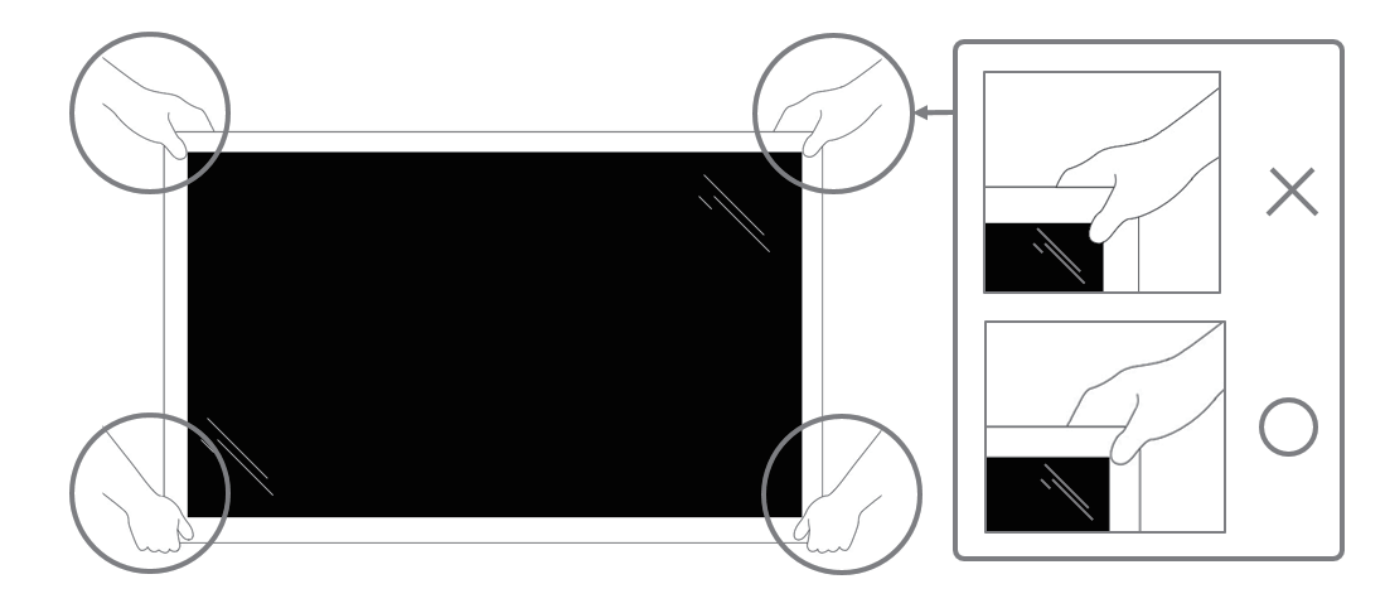

• Maintenez l'écran à la verticale lorsque vous le déplacez.

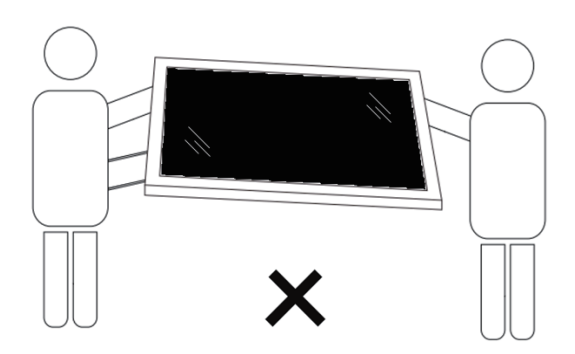

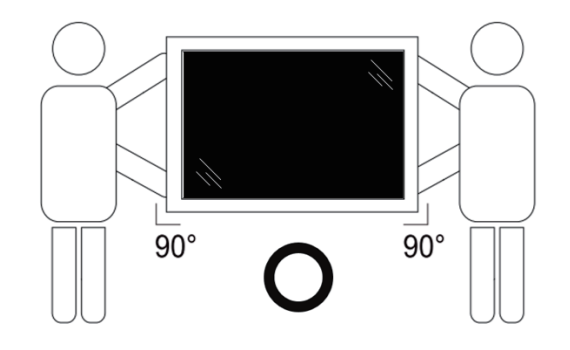

• Placez l'écran à la verticale avec son poids réparti uniformément sur la surface.

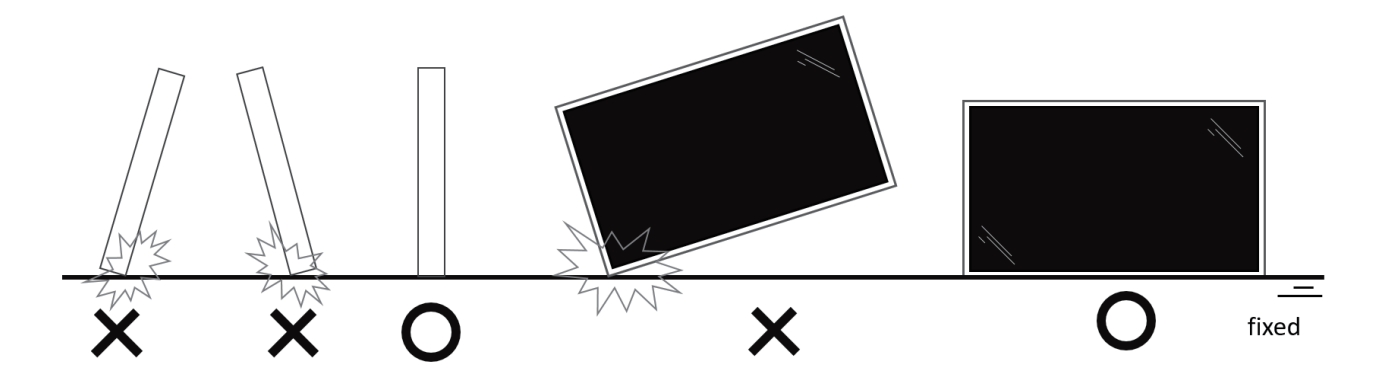

• Maintenez l'écran à la verticale, sans le plier ni le tordre pendant le déplacement.

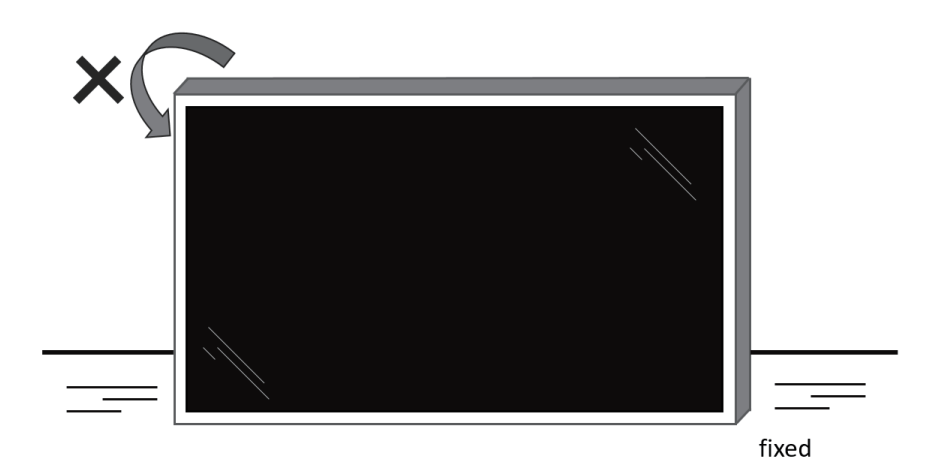

# <span id="page-14-0"></span>**2.2. Contenu de la boîte**

Veuillez vérifier que la boîte contient tous les éléments suivants :

- Moniteur LCD
- Guide de démarrage
- Télécommande avec piles AAA
- Cordon d'alimentation
- Câble RS232
- Câble pour connexion en guirlande RS232
- Câble du capteur IR
- Couvercle USB x1
- Couvercle du commutateur CA
- Serre-câble x 2
- Plaque logo Philips

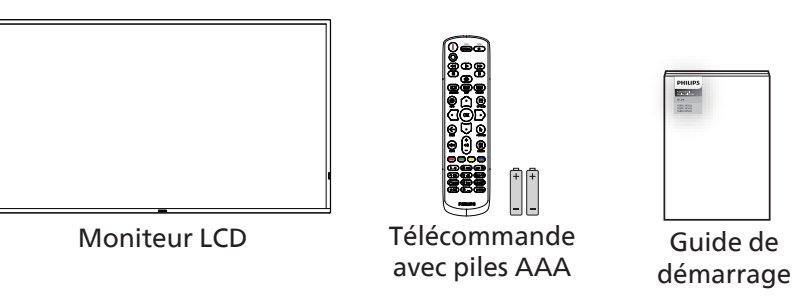

\* Le cordon d'alimentation fourni varie en fonction de la destination

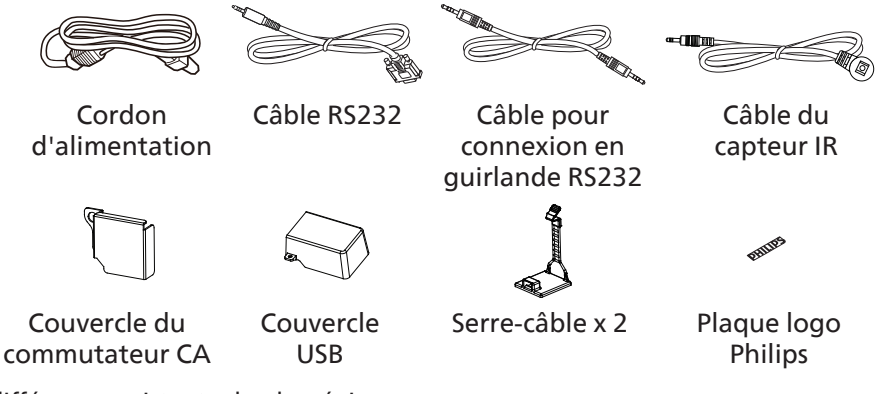

\* Des différences existent selon les régions.

\* La conception de l'écran et les accessoires peuvent différer de ceux illustrés ci-dessus.

#### **REMARQUES :**

- Pour toutes les autres régions, utilisez un cordon électrique qui est conforme à la tension CA de la prise de courant et qui a été approuvé et conforme aux règlements de sécurité du pays en question (le type H05W-F, 2G ou 3G, 0,75 ou 1 mm<sup>2</sup> doit être utilisé).
- Conservez correctement les éléments d'emballage après avoir déballé le produit.

# **2.3. Notes d'installation**

- Utilisez uniquement le câble d'alimentation fourni avec ce produit. Si une rallonge électrique est nécessaire, veuillez contacter votre agent de service.
- Le produit doit être installé sur une surface plane. Dans le cas contraire, le produit peut basculer. Laissez un espace entre l'arrière du produit et le mur pour une bonne ventilation. N'installez pas le produit dans une cuisine, une salle de bains ou un lieu exposé à l'humidité. Dans le cas contraire, cela peut réduire la durée de vie des pièces internes.
- N'installez pas le produit à une altitude supérieure à 3000 mètres. Dans le cas contraire, cela peut entraîner des dysfonctionnements.

# <span id="page-15-0"></span>**2.4. Montage sur un mur**

Pour monter cet écran sur un mur, un kit de montage mural standard (disponible dans le commerce) est nécessaire. Il est conseillé d'utiliser une interface de montage conforme à la norme TUV-GS et/ou UL1678 en Amérique du Nord.

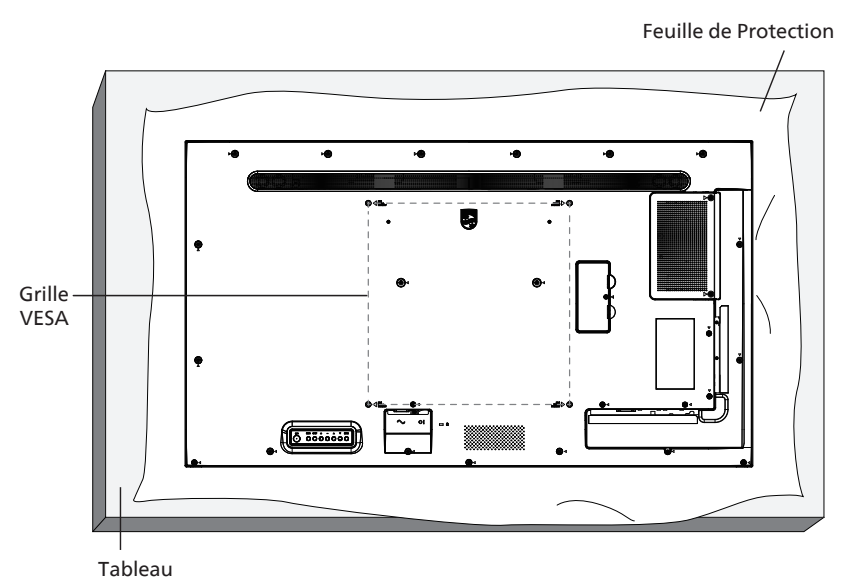

1. Préparez une surface plane et horizontale plus grande que l'écran et étendez dessus une feuille de protection épaisse pour faciliter l'opération sans rayer l'écran.

- 2. Assurez-vous de disposer de tous les accessoires pour tous les types de montages (montage mural, montage au plafond, support de table, etc.).
- 3. Suivez les instructions fournies avec le kit de montage de base. Le non respect des procédures de montage pourrait endommager l'équipement ou causer des blessures à l'utilisateur ou à l'installateur. La garantie du produit ne couvre pas les dommages causés par une mauvaise installation.
- 4. Pour le kit de montage mural, utilisez les vis de montage M6 (avec une longueur supérieure de 10 mm à l'épaisseur du support de montage) et serrez-les fermement.

### **2.4.1. Grille VESA**

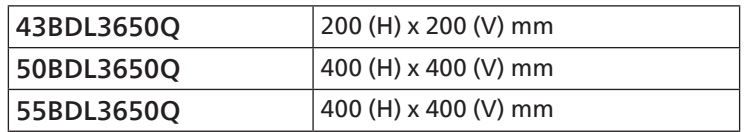

#### Mise en garde :

Pour empêcher le moniteur de tomber :

- Pour un montage mural ou au plafond, nous vous recommandons d'installer le moniteur avec des supports en métal disponibles dans le commerce. Pour des instructions détaillées relatives à l'installation, consultez le guide fourni avec le support.
- Pour empêcher l'écran de tomber en cas de tremblement de terre ou d'autre catastrophe naturelle, veuillez consulter le fabricant du support au sujet de l'emplacement de montage.
- Ce produit étant haut et lourd, il est recommandé de le faire installer par quatre techniciens.

#### Espace nécessaire pour la ventilation

Laissez un espace de 100 mm en haut, à l'arrière, à droite et à gauche de l'écran pour la ventilation.

Remarque : Nous vous recommandons de contacter un technicien professionnel en cas d'installation de l'écran sur un mur. Nous ne sommes pas responsables des dommages occasionnés au produit si l'installation n'est pas effectuée par un technicien professionnel.

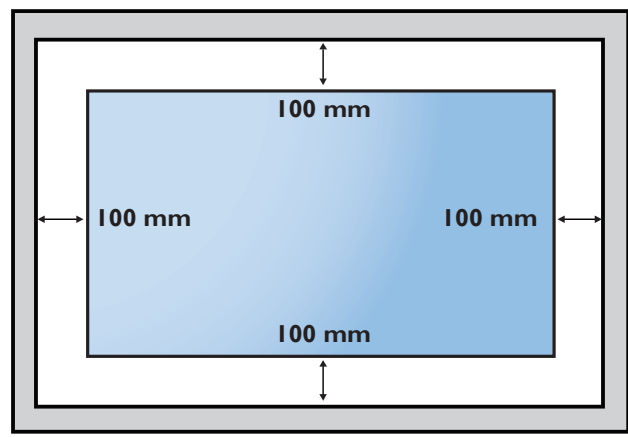

# <span id="page-16-0"></span>2.5. **Montage en orientation portrait**

Ce moniteur peut être installé en orientation portrait.

Faites pivoter l'écran de 90 degrés dans le sens antihoraire. Le logo « PHILIPS » doit être sur le coté lorsque vous faites face au moniteur.

REMARQUE : La durée quotidienne de fonctionnement en mode portrait est de 18 heures.

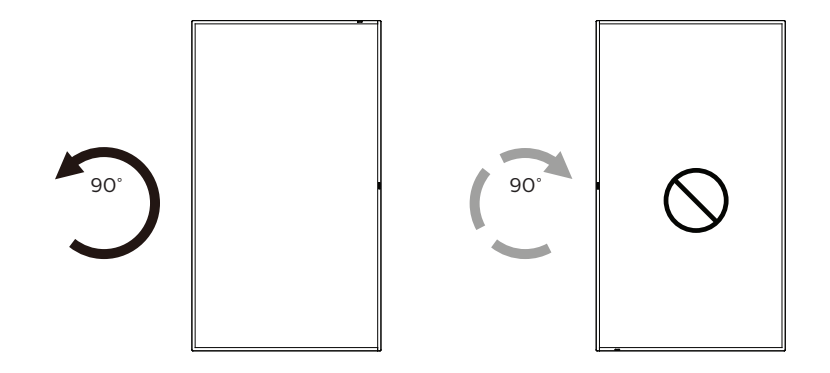

#### **2.5.1. Comment faire pour retirer la plaque logo**

- 1. Préparez un morceau de papier avec une zone de coupage de logo comme protection pour éviter de rayer le panneau frontal.
- 2. Utilisez un couteau et retirez avec soin le logo autocollant avec le papier dessous.
- 3. Déchirez le logo autocollant.

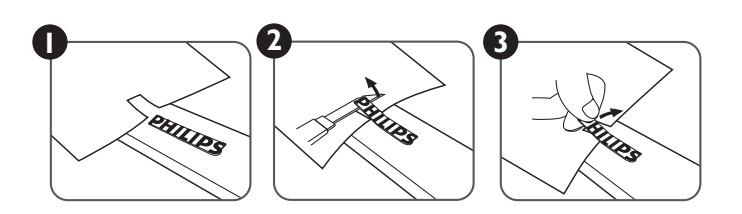

REMARQUE : Nous vous recommandons de contacter un technicien professionnel en cas d'installation de l'écran sur un mur. Nous ne sommes pas responsables des dommages occasionnés au produit si l'installation n'est pas effectuée par un technicien professionnel.

# <span id="page-17-0"></span>**3. Pièces et fonctions**

# **3.1. Panneau de contrôle**

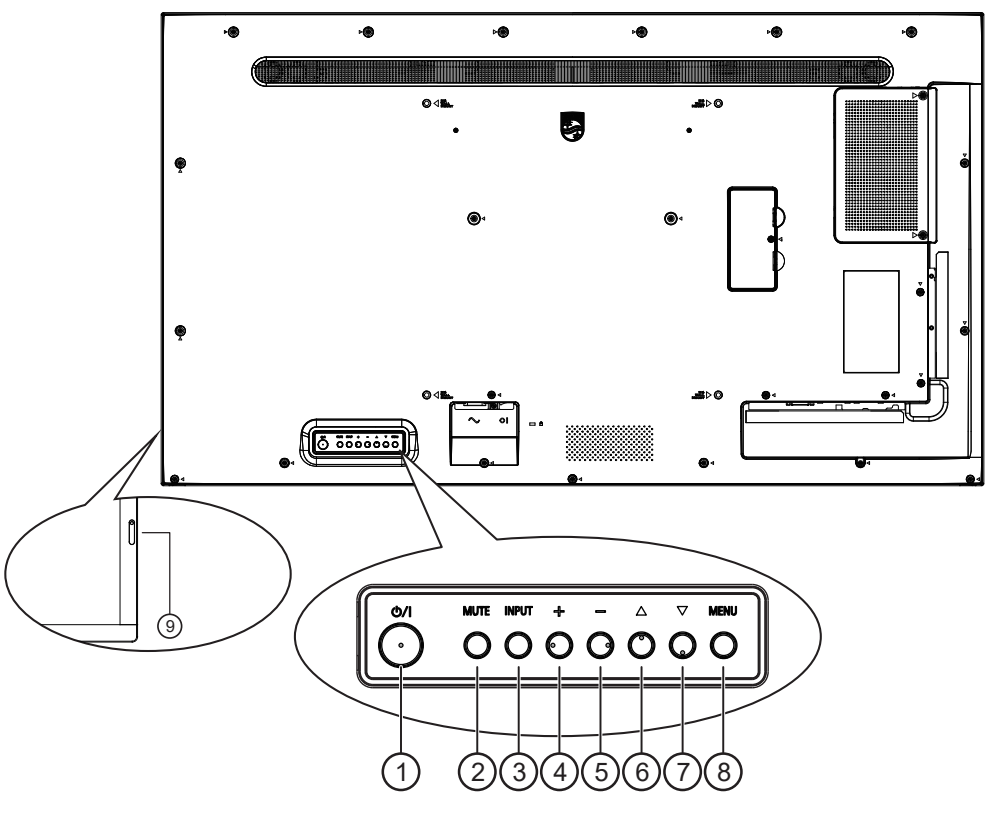

#### $( )$  Bouton  $[ ( \cdot ) ]$

Appuyez sur ce bouton pour allumer ou mettre l'écran en mode veille.

#### <sup>2</sup> Bouton [MUTE] (MUET)

Appuyez sur ce bouton pour couper ou réactiver le son.

#### <sup>3</sup> Bouton [INPUT] (ENTRÉE)

Pour choisir la source d'entrée. Pour confirmer une sélection dans les menus OSD.

#### $(4)$  Bouton  $[+]$

Pour augmenter l'ajustement lorsque le menu OSD est ouvert, ou pour augmenter le volume audio lorsque le menu OSD est fermé.

#### $(5)$  Bouton  $[-]$

Pour baisser l'ajustement lorsque le menu OSD est ouvert, ou pour baisser le volume audio lorsque le menu OSD est fermé.

#### $\circledS$  Bouton  $[$   $\blacktriangle]$

Pour déplacer l'élément sélectionné d'un niveau vers le haut lorsque le menu OSD est activé.

#### $(7)$  Bouton  $[\nabla]$

Pour déplacer l'élément sélectionné d'un niveau vers le bas lorsque le menu OSD est activé.

#### <sup>8</sup> Bouton [MENU]

Retourne au menu précédent lorsque le menu OSD est activé. Ce bouton peut également être utilisé pour activer le menu OSD lorsque le menu OSD est désactivé.

- <sup>9</sup> Capteur de la télécommande et voyant d'état d'alimentation
	- Reçoit les signaux de la télécommande.
	- Indique l'état actuel du moniteur :
		- S'allume en vert lorsque l'écran est en marche.
		- S'allume en rouge lorsque le moniteur est en mode veille.
		- S'allume orange lorsque le moniteur entre en mode APM.
		- Lorsque **{CALENDRIER}** est activé, le voyant clignote en vert et en rouge.
		- Si le voyant clignote en rouge, cela signifie qu'un problème a été détecté.
		- S'éteint lorsque l'alimentation du téléviseur est éteinte.

# <span id="page-18-0"></span>3.2. **Bornes d'entrée/de sortie**

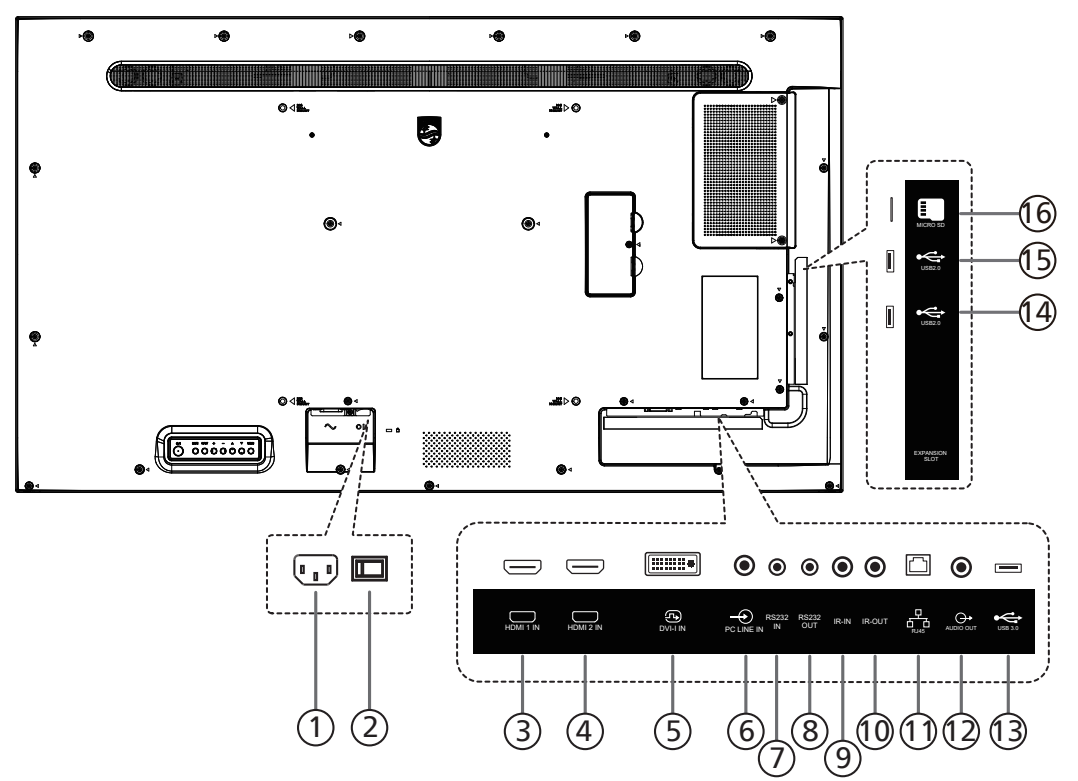

### $(1)$  ENTRÉE CA

Courant CA de la prise murale.

- <sup>2</sup> INTERRUPTEUR D'ALIMENTATION PRINCIPALE Allume et éteint l'alimentation principale.
- $(3)$  ENTRÉE HDMI1 /  $(4)$  ENTRÉE HDMI2 Entrée vidéo/audio HDMI.
- <sup>5</sup> ENTRÉE DVI-I Entrée vidéo DVI-I. Entrée vidéo VGA.
- <sup>6</sup> ENTRÉE LIGNE PC Entrée audio pour source VGA (casque stéréo 3,5 mm).
- $(7)$  ENTRÉE RS232 /  $(8)$  SORTIE RS232 Entrée/sortie réseau RS232 pour fonction loop-through.
- <sup>9</sup> ENTRÉE IR / 10 SORTIE IR Entrée/sortie de signal IR pour la fonction loop-through.

#### REMARQUES :

- Le capteur de télécommande du téléviseur arrêtera de marcher lorsque vous branchez un câble sur la prise [ENTRÉE IR].
- Pour contrôler à distance votre appareil AV via ce téléviseur, référez-vous à la page [27](#page-28-1) pour une Connexion IR Pass Through.

#### $(1)$  RJ-45

La fonction de commande LAN s'utilise pour envoyer le signal de commande à distance depuis le centre de commande.

#### <sup>12</sup> SORTIE AUDIO

Sortie audio vers un appareil AV externe.

- $(13)$  USB 3.0 Pour effectuer le raccordement à un dispositif de stockage USB.
- $(14)$  USB 2.0 /  $(15)$  USB 2.0

Pour effectuer le raccordement à un dispositif de stockage USB.

<sup>16</sup> Slot carte micro SD

Insérez une carte micro SD.

# <span id="page-19-0"></span>**3.3. Télécommande**

### **3.3.1. Fonctions générales**

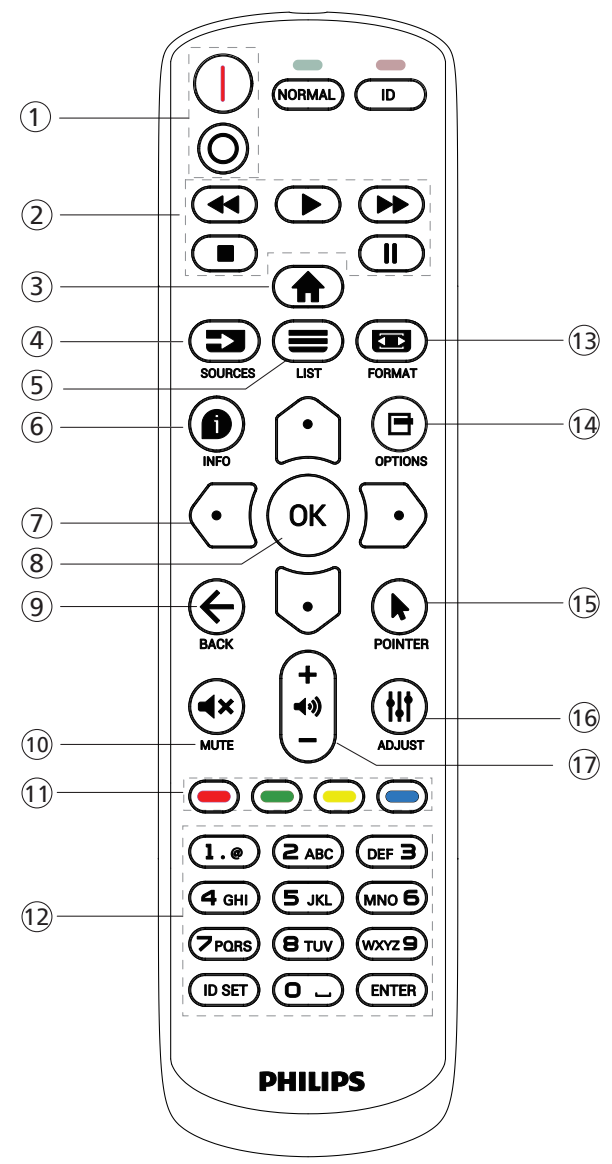

#### $(1)$  Bouton ALIMENTATION  $[1/0]$

[**|** Allumez l'alimentation. [O] Éteignez l'alimentation.

#### <sup>2</sup> Boutons [LECTURE]

Contrôlez la lecture des fichiers multimédias. (pour entrée multimédia uniquement) Fonction de gel

Pause : touche de raccourci pour figer le contenu de toutes les entrées.

Lecture : touche de raccourci pour arrêter de figer le contenu de toutes les entrées.

#### $(3)$  Bouton ACCEUIL  $[\triangle]$

Menu principal : Permet d'accéder au menu OSD Menu principal.

Autres : Permet de quitter le menu OSD.

#### $(4)$  Bouton SOURCE  $[\equiv]$

Menu principal : Permet d'accéder au menu OSD Source vidéo.

- $(5)$  Bouton LISTE  $[\equiv]$ 
	- Réservé.
- $\circledS$  Bouton INFO  $\lbrack \bullet \rbrack$

Afficher informations OSD.

<sup>7</sup> Boutons de NAVIGATION

#### $\lbrack \bigcirc \rbrack$

Menu principal : Permet d'accéder au menu OSD Image intelligente.

Menu principal : Déplacez l'élément sélectionné vers le haut pour effectuer un réglage.

Menu de connexion en chaîne IR : Pour augmenter le numéro d'ID du groupe contrôlé.

#### $\mathbb{E}$

Menu principal : Permet d'accéder au menu OSD Source audio.

Menu principal : Déplacez la barre d'élément sélectionnée vers le bas pour effectuer un réglage.

Menu de connexion en chaîne IR : Pour diminuer le numéro d'ID du groupe contrôlé.

### $[ \, 1 \, 0]$

Menu principal : Accéder au niveau de menu précédent.

Menu Source : Quitter le menu source.

Menu Volume : Diminuer le volume.

#### । । । ।

Menu principal : Accéder au niveau suivant du menu ou définir l'option sélectionnée.

Menu Source : Accéder à la source sélectionnée.

Menu Volume : Augmenter le volume.

### $\circledR$  Bouton  $[OK]$

Menu principal : Accéder au menu OSD de la connexion en guirlande IR en mode Primaire/Secondaire. Menu principal : Pour confirmer une entrée ou une sélection.

#### $(9)$  Bouton RETOUR  $[6]$

Pour retourner à la page précédente ou quitter la fonction précédente.

#### $(10)$  Bouton MUET  $[4x]$

Permet de couper ou d'activer le son.

#### $(1)$  Boutons COULEUR  $\left[\begin{array}{c} \blacksquare \end{array}\right]$   $\left[\begin{array}{c} \blacksquare \end{array}\right]$   $\left[\begin{array}{c} \blacksquare \end{array}\right]$

[-] Touche de raccourci pour activer et désactiver le rétroéclairage.

#### <sup>12</sup> Bouton [Numéro / DÉFINIR ID / ENTRÉE]

Pour saisir du texte pour les réglages de réseau. Appuyez pour définir l'ID de l'écran. Voir [3.3.2. ID](#page-21-0)  [télécommande](#page-21-0) pour plus de détails.

#### $(3)$  Bouton FORMAT  $[ \blacksquare ]$

Sélectionner le mode de zoom sur l'image parmi Plein, 4:3, 1:1, 16:9, 21:9 ou Personnalisé.

- $(14)$  Bouton OPTIONS  $[$  $\blacksquare$ ] Réservé.
- <sup>15</sup> [ ] Bouton POINTEUR Réservé.

# 16 Bouton RÉGLAGE [排]

Permet d'accéder au menu OSD Réglage auto (uniquement pour VGA).

# $\circled{1}$  Bouton VOLUME  $[-]$   $[+]$

Permet de régler le volume.

# **3.3.2. ID télécommande**

Pour définir le numéro d'ID de la télécommande en cas d'utilisation de plusieurs écrans.

<span id="page-21-0"></span>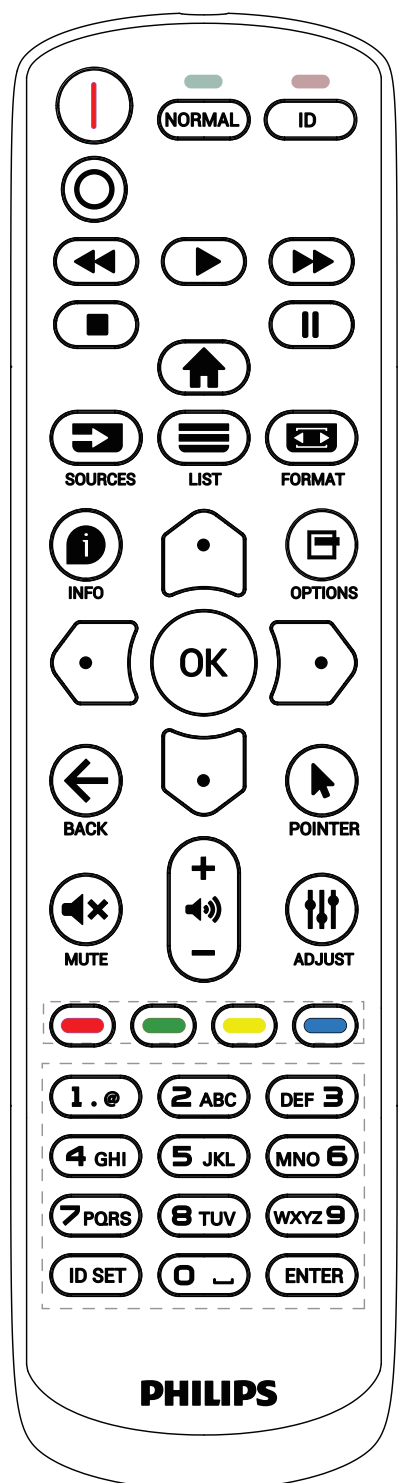

Appuyez sur le bouton [ID] et la LED rouge clignote deux fois.

1. Appuyez sur le bouton [ID SET] pendant plus d'une seconde pour entrer en mode ID. La DEL rouge s'allume. Appuyez de nouveau sur le bouton [ID SET] pour quitter le mode ID. La DEL rouge s'éteint.

Appuyez sur les chiffres [0] ~ [9] pour sélectionner l'écran à contrôler.

Par exemple : Appuyez sur [0] et [1] pour l'écran n°1, et sur [1] et [1] pour l'écran n°11.

Les nombres disponibles vont de [01] à [255].

- 2. N'actionner aucun bouton dans les 10 secondes fait quitter le mode ID.
- 3. Si vous appuyez sur un bouton erroné, attendez pendant 1 seconde que la LED rouge s'éteigne et se rallume, puis appuyez sur les chiffres corrects.
- 4. Appuyez sur le bouton [ENTRÉE] pour confirmer votre sélection. La DEL rouge clignote deux fois puis s'éteint.

#### REMARQUE :

- Appuyez sur le bouton [NORMAL]. La LED verte clignote deux fois, ce qui indique que l'écran est en fonctionnement normal.
- Il est nécessaire de configurer le numéro d'ID pour chaque écran avant de choisir son numéro d'ID.

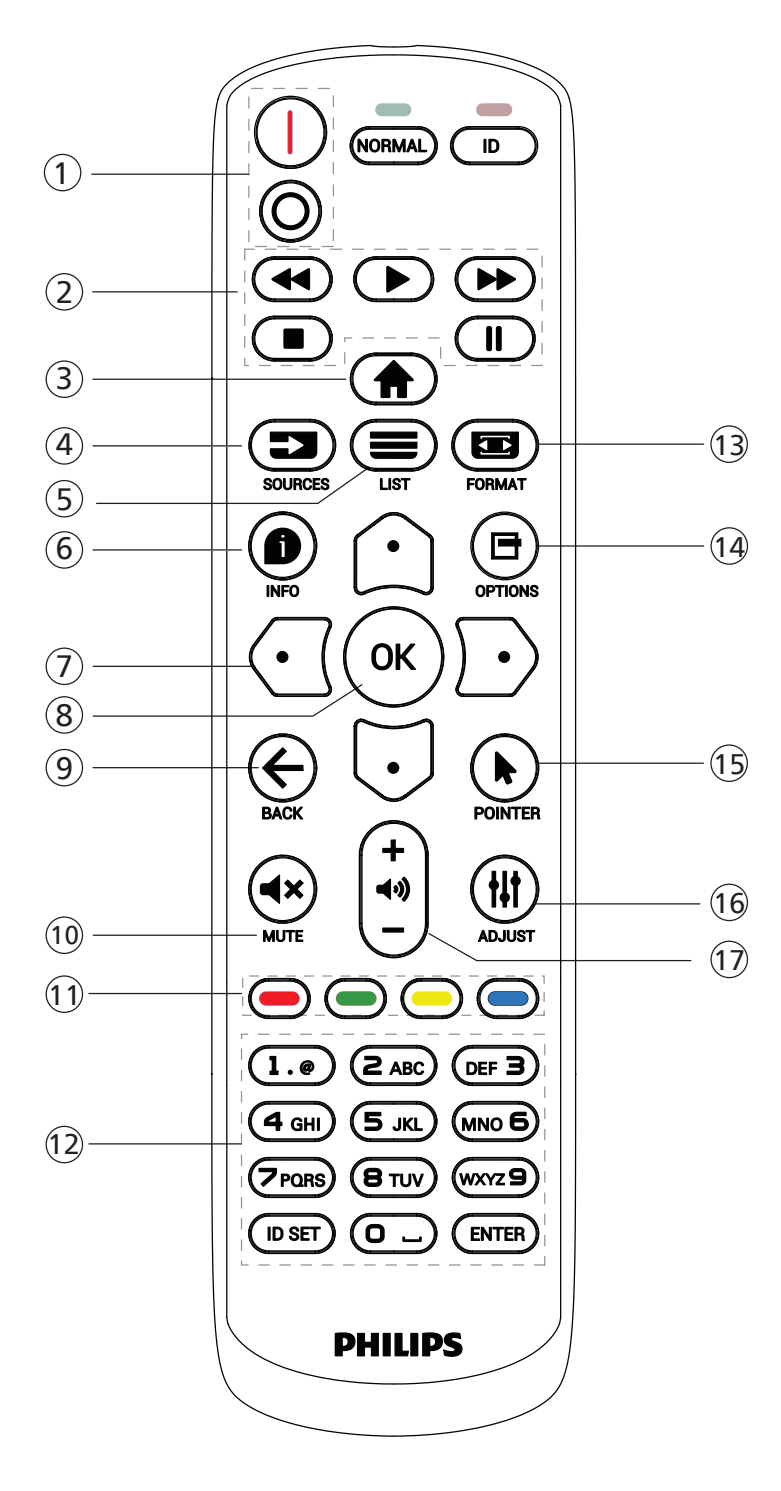

# $(1)$  Bouton ALIMENTATION  $[1/0]$

Pour allumer le moniteur ou le mettre en mode veille. Le bouton n'est contrôlé que par le mode scalaire.

# <sup>2</sup> Boutons [LECTURE]

1. Pour contrôler la lecture des fichiers multimédia (vidéo/ audio/image).

Il existe 3 façons de lire les fichiers multimédia.

1) Lecteur média -> Composer -> Modifier ou ajouter nouvelle liste de lecture -> Choisir des fichiers multimédias -> Appuyez sur le bouton  $\Box$  pour lire

le fichier multimédia directement.

2) Lecteur média -> Lire -> Choisir une liste de lecture

non vide -> Appuyez sur  $(\infty)$  pour lire tous les fichiers multimédia depuis la liste de lecture.

3) Réglez la liste de lecture multimédia sur Source démar. ou Calendrier dans le menu OSD.

2. Lire un fichier PDF

- Il existe 2 façons de lire des fichiers PDF.
- 1) Lecteur PDF -> Lire -> Choisir une liste de lecture non vide -> Appuyez sur  $(\alpha)$  pour lire tous les fichiers PDF de la liste de lecture.
- 2) Réglez la liste de lecture PDF sur Source démar. ou Calendrier dans le menu OSD.

3. Lorsque vous lisez des PDF, de la vidéo ou de la musique, appuyez sur **pour** arrêter la lecture. Puis appuyez à nouveau sur  $\Box$  pour reprendre la lecture depuis le début du fichier.

4. Lorsque vous lisez des PDF, de la vidéo ou de la musique, appuyez sur  $\Box$  pour mettre la lecture en pause.

5. Tous les fichiers multimédia ou PDF doivent être placés dans le dossier, nommé « philips » avec un sous-dossier sous le répertoire racine du stockage spécifié (interne/ USB/carte SD). Tous les sous-dossiers (vidéo/photo/ musique/pdf) sont nommés par type et ne doivent pas être modifiés.

vidéos : {répertoire racine de stockage}/philips/video/ photos: {répertoire racine de stockage}/philips/ photo/

musique: {répertoire racine de stockage}/philips/ music/

pdf : {répertoire racine de stockage}/philips/pdf/

Notez que les répertoires racine des trois stockages sont

Internal storage (Stockage interne) : /sdcard

Stockage USB : /mnt/usb\_storage

Carte SD : /mnt/external\_sd

### $(3)$  Bouton ACCEUIL  $\left[\bigoplus\right]$

Ouvre le menu OSD.

Le bouton n'est contrôlé que par le mode scalaire.

### $(4)$  Bouton SOURCE  $[$  =  $]$

Pour sélectionner une source d'entrée. Le bouton n'est contrôlé que par le mode scalaire.

### $(5)$  Bouton LISTE  $[\equiv]$

1. Dans le contenu de la page Web, déplacez la sélection vers le haut jusqu'aux éléments sélectionnables suivants. 2. Déplacez la sélection vers le haut vers le contrôle ou widget suivant, comme les boutons.

### $\circ$  Bouton INFO  $\circ$

1. Pour afficher les informations sur le signal d'entrée en cours. Cela s'affiche en mode scalaire.

2. Lecteur média -> Composer -> Modifier ou ajouter une nouvelle liste de lecture -> Choisir des fichiers multimédia  $\rightarrow$  Appuyez sur  $\bigcirc$  pour afficher les informations du fichier multimédia sélectionné.

#### <sup>7</sup> Boutons de NAVIGATION

1. Pour naviguer dans les menus et sélectionner un élément.

2. Dans le contenu de la page Web, ces boutons servent à contrôler la barre de défilement de l'écran. Appuyez sur  $\bigcirc$  ou  $\bigcirc$  pour déplacer la barre de défilement

verticale vers le haut ou le bas. Appuyez sur  $\odot$  ou  $\odot$ pour déplacer la barre de défilement horizontale vers la gauche ou la droite.

3. Pour les fichiers PDF

Appuyez sur  $\lceil \cdot \rceil$  pour aller à la page suivante.

Appuyez sur  $\lceil \cdot \rceil$  pour aller à la page précédente.

### $\circledR$  Bouton  $[OK]$

Pour confirmer une entrée ou une sélection.

#### $(9)$  Bouton RETOUR  $[6]$

Pour retourner à la page précédente ou quitter la fonction précédente.

#### $\omega$  Bouton MUET  $\left[ \blacktriangleleft \times \right]$

Permet de couper ou d'activer le son.

Le bouton n'est contrôlé que par le mode scalaire.

#### $(1)$  Boutons COULEUR  $\left[\bullet\right]$   $\left[\bullet\right]$   $\left[\bullet\right]$   $\left[\bullet\right]$

[-] Touche de raccourci pour activer et désactiver le rétroéclairage.

#### <sup>12</sup> Bouton [Numéro / DÉFINIR ID / ENTRÉE]

1. Pas de fonction pour DÉFINIR ID  $\mathbb{Q}$  et ENTRÉE

sur les sources Android.

2. Pour les fichiers PDF, saisissez le numéro de page en

appuyant sur les touches numérotées et appuyez sur  $\left(\infty\right)$ 

pour accéder à la page spécifique.

#### $(13)$  Bouton FORMAT  $[ \blacksquare ]$

Pour changer le format d'image. Le bouton n'est contrôlé que par le mode scalaire.

#### $(1)$  Bouton OPTIONS  $[$  $\Box$ ]

Ouvrez la boîte à outils dans le lecteur média ou le lecteur PDF.

1. Lecteur média -> Composer -> Modifier ou ajouter liste de lecture -> Appuyez sur  $\blacksquare$  pour ouvrir la boîte à outils. La boîte à outils glissera à partir du côté gauche de l'écran.

 2. Pour les fichiers PDF, saisissez le numéro de page en appuyant sur les touches numérotées et appuyez sur pour accéder à la page spécifique.

#### <sup>(15)</sup> [<sup>\*</sup>] Bouton POINTEUR

Réservé.

#### $(16)$  Bouton RÉGLAGE  $[$   $||$

1. Dans le contenu de la page Web, déplacez la sélection vers le bas jusqu'aux éléments sélectionnables suivants.

2. Déplacez la sélection vers le bas vers le contrôle ou widget suivant, comme les boutons.

#### $(1)$  Bouton VOLUME  $[-]$   $[+]$

Pour régler le niveau du volume. Les boutons ne sont contrôlés que par le mode scalaire.

# <span id="page-24-0"></span>**3.4. Installation des piles dans la télécommande**

La télécommande fonctionne avec deux piles AAA 1,5V.

Pour installer ou remplacer les piles :

- 1. Pressez et faites glisser le couvercle pour l'ouvrir.
- 2. Insérez les piles en respectant les polarités (+) et (–).
- 3. Refermez le couvercle.

#### Mise en garde :

Une utilisation incorrecte des piles peut causer une fuite ou une explosion. Respectez toujours les instructions ci-dessous :

- Insérez les piles « AAA » en respectant les polarités (+ et -).
- N'utilisez jamais des piles de différents types.
- N'utilisez pas une pile neuve avec une pile usagée. Dans le cas contraire, cela peut causer une fuite ou réduire la durée de vie des piles.
- Enlevez les piles usagées immédiatement pour éviter une fuite des piles dans le compartiment des piles. Ne touchez pas l'acide des piles, car il peut causer des lésions à votre peau.
- L'élimination d'une batterie par incinération ou dans un four chaud, l'écrasement ou la découpe mécanique d'une batterie, peut entraîner une explosion; le fait de laisser une batterie dans un environnement extrêmement chaud peut entraîner une explosion ou une fuite de liquide ou de gaz inflammable; et une batterie soumise à une pression d'air extrêmement faible peut entraîner une explosion ou une fuite de liquide ou de gaz inflammable.

Remarque : Enlevez les piles du compartiment des piles si vous n'utilisez pas le produit pendant une durée prolongée.

# **3.5. Utilisation de la télécommande**

- Ne faites pas tomber et ne faites pas subir de chocs à la télécommande.
- Ne laissez pas des liquides pénétrer à l'intérieur de la télécommande. Si de l'eau a pénétré dans la télécommande, essuyez immédiatement la télécommande avec un chiffon sec.
- Ne placez pas la télécommande à proximité de sources de chaleur et de vapeur.
- N'essayez pas de démonter la télécommande, sauf si vous devez placer des piles dans la télécommande.

# **3.6. Rayon de fonctionnement de la télécommande**

Dirigez la partie supérieure avant de la télécommande vers le capteur de la télécommande de l'écran lorsque vous appuyez sur les boutons.

Utilisez la télécommande à une distance de moins de 4 m/16 pieds du capteur de télécommande du moniteur et à un angle horizontal et vertical de moins de 20°.

Remarque : La télécommande peut ne pas fonctionner correctement si le capteur de la télécommande de l'écran est exposée à la lumière directe du soleil ou une forte illumination, ou si un objet est présent entre la télécommande et le capteur de la télécommande de l'écran.

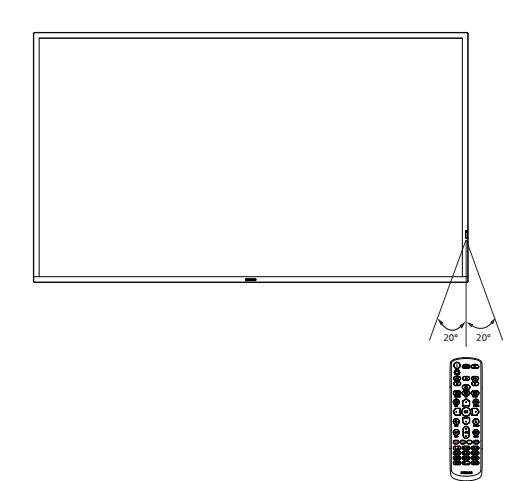

# <span id="page-25-0"></span>**3.7. Couvercle USB**

- Utilisez le couvercle USB et les vis pour couvrir la clé USB
- 1. Branchez le périphérique USB et insérez la carte micro SD.
- 2. Utilisez la vis fournie pour fixer le couvercle USB.

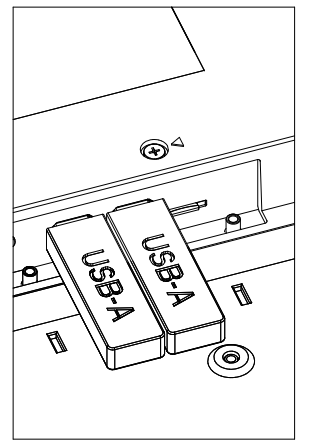

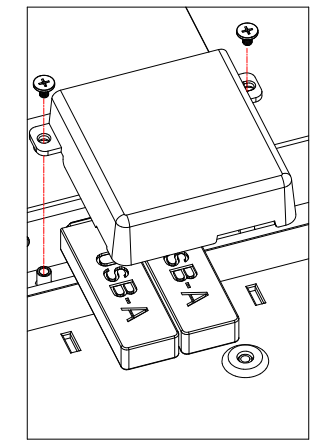

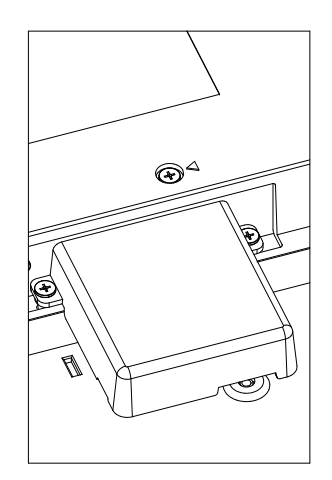

• Taille maximale appropriée pour la clé USB : USB : 20 (l) x 10 (H) x 60 (L) mm

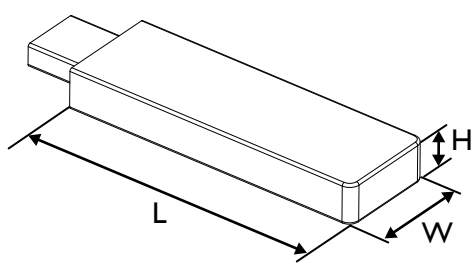

# <span id="page-26-0"></span>**3.8. Couvercle du commutateur CA**

- Utilisez le couvercle du commutateur CA pour cacher le commutateur CA.
- 1. Desserrez la vis.
- 2. Installez le couvercle du commutateur CA.
- 3. Fixez le couvercle du commutateur CA avec la vis de l'étape 1.

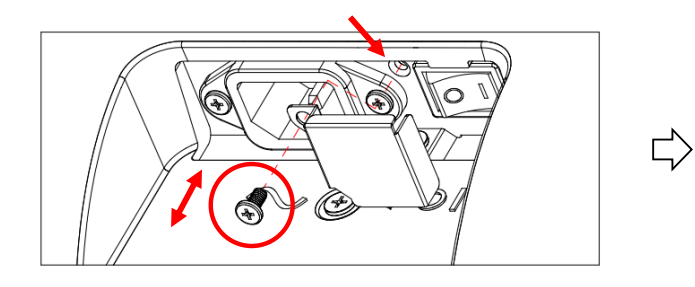

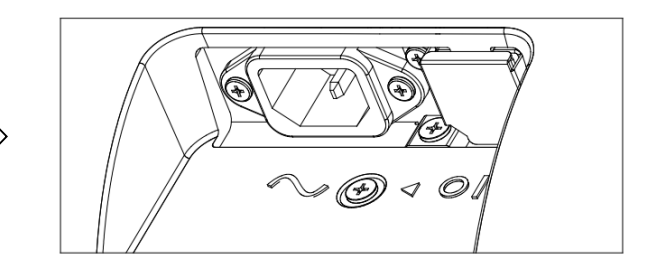

# <span id="page-27-0"></span>**4. Connexion à un équipement externe**

# **4.1. Connexion d'équipement externe (Lecteur multimédia)**

# **4.1.1. En utilisant l'entrée vidéo HDMI**

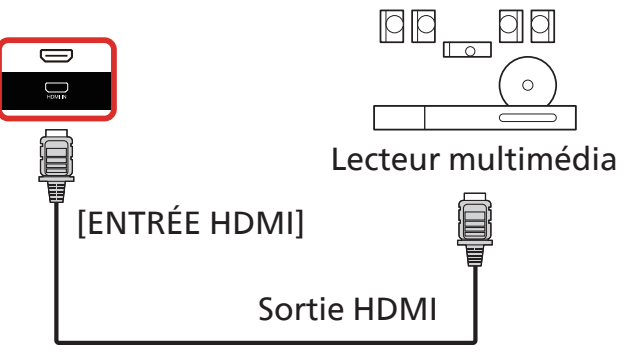

# **4.2. Connexion à un PC**

# **4.2.1. En utilisant l'entrée DVI**

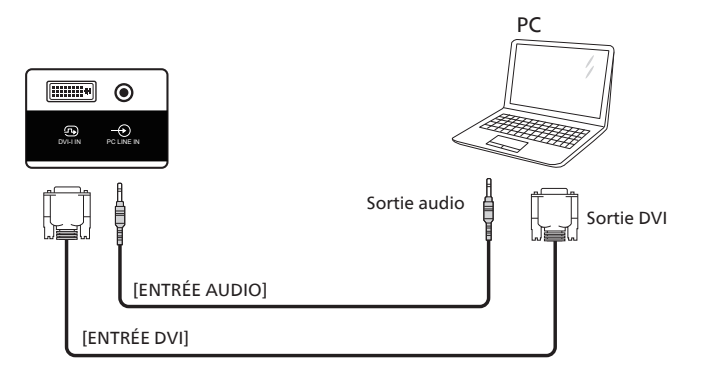

# **4.2.2. En utilisant l'entrée HDMI**

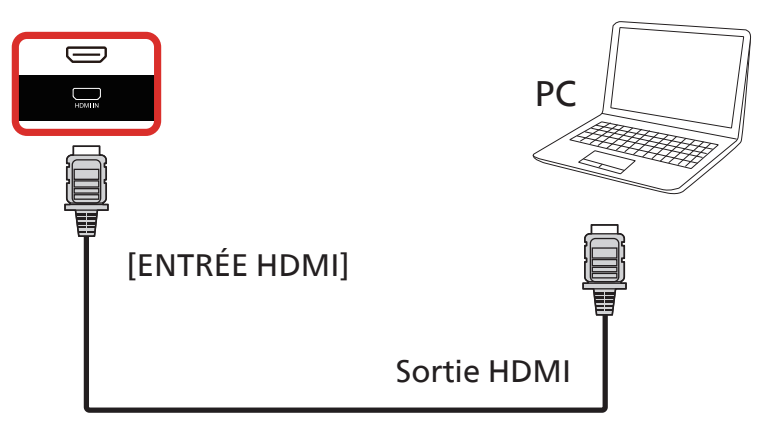

# <span id="page-28-0"></span>**4.3. Connexion à plusieurs moniteurs avec configuration en chaîne Daisy**

Vous pouvez interconnecter plusieurs écrans pour créer une configuration en guirlande pour les applications telles qu'un panneau d'affichage de menu.

# **4.3.1. Connexion du contrôle du téléviseur**

Branchez le connecteur [SORTIE RS232] du MONITEUR 1 sur le connecteur [ENTRÉE RS232] du MONITEUR 2.

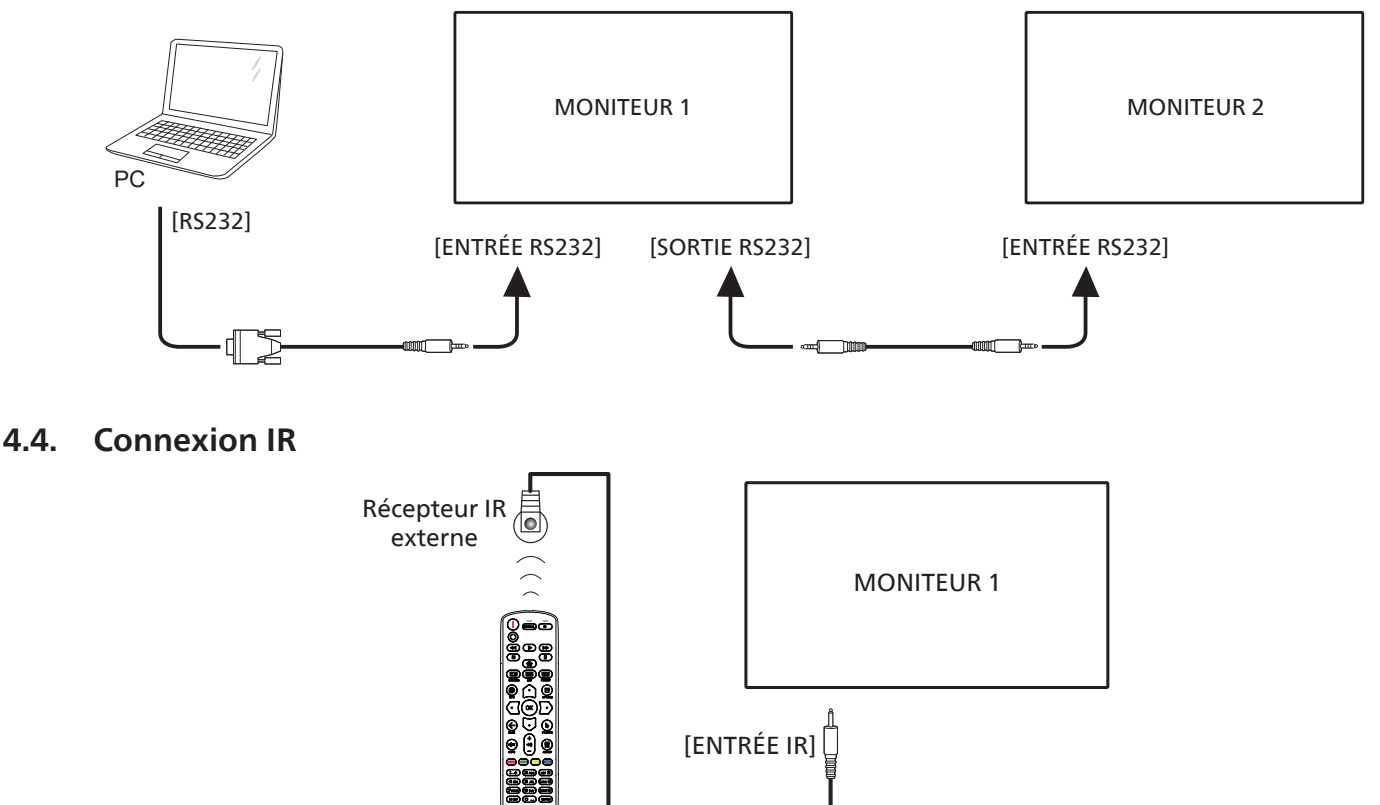

REMARQUE :

Le capteur de télécommande du téléviseur arrêtera de marcher lorsque vous branchez un câble sur la prise [ENTRÉE IR].

### **4.5. Connexion IR Pass-through**

<span id="page-28-1"></span>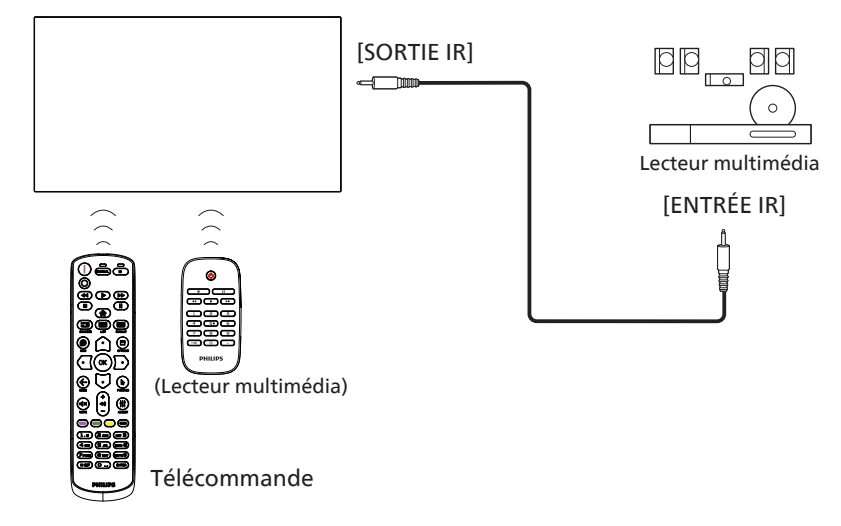

# <span id="page-29-0"></span>**4.6. Connexion câblée à un réseau**

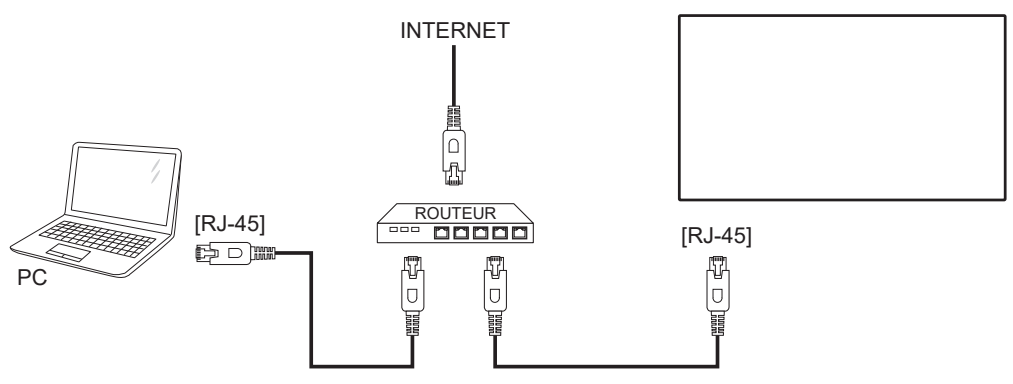

#### Paramètres réseau :

- 1. Allumez le routeur et activez le réglage DHCP.
- 2. Connectez le routeur à ce téléviseur avec un câble Ethernet.
- 3. Appuyez sur le bouton [1] HOME de la télécommande puis sélectionnez Setup (Configuration).
- 4. Sélectionnez Connexion au réseau, puis appuyez sur le bouton  $[OK]$ .
- 5. Attendez jusqu'à ce que l'écran détecte la connexion réseau.
- 6. Si la fenêtre « Contrat de licence utilisateur final » s'affiche, acceptez le contrat.

REMARQUE : Connexion avec un câble Ethernet blindé CAT-5ur se conformer à la directive EMC.

# <span id="page-30-0"></span>**5. Utilisation**

REMARQUE : Les boutons de contrôle décrits dans cette section sont principalement ceux de la télécommande, sauf si spécifié.

# **5.1. Regarder la source vidéo connectée**

- 1. Appuyez sur le bouton  $[+1]$  SOURCE.
- 2. Appuyez sur les boutons  $[ $\bigcirc$ ] ou [  $\bigcirc$ ] pour choisir un$ appareil, puis appuyez sur le bouton  $[OK]$ .

# **5.2. Changer le format d'image**

Vous pouvez changer le format de l'image selon la source vidéo. Chaque source vidéo a certains formats d'image disponibles.

Les formats d'image disponibles dépendent de la source vidéo :

- 1. Appuyez sur le bouton [**a]** FORMAT pour choisir un format d'image.
	- Mode PC:  ${Plen} / {4:3} / {Reel} / {21:9} / {Personnalisé}.$
	- Mode vidéo : {Plein} / {4:3} / {Réel} / {21:9}/ {Personnalisé}.

# **5.3. Overview (Vue d'ensemble)**

- 1. Lanceur d'applications Android PD :
	- Le lanceur Android PD est une page noire comme indiqué ci-dessous :

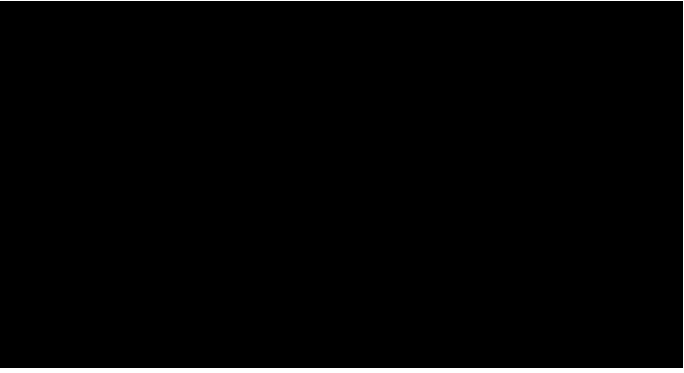

- Quittez l'application en appuyant sur la touche de retour, l'écran accède alors au lanceur Android PD.
- Lorsque vous revenez au lanceur d'applications Android PD, l'écran affiche une image d'instructions, qui n'apparait que pendant 5 secondes.
- L'image d'instruction vous indiquera que vous pouvez appuyer sur la touche source pour changer de source.

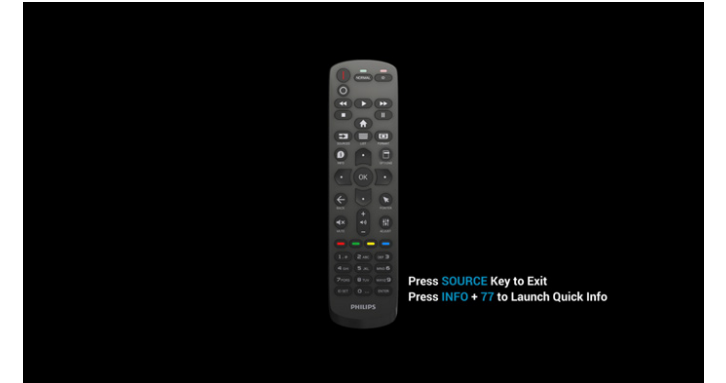

- 2. Mode Administrateur :
	- Vous pouvez appuyer sur « Home (Accueil) + 1888 » pour accéder au mode Administrateur. Veuillez vous assurer de voir le menu d'accueil OSD après avoir appuyé sur « Home » (Accueil), puis appuyez sur 1888 dans cet ordre. Deux touches « Home » (Accueil) en continu ne sont pas une touche de raccourci valide.
	- En mode Administrateur, vous pouvez voir icônes : « Settings » (Réglages), « Apps » (Applications), « Network » (Réseau), « Storage » (Stockage) et « Help » (Aide).
	- Lorsque vous quittez le mode Administrateur, le système revient à la dernière source.

Réglages : allez dans les réglages de l'application. Apps (Applications) : affichez toutes les applications. Network (Réseau) : réglez le Wifi (optionnel), Ethernet Storage (Stockage) : affichez les informations actuelles de stockage sur Android par PD.

Help (Aide) : affichez le code QR pour accéder au site Web de support Philips.

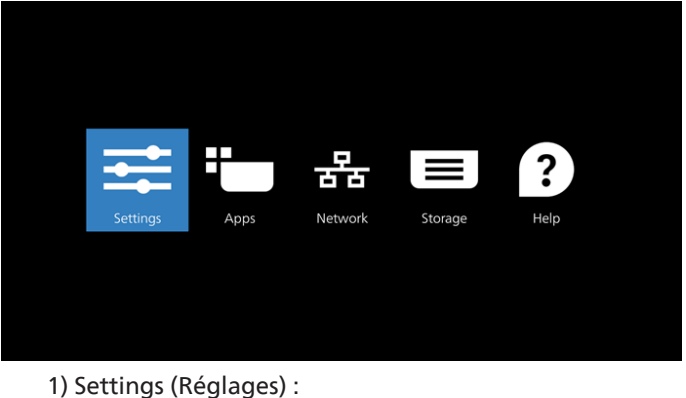

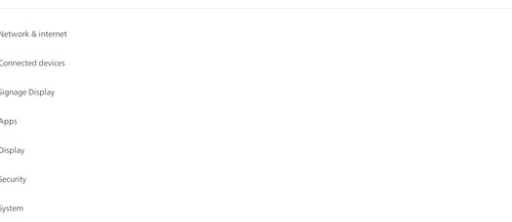

 $\blacksquare$ 

 $\bullet$  $\overline{a}$ E. 画。  $\bullet$ |தி  $\boxed{0}$ 

### 2) Page Application (Applications) :

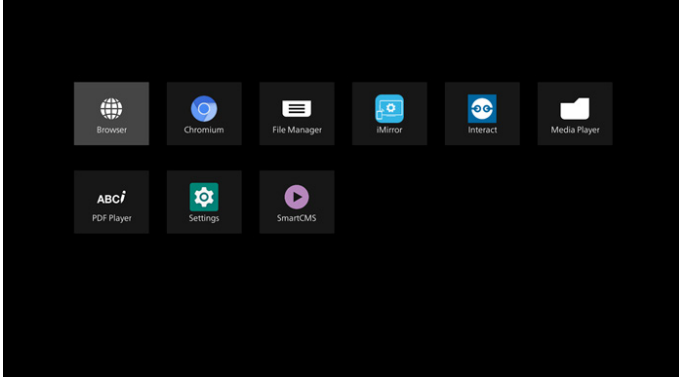

#### 3) Page Network (Réseau)

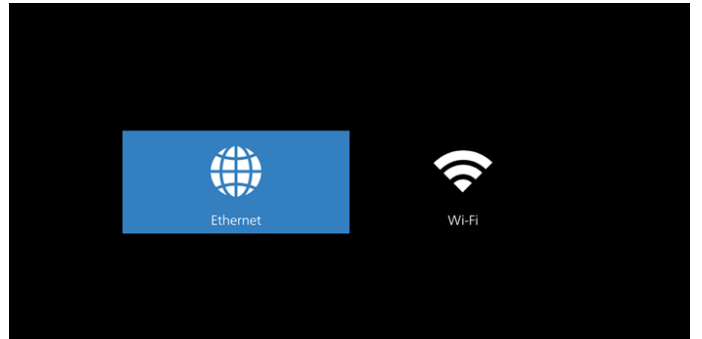

#### 3.1) Page Ethernet

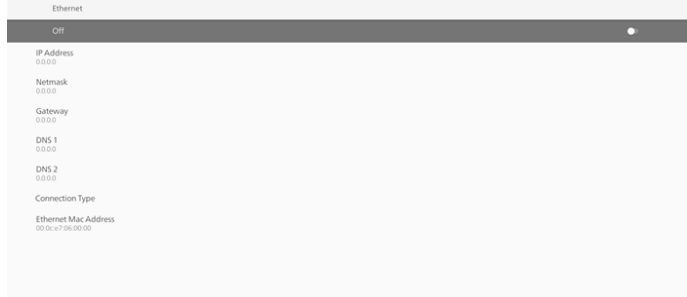

3.2) Wi-Fi: il s'agit d'une fonctionnalité optionnelle, le Wi-Fi ne peut être activé que lorsqu'un dongle USB Wi-Fi externe est inséré.

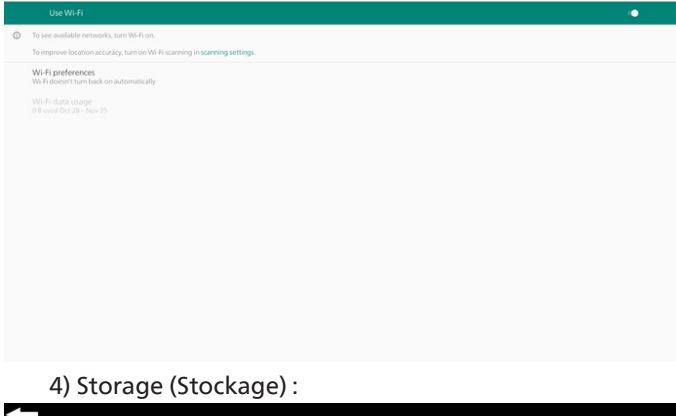

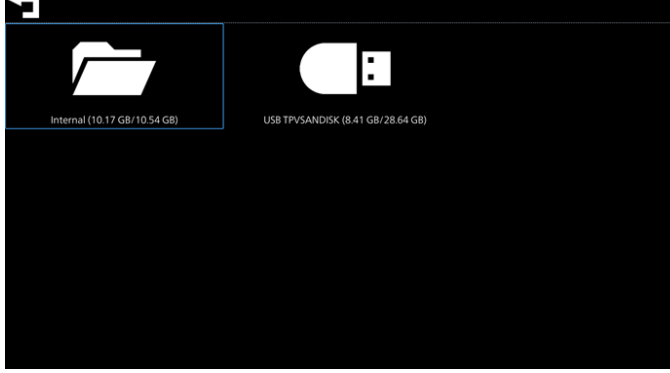

#### 5) Page Help (Aide) :

Affichez le code QR pour accéder au site Web de support Philips.

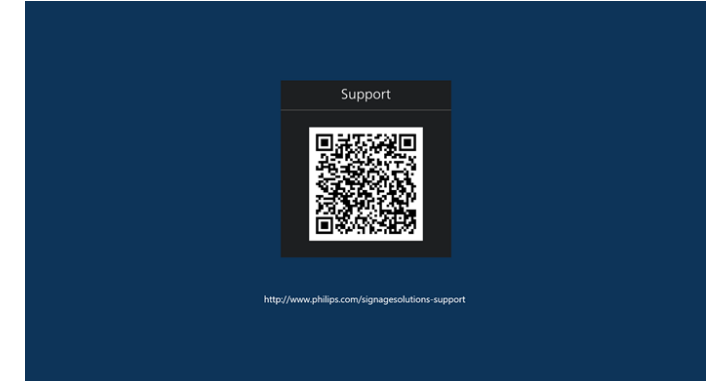

# <span id="page-32-0"></span>**5.4. Media Player (Lecteur média)**

### **5.4.1. Interaction du menu OSD avec le lecteur média :**

- 1. Source démar. :
	- Entrée :
		- Si vous sélectionnez Lecteur média en tant que source, le système accède automatiquement au lecteur média une fois le processus de démarrage terminé.
	- Liste lec. :
		- 0 : accès à la page principale du lecteur média.
		- 1 7: accès au lecteur média et lecture du Fichier1 au Fichier7 de la liste de lecture automatiquement.
- 2. Calendrier :
	- Aujourd.:
		- Affiche la date et l'heure.
	- $1 7$ :
		- Configurer jusqu'à 7 planifications.
	- Marche / Arrêt:
		- Définit l'heure de début et l'heure de fin.
	- Entrée :
		- Sélectionnez Lecteur média en tant que source, PD lancera automatiquement le lecteur média à l'heure de fin.
	- LUN, MAR, MER, JEU, VEN, SAM, DIM, Chaque sem. :
		- Définir le cycle de vie.
	- Liste de lecture :
		- 0 : accès à la page principale du lecteur média.
		- 1 7: accès au lecteur média et lecture du Fichier1 au Fichier7 de la liste de lecture automatiquement.
		- 8 : le lecteur multimédia lit automatiquement le fichier multimédia du stockage USB.
	- **Effacer tout**

#### **5.4.2. Introduction du lecteur média :**

1. Page principale de l'application lecteur multimédia, cette appli comporte trois éléments : « Play » (Lecture), « Compose » (Composer) et « Settings » (Réglages). Play (Lecture) : sélectionnez une liste de lecture à lire. Compose (Composer) : modifiez la liste de lecture. Settings (Réglages) : réglage des propriétés de lecture.

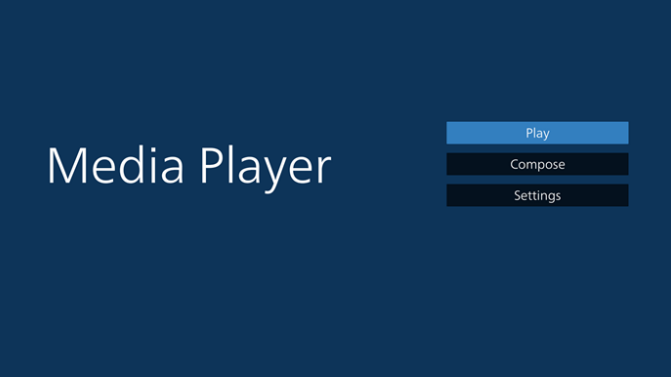

2. Sélectionnez « Play » (Lecture) dans la page principale, vous devez d'abord choisir une liste de lecture à lire entre FICHIER 1 et FICHIER 7.

L'icône de crayon signifie que la liste de lecture n'est pas vide.

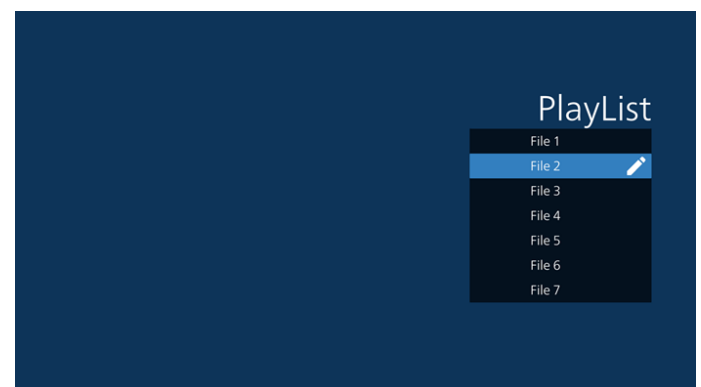

3. Sélectionnez « Compose » (Composer) dans la page principale, vous devez d'abord choisir une liste de lecture à éditer entre FICHIER 1 et FICHIER 7.

L'icône de crayon signifie que la liste de lecture n'est pas vide.

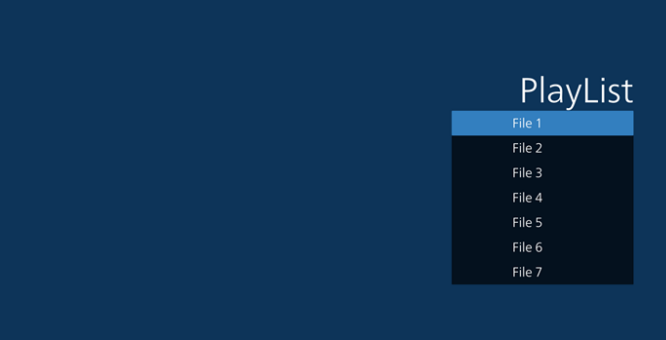

- 4. Si une liste de lecture vide est choisie, l'application vous guide dans la sélection de la source multimédia. Tous les fichiers multimédia doivent être placés dans / philips/ du répertoire racine. Par exemple :
	- vidéos dans /philips/video/
- photos dans /philips/photo/
- musique dans /philips/music/

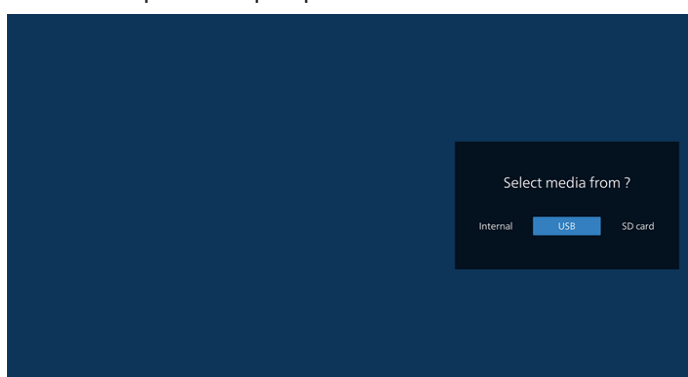

5. Si vous sélectionnez le stockage « USB », l'application vous guide à travers la sélection du périphérique USB.

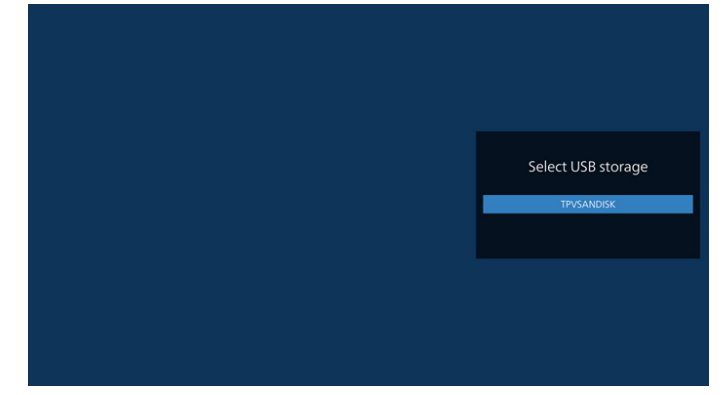

6. Pour éditer ou supprimer une liste de lecture non vide, sélectionnez la liste de lecture souhaitée présentant une icône crayon sur le côté droit du fichier.

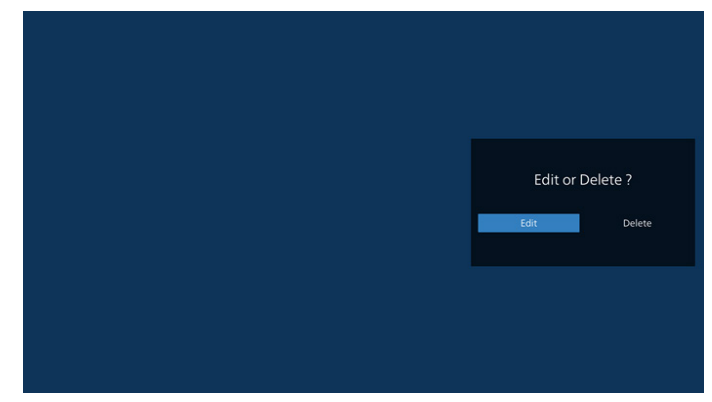

- 7. Une fois que vous commencez à éditer une liste de lecture, un menu s'affiche comme ci-dessous : Source - fichiers dans le stockage. Playlist (Liste de lecture) - fichiers dans la liste de lecture. Option - lancer la barre coulissante. Play (Lecture) - lire un fichier multimédia. Info (Informations) - afficher les infos du fichier multimédia. Touch file (Toucher un fichier) – sélectionner / désélectionner un fichier.
- Remarque : Lorsque vous faites un appui long sur un des répertoires dans Source, le chemin complet s'affiche.

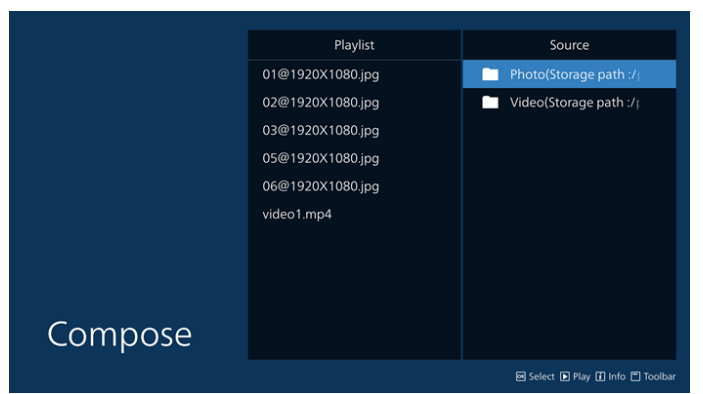

7.1 Dans la barre latérale, les fonctions suivantes sont disponibles :

- Select all (Tout sélectionner) : sélectionne tous les fichiers du stockage.
- Delete all (Tout supprimer) : supprime tous les fichiers de la liste de lecture.
- Add/Remove (Ajouter/Supprimer) : met à jour la liste de lecture depuis la source.
- Sort (Trier) : trie la liste de lecture.
- Save/abort (Enregistrer/abandonner) : enregistre la liste de lecture ou abandonne les modifications.
- Back (Retour) : revient en arrière.

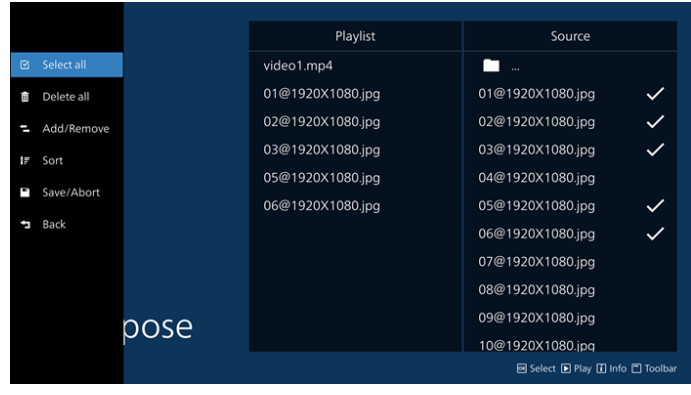

8. Si « Sort » (Trier) est sélectionné, vous pouvez personnaliser l'ordre des fichiers individuellement.

#### **Remarque :** Lorsque vous quittez cette page, toutes les données sont enregistrées automatiquement.

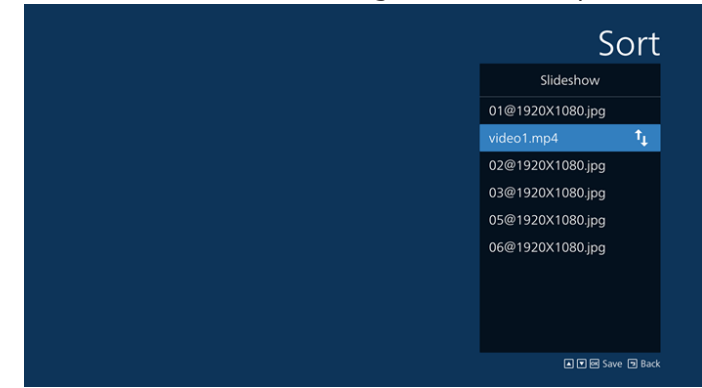

9. Après avoir sélectionné le fichier souhaité, appuyez sur la touche « Info » (Informations) pour obtenir les informations détaillées.

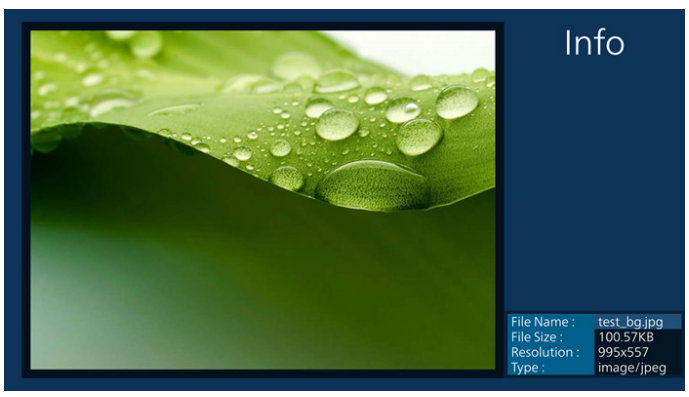

10. Après avoir sélectionné le fichier souhaité, appuyez sur la touche « Play » (Lecture) pour lire immédiatement le fichier multimédia.

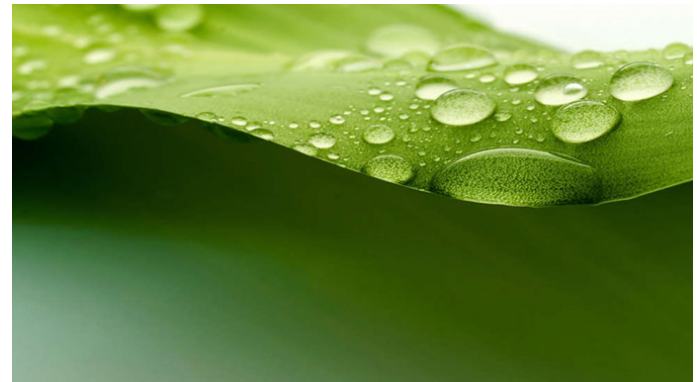

11. Si vous avez créé une liste de lecture avec tous les fichiers images, il vous sera demandé d'ajouter une musique de fond au diaporama avant l'enregistrement.

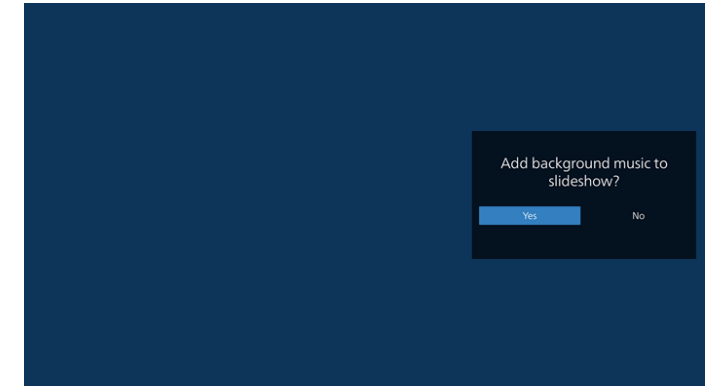

12. Sélectionnez « Settings » (Réglages) sur la page principale, cinq options sont disponibles : « Repeat Mode » (Mode de répétition), « Slideshow Effect » (Effet du diaporama), « Effect Duration » (Durée de l'effet), « Software Decode » (Décodage logiciel) et « Autoplay » (Lecture automatique). **Repeat Mode (Mode de répétition) :** sélectionnez pour répéter une fois ou répéter tout.

**Slideshow Effect (Effet du diaporama) :** effet de diaporama photo (de droite à gauche, coin plié ou aucun).

**Effect Duration (Durée de l'effet) :** durée de l'effet photo (5 secondes, 10 secondes, 15 secondes ou 20 secondes). **Software Decode (Décodage logiciel) :** utilisation d'un décodeur logiciel pendant la lecture (activer, désactiver). **Autoplay (Lecture automatique) :** Branchez l'USB et la

lecture automatique des fichiers du chemin racine USB démarre. (activer et désactiver la lecture automatique, photo uniquement, vidéo uniquement, photo et vidéo, aide).

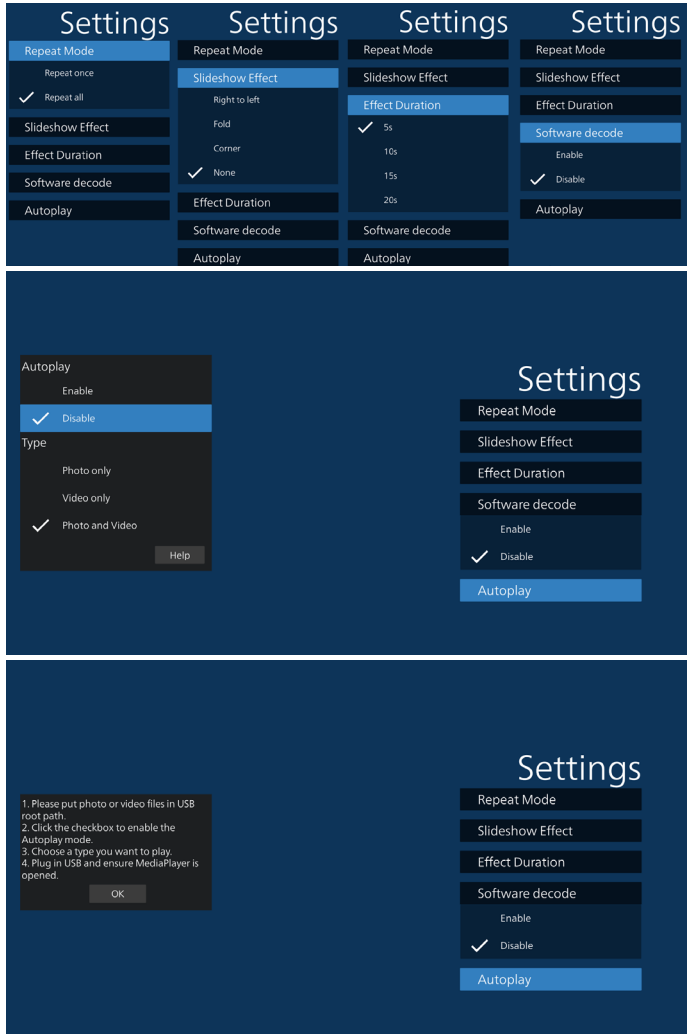

13. Fichier texte d'importation du lecteur média

Étape 1. Créez un fichier texte pour lecteur média.

Nom de fichier : mpplaylistX.txt, avec « X » désignant le numéro de la liste de lecture (1, 2, 3, 4, 5, 6, 7).

Ex. mpplaylist1.txt, mpplaylist2.txt

Contenu :

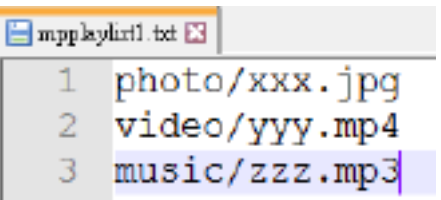

- Remarque : Si la liste de lecture contient des fichiers vidéo et musique, l'écran devient noir lors de la lecture d'un fichier de musique.
	- Étape 2. Copiez « mpplaylistX.txt » dans le dossier « philips » du stockage interne. Vous pouvez utiliser FTP pour le faire.
	- Chemin du fichier : /storage/emulated/legacy/ philips (pour DL, PL)

Ex : /storage/emulated/legacy/philips/mpplaylist1. txt

- Étape 3. Préparez des fichiers multimédia dans les dossiers « photo », « vidéo » et « musique » sous le dossier « philips », stockage interne uniquement.
	- Ex. /storage/emulated/legacy/philips/photo/xxx. jpg

/storage/emulated/legacy/philips/video/yyy. mp4

/storage/emulated/legacy/philips/photo/zzz. mp3

- Étape 4. Lancez l'application lecteur média, le fichier texte pour lecteur média est importé automatiquement.
- Remarque : Une fois le fichier de liste de lecture (texte) importé, si l'utilisateur modifie la liste de lecture avec la télécommande, cette modification n'est pas inscrite dans le fichier texte de la liste de lecture.
# **5.5. Browser (Navigateur)**

Avant d'utiliser cette fonction, assurez-vous que le système est connecté avec succès au réseau.

1. Page principale de l'application « Browser » (Navigateur) qui vous permet de modifier les paramètres correspondants.

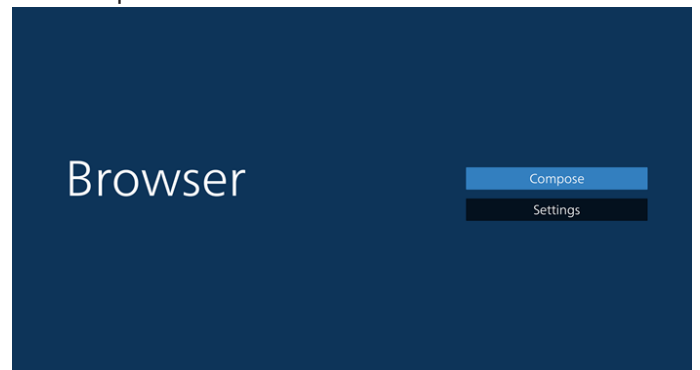

2. Appuyez « Compose » (Composer) pour aller à la page suivante.

Les utilisateurs peuvent choisir une valeur entre 1 et 7. Appuyez sur une touche pour afficher une boîte de dialogue.

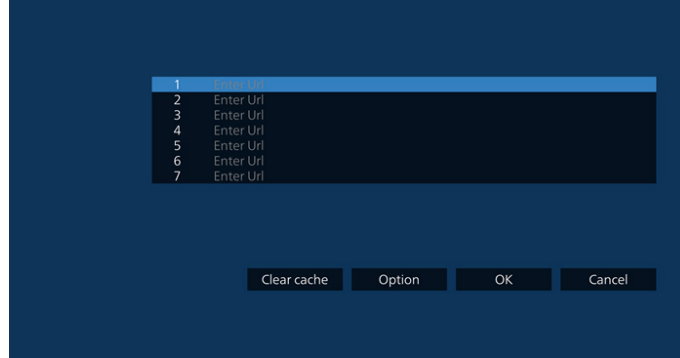

3. Utilisez le clavier à l'écran pour saisir l'URL et appuyez sur le bouton OK, les données sont enregistrées dans la liste.

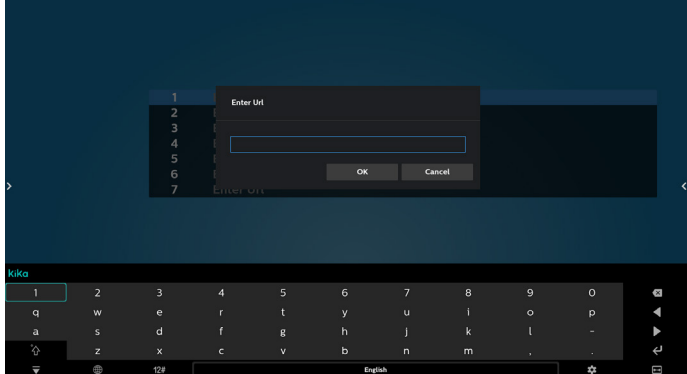

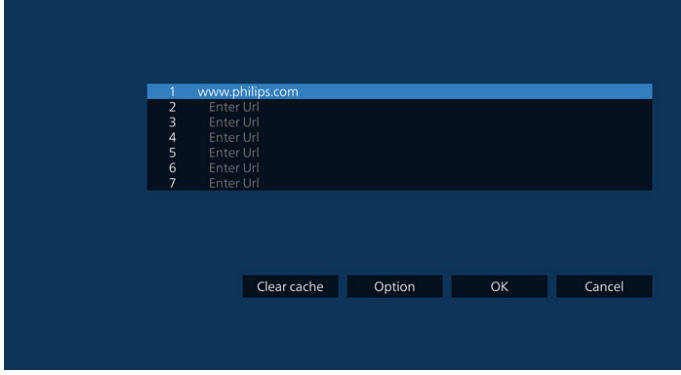

4. Appuyez sur Option, une liste apparaît alors sur le côté gauche.

Import (Importer) : Pour importer le fichier de liste d'URL Export (Exporter) : Pour exporter le fichier de liste d'URL Delete all (Tout supprimer) : Pour supprimer tous les enregistrements d'URL de l'écran principal Back (Retour) : Pour fermer la barre de menu latérale

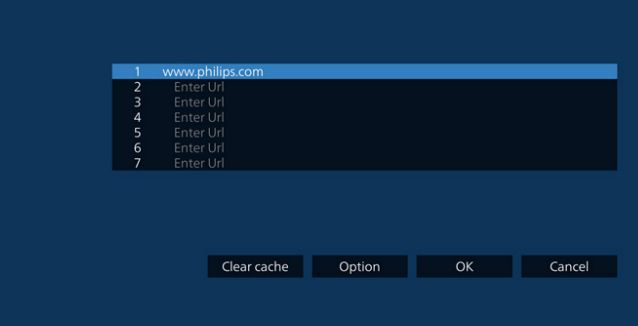

#### 4.1 Import (Importer)

• Sélectionnez Importer

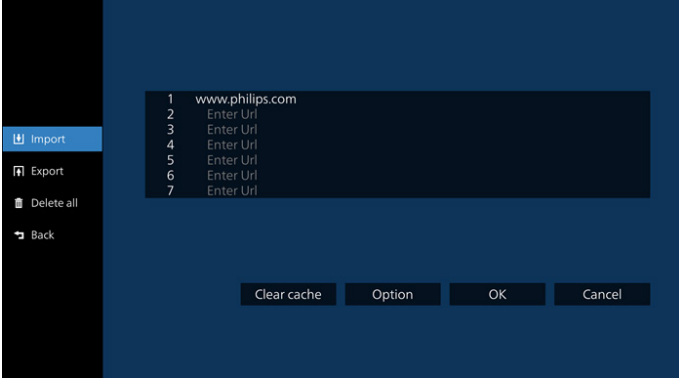

• Sélectionnez le stockage depuis lequel le fichier sera importé.

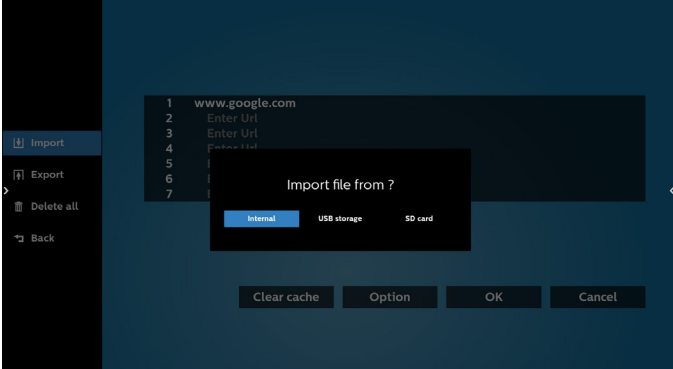

• Sélectionner un fichier de navigateur

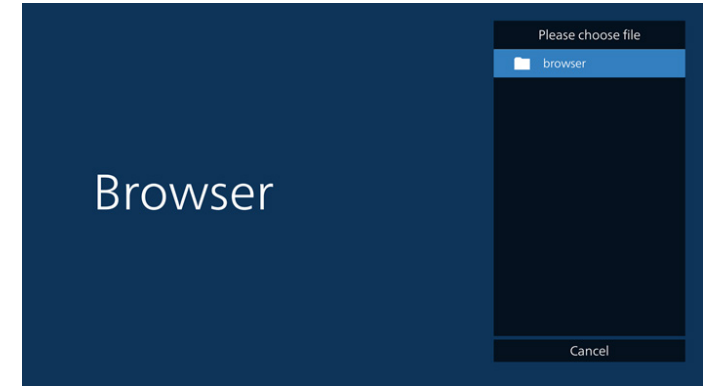

• Importez le fichier de navigateur et l'URL sera indiquée à l'écran.

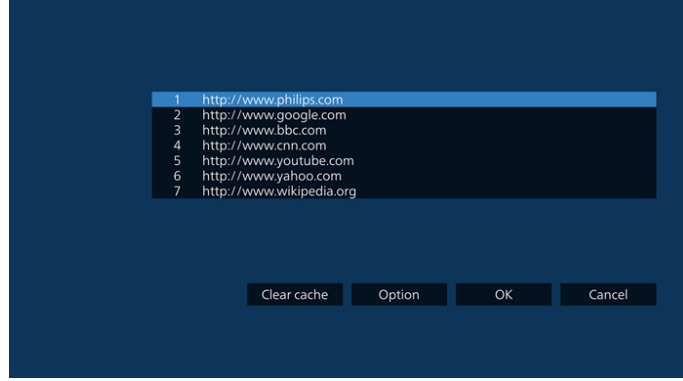

• Le format de fichier pris en charge pour l'importation est « .txt ».

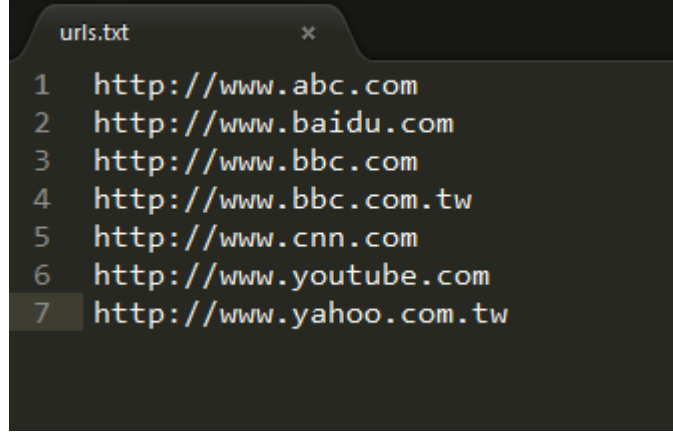

- 4.2 Export (Exporter) :
- Sélectionnez Exporter

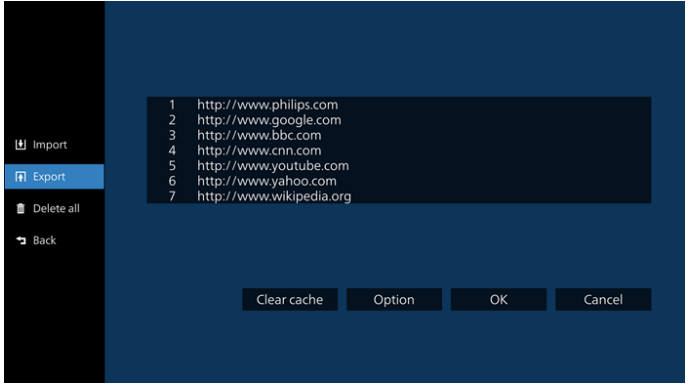

• Sélectionnez le stockage vers lequel le fichier sera exporté.

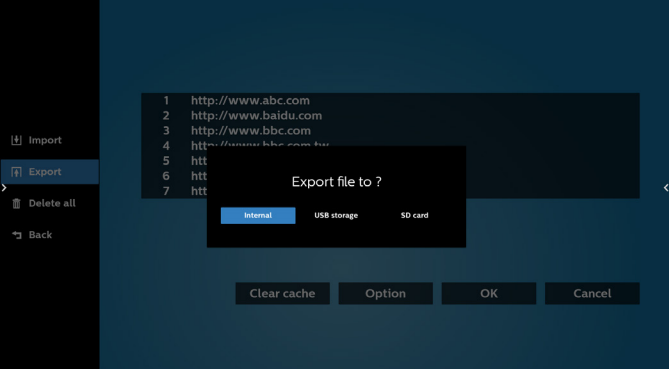

• Une boîte de dialogue affiche l'emplacement du fichier à enregistrer ainsi que le nom du fichier. Appuyez sur le bouton « Save » (Enregistrer) pour sauvegarder l'URL.

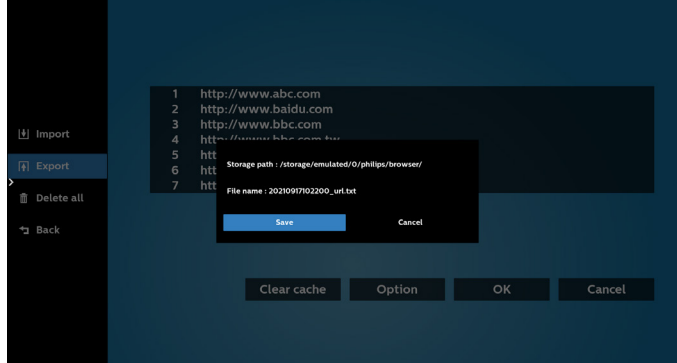

5. Appuyez sur le bouton « OK » pour sauvegarder l'enregistrement de l'URL.

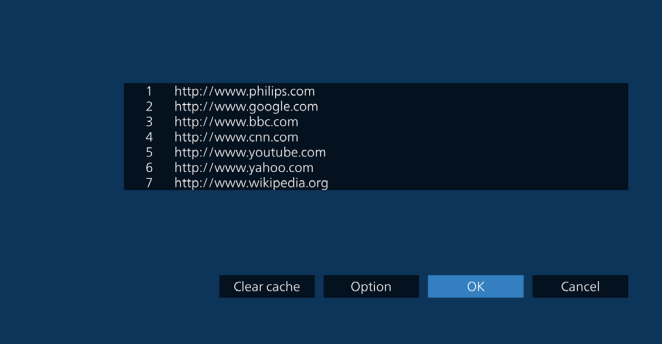

6. Si vous sélectionnez un élément non vide dans la liste d'URL, un message apparaît pour vous demander si vous souhaitez éditer ou lire l'URL. Si vous sélectionnez « Edit » (Éditer), une boîte de dialogue vous permet d'éditer l'URL. Si vous sélectionnez « Play » (Lecture), une page Web de l'URL sélectionnée apparaît.

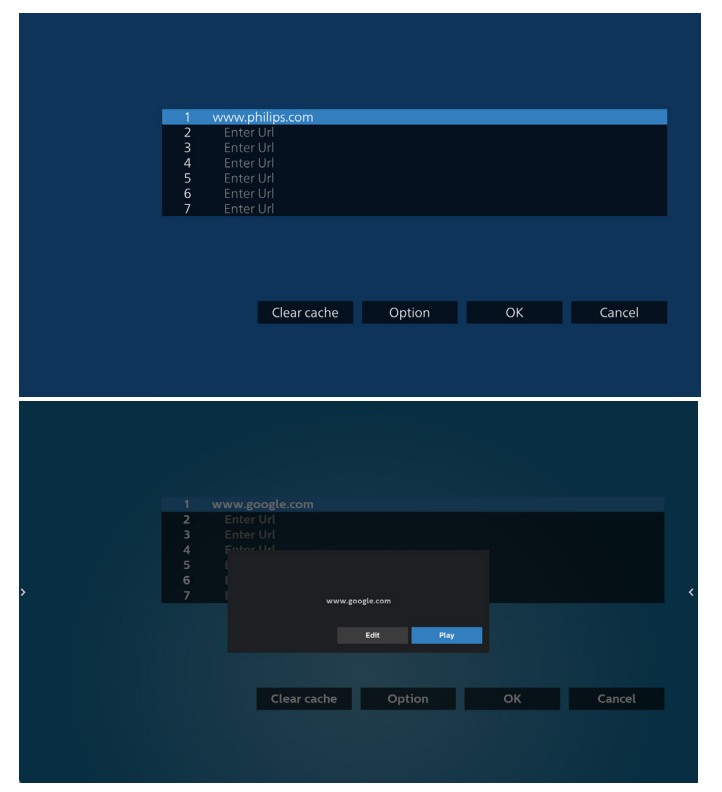

7. Appuyez sur « Settings » (Réglages) pour aller à la page suivante.

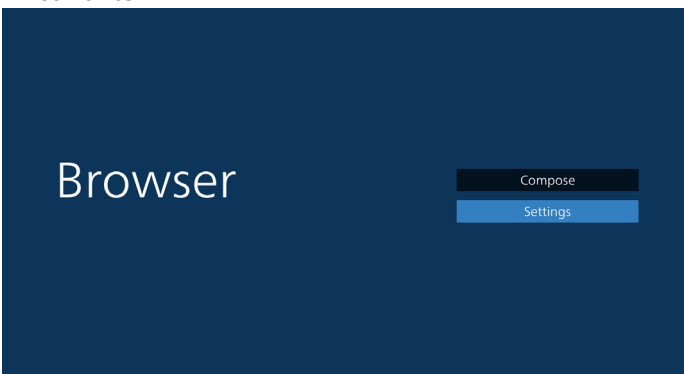

#### 8.1 Incognito

a. Enable (Activé) : Affiche les pages Web en mode incognito.

b. Disable (Désactiver) : Affiche les pages Web en utilisant le mode non-incognito.

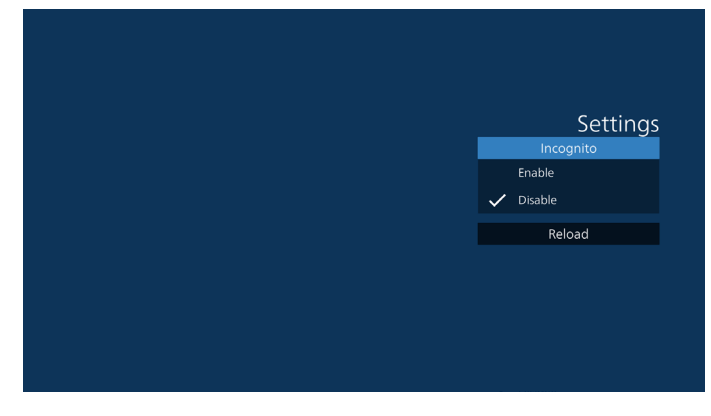

8.2 Reload (Recharger)

Laissez l'utilisateur définir le temps de rechargement de la page Web.

a. Si la case « Activé » n'est pas cochée, le temps de rechargement par défaut est de 60 secondes.

Remarque :

Dans ce cas, le rechargement de la page Web n'a lieu que lorsque l'état du réseau change.

Si l'état du réseau est toujours connecté, la page Web ne se recharge pas après 60 secondes.

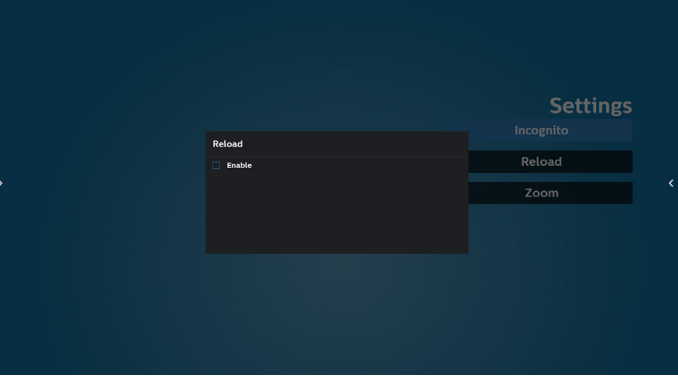

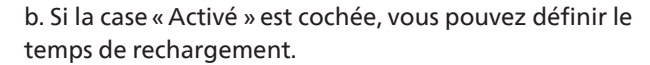

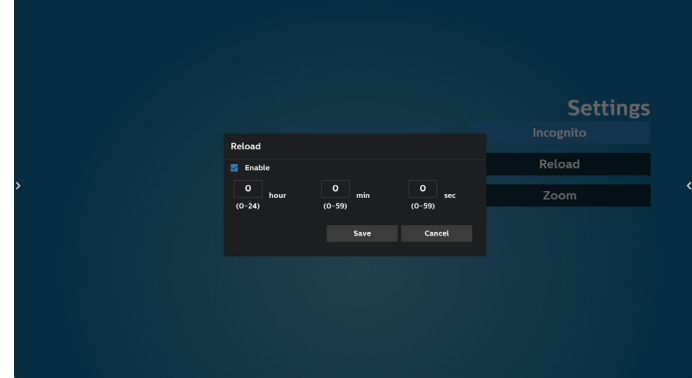

8. Interaction du menu OSD avec le navigateur

8-1. Source Démar.

- Réglez Menu OSD > Configuration1 > Source démar. > Liste de lecture NAVIGATEUR sur 0. PD affichera le navigateur après le redémarrage.
- Réglez Menu OSD > Configuration1 > Source démar. > Liste de lecture NAVIGATEUR sur 1. PD affichera alors la page Web avec la 1re URL dans l'application de navigateur.
- 8-2. Calendrier

Réglez le menu OSD > Option avancée > Calendrier > Heure On1, Heure Off2, entrez dans le NAVIGATEUR, jour de la semaine et Liste de lecture. Enfin, cochez la case de droite.

PD affichera alors la page Web avec l'URL dans l'application de navigateur à l'heure 1 et se terminera à l'heure 2.

- 9. Comment éditer une liste d'URL via FTP Étape 1. Créez un fichier texte du lecteur média.
	- Nom de fichier : bookmarklist.txt.
	- Contenu :

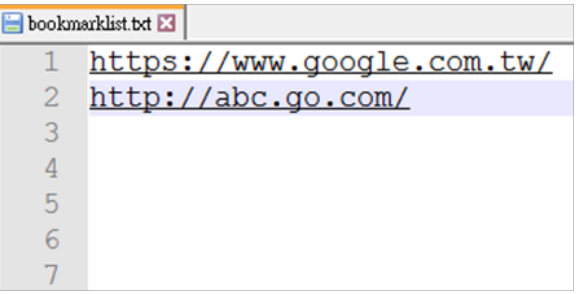

Étape 2. Copiez bookmarklist.txt dans le dossier « philips » de votre stockage interne. Vous pouvez utiliser FTP pour le faire.

- Chemin du fichier : /storage/emulated/legacy/philips (pour DL, PL)
- Ex. /storage/emulated/legacy/philips/bookmarklist.txt

Étape 3. Lancez l'application Navigateur, le fichier texte du navigateur sera importé automatiquement.

Remarque. Une fois le fichier (texte) de la liste de lecture importé, les modifications effectuées via la télécommande ne seront pas enregistrées dans le fichier texte de la liste de lecture.

10. Navigation hors connexion

Lorsque l'URL 1 a une adresse définie et l'OSD calendrier est utilisé pour ouvrir la page Web de l'URL 1, l'application navigateur enregistre automatiquement les données de la page Web d'accueil de l'URL 1 dans le stockage local.

Si le réseau est déconnecté alors que l'OSD calendrier ouvre l'application navigateur, l'application navigateur ouvre automatiquement la page d'accueil de l'adresse URL 1 sur le stockage local.

Remarque :

- a. L'application navigateur peut uniquement enregistrer les données de la page d'accueil de l'adresse URL 1, les autres URL 2 à URL 7 ne peuvent pas être enregistrées.
- b. Stockage local : /sdcard/Download/OfflineBrowsing
- c. Appuyer sur le bouton « Effacer le cache » permet d'effacer les données de la page d'accueil de l'adresse URL 1 du stockage local.

# **5.6. PDF Player (Lecteur de PDF)**

### **5.6.1. Interaction du menu Réglages avec le Lecteur de PDF :**

- 1. Source démar. :
	- Entrée :
		- Si vous sélectionnez la source Lecteur de PDF, la plate-forme passe automatiquement au Lecteur de PDF une fois le processus de démarrage effectué.
	- Liste lec. :
		- Page principale : accès à la page principale du lecteur de PDF.
		- Playlist 1 Playlist 7 : aller au Lecteur de PDF et lire Fichier1 - Fichier7 de la playlist automatiquement
- 2. Calendrier :
	- Liste de programmes :
		- Configurer jusqu'à 7 planifications.
	- Activé :
		- Activer/Désactiver programme.
	- Start time (Temps de début) :
		- Définissez l'heure de début.
	- End Time (Heure de fin) :
		- Définissez l'heure de fin.
	- Liste lec. :
		- 1 7 : aller au Lecteur de PDF et lire Fichier1 -Fichier7 de la playlist automatiquement.
	- Days of the week (Jours de la semaine) :
		- Définissez Dimanche, Lundi, Mardi, Mercredi, Jeudi, Vendredi, Samedi.
	- Chaque sem. :
		- Régler un calendrier hebdomadaire.

### **5.6.2. Présentation du lecteur PDF :**

1. La page principale du Lecteur de PDF contient trois éléments : « Play » (Lecture), « Compose » (Composer) et « Settings » (Réglages).

Play (Lecture) : sélectionnez la liste de lecture à lire.

Compose (Composer) : modifiez la liste de lecture.

Settings (Réglages) : définir les propriétés du Lecteur de PDF.

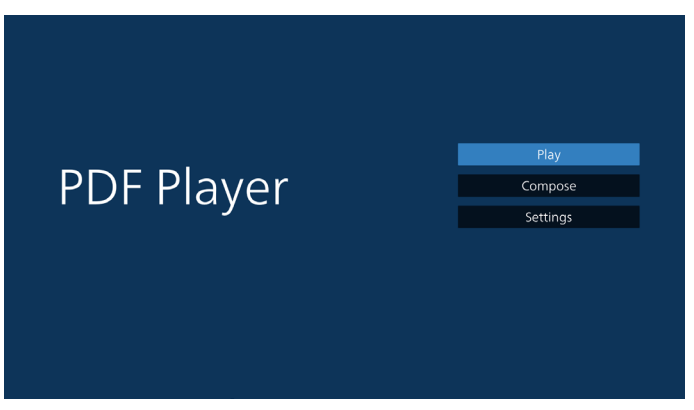

2. Sélectionnez « Play » (Lecture) dans la page principale, vous devez d'abord choisir une liste de lecture à lire entre FICHIER 1 et FICHIER 7.

L'icône de crayon signifie que la liste de lecture n'est pas vide.

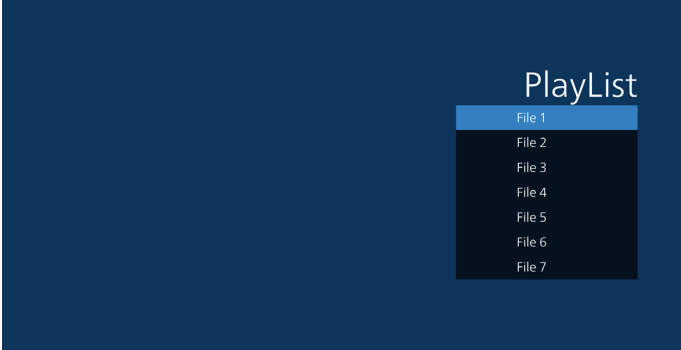

3. Sélectionnez « Compose » (Composer) dans la page principale, vous devez d'abord choisir une liste de lecture à éditer entre Fichier 1 et Fichier 7. L'icône de crayon signifie que la liste de lecture n'est pas vide.

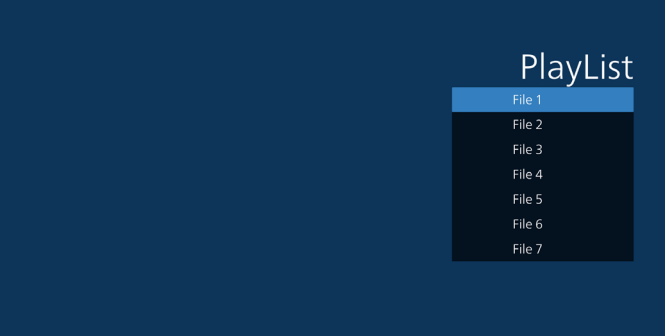

4. Si une liste de lecture vide est choisie, l'application vous guide dans la sélection de la source multimédia. Tous les fichiers multimédia doivent être placés dans / philips/ du répertoire racine. Par exemple :

pdf : {répertoire racine de stockage}/philips/pdf/

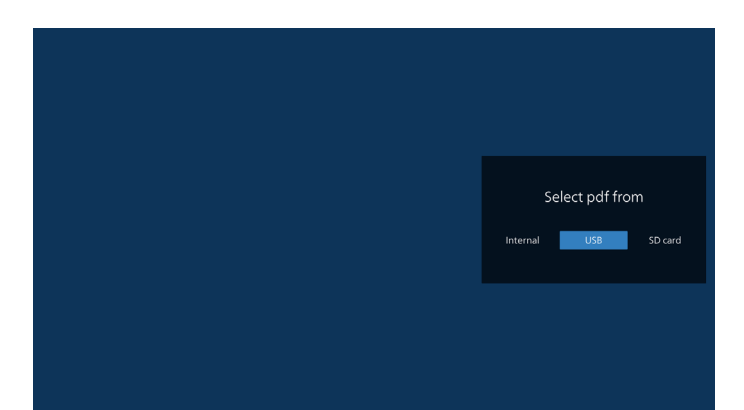

5. Pour éditer ou supprimer une liste de lecture non vide, sélectionnez la liste de lecture souhaitée présentant une icône crayon sur le côté droit du fichier sélectionné.

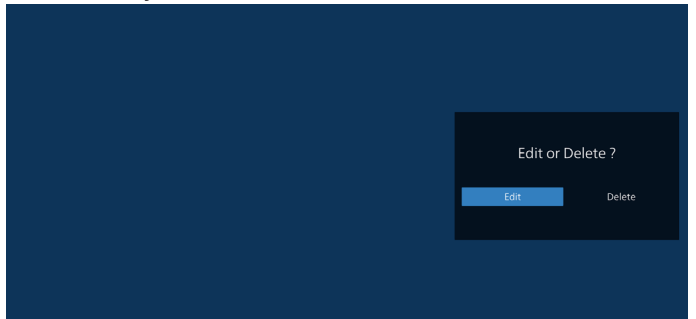

6. Une fois que vous commencez à modifier une liste de lecture, vous verrez l'écran ci-dessous.

Source - fichiers dans le stockage.

Playlist (Liste de lecture) - fichiers dans la liste de lecture. Les fonctions suivantes peuvent être commandées via les touches correspondantes de la télécommande.

Option key (Touche Option) - pour lancer la barre de menu latérale.

Play key (Touche Lecture) - lisez un fichier multimédia.

Info key (Touche Info) - afficher les infos du fichier multimédia.

Ok key (Touche OK) - sélectionnez/désélectionnez un fichier.

6-1. Dans la barre de menu latérale, les fonctions suivantes sont disponibles :

- Select all (Tout sélectionner) : sélectionne tous les fichiers du stockage.
- Delete all (Tout supprimer) : supprime tous les fichiers de la liste de lecture.
- Add/remove (Ajouter/supprimer) : met à jour la liste de lecture depuis la source.
- Sort (Trier) : trie la liste de lecture.
- Save/abort (Enregistrer/abandonner) : enregistre la liste de lecture ou abandonne les modifications.
- Back (Retour) : retourne à la page précédente.

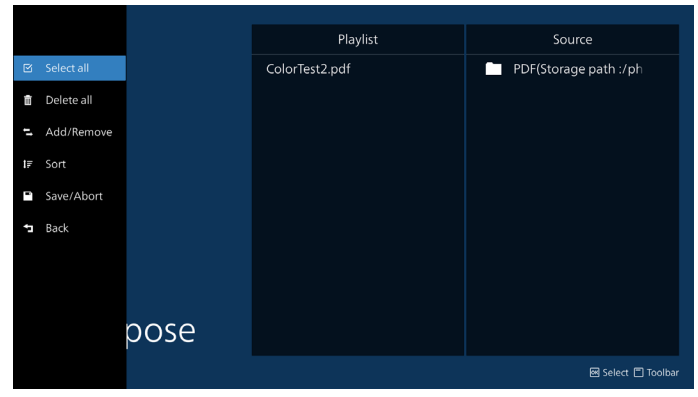

7. Si « Sort » (Trier) est sélectionné, vous pouvez personnaliser l'ordre des fichiers individuellement.

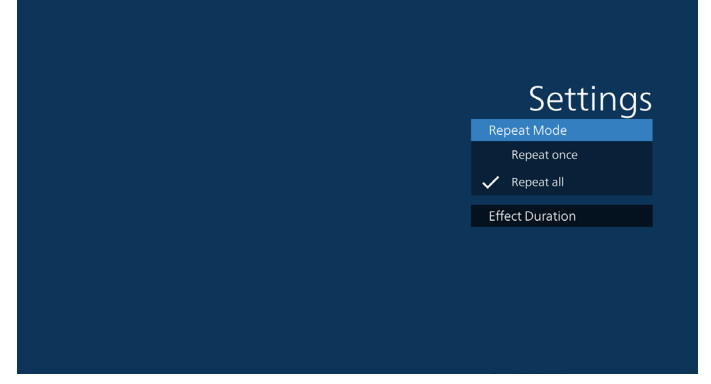

8. Sélectionnez « Settings » (Réglages) sur la page principale, 2 options sont disponibles : « Repeat Mode » (Mode de répétition) et « Effect Duration »(Durée de l'effet). Repeat Mode (Mode de répétition) : pour définir mode

de répétition.

Effect Duration (Durée de l'effet) : durée de l'effet photo.

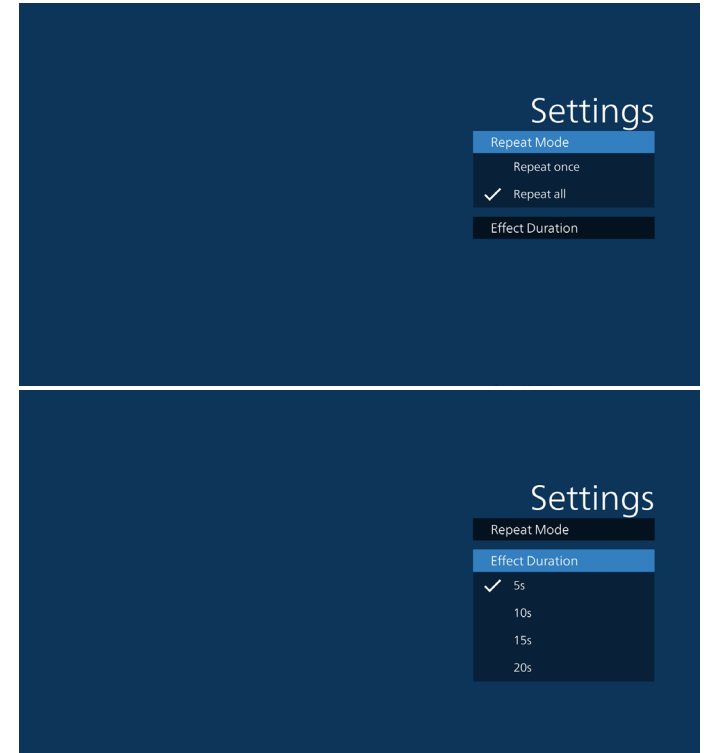

- 9. Comment éditer une liste de pdf via FTP. Étape 1. Créez un fichier texte pour lecteur pdf.
	- Nom de fichier : pdfplaylistX.txt, avec « X » désignant le numéro de la liste de lecture (1, 2, 3, 4, 5, 6, 7). Ex. pdfplaylist1.txt, pdfplaylist2.txt
	- Contenu :

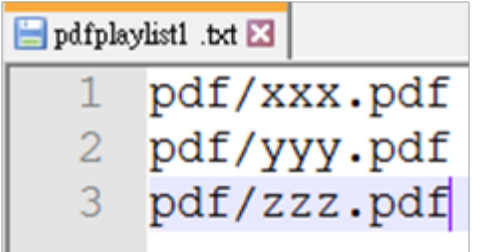

Étape 2. Copiez pdfplaylistX.txt dans le dossier « philips » du stockage interne. Vous pouvez utiliser FTP pour le faire.

Chemin du fichier : /storage/emulated/legacy/philips (pour DL, PL)

Ex : /storage/emulated/legacy/philips/pdfplaylist1.txt

Étape 3. Préparez les fichiers PDF dans le dossier « PDF » se trouvant dans le dossier « Philips » de votre stockage interne.

Ex. /storage/emulated/legacy/philips/pdf/xxx.pdf /storage/emulated/legacy/philips/pdf/yyy.pdf /storage/emulated/legacy/philips/pdf/zzz.pdf

Étape 4. Lancez l'application Lecteur PDF, le fichier texte du lecteur PDF sera importé automatiquement.

Remarque : Une fois le fichier (texte) de la liste de lecture importé, les modifications effectuées via la télécommande ne seront pas enregistrées dans le fichier texte de la liste de lecture.

#### Media Hotkey (Raccourci multimédia) :

Lecture : Lecture du fichier.

Pause : Met en pause la lecture.

Fast forward (Avance rapide) : pour passer à la page suivante. Si la page est à la fin du fichier, le fichier suivant est ouvert.

Rewind (Retour en arrière) : revenir à la dernière page. Si la page est du début du fichier, le dernier fichier est rouvert.

Stop (Arrêter) : Pour revenir à la première page du fichier.

#### Arrow keys (Touches fléchées) :

Left (Gauche) : aller à la page précédente. Right (Droite) : aller à la page suivante.

#### Combination key (Combinaison de touches) :

Touche numérique + touche OK : passer à une page spécifique.

- appuyez sur une touche numérique pour sélectionner une page spécifique.

- Appuyez sur la touche « OK ». Le numéro de page s'affiche en bas de la page. Si le numéro de page que vous avez sélectionné dépasse le nombre total de pages, cette

page n'est pas modifiée, mais le numéro de page actuel s'affiche à la place.

#### Remarque :

Si vous branchez deux ou plusieurs disques USB pour modifier la liste de lecture, la lecture à partir de la liste de lecture ne peut pas être garantie après la mise sous / hors tension, car le chemin de stockage USB peut s'en trouver modifié. Il est vivement recommandé d'utiliser un seul disque USB lors de la modification de la liste de lecture.

# **5.7. CMND & Play (CMND et Lecture)**

1) Server (Serveur) Configurer l'adresse du serveur CMND & Play 2) Account (Compte) Configurer le compte CMND & Play 3) PIN Code (Code PIN) Configurer le code PIN CMND & Play (4) Version

Il y a deux options, Ver.2 et Ver.3

Ver. 2

utiliser l'accord 2.0/2.2

Ver. 3

utiliser l'accord 3.0/3.1

(5) Content (Contenu)

Il existe 3 options disponibles : stockage interne, carte SD et stockage USB.

Si Ver.2 est sélectionné, le code PIN/Compte/Serveur apparaît en gris et ne peut pas être défini.

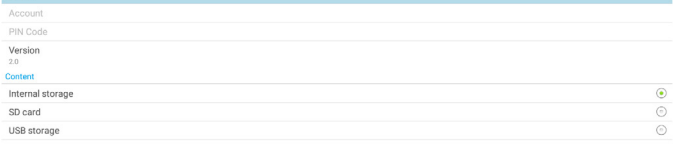

# **5.8. Custom App (Application personnalisée)**

L'utilisateur peut configurer l'application pour la source du client

# **5.8.1. Fonctionnement du menu OSD :**

RCU : Source -> Personnalisé

Si vous configurez APK client, l'application client se lance lorsque la source bascule sur le mode Client.

Si APK client n'est pas défini, le système affiche un écran noir lorsque la source bascule sur le mode client.

Select App Custom App

# **5.8.2. Configurer la source personnalisée**

L'accès Android Réglages -> Affichage -> Réglages source -> Application personnalisée

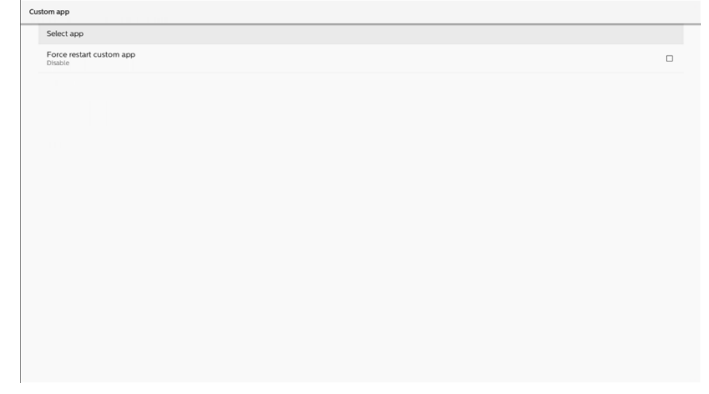

# **5.8.3. Select app (Sélectionner une application)** Save (Enregistrer)

Sélectionnez l'application, cliquez sur le bouton « Save (Enregistrer) » pour exécuter fonction Enregistrer.

#### Forget (Oublier)

Appuyez sur le bouton « Forget (Oublier) » pour retirer les informations enregistrées précédemment.

#### Cancel (Annuler)

Appuyez sur le bouton « Cancel (Annuler) » pour quitter sans enregistrer les modifications apportées.

Si aucun APK client n'est installé, la liste est vide, et les boutons « Save (Enregistrer)» et « Forget (Oublier) » sont grisés.

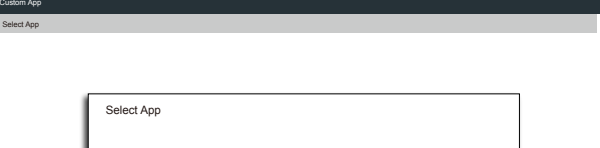

CANCEL

Si APK client est installé, l'utilisateur peut le sélectionner dans la liste.

• Cas 1 : Aucune application personnalisée configurée. L'application personnalisée s'affiche et le premier élément est en surbrillance automatiquement.

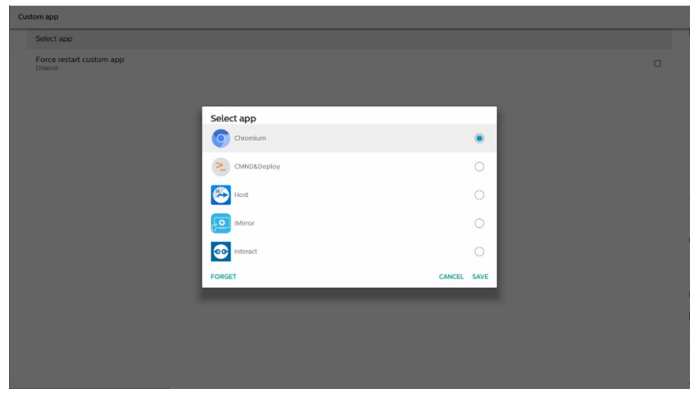

Après le configuration, l'écran affiche le nom de l'application.

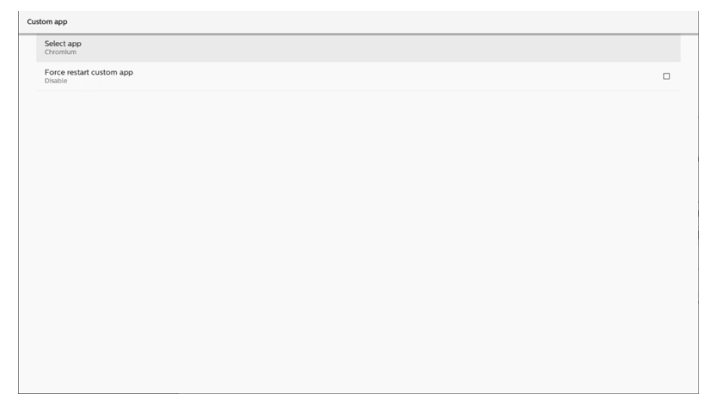

### **5.8.4. Force restart custom app (Forcer le redémarrage de l'application personnalisée)**

Forcez le redémarrage de l'application sélectionnée lorsqu'elle est en panne ou ne répond pas

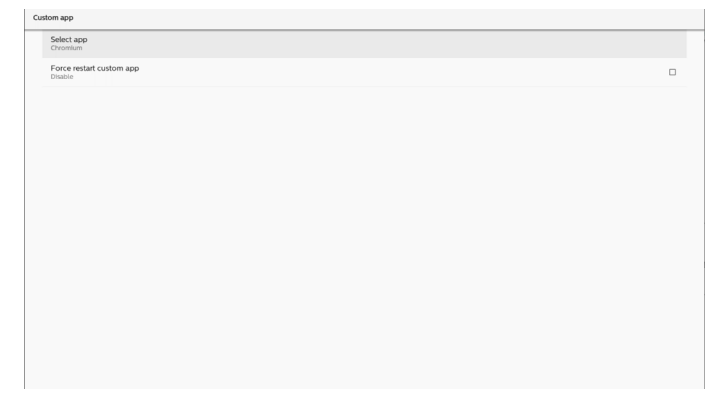

# **6. Réglage de l'interface utilisateur**

# **6.1. Settings (Réglages)**

Entrez les paramètres PD en cliquant sur l'icône « Settings » (Réglages) en mode administrateur.

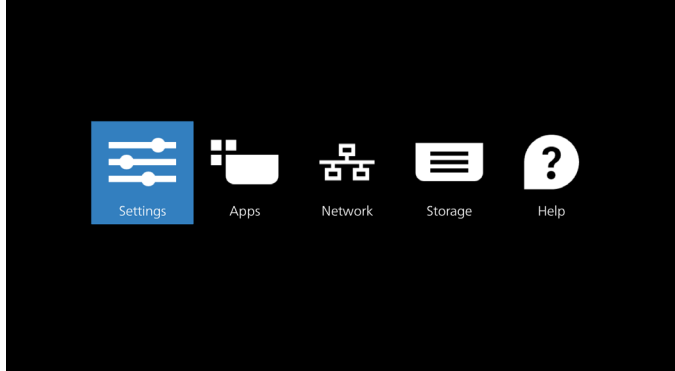

Le menu de réglage comprend les éléments suivants :

- (1). Network & Internet (Réseau et Internet)
- (2). Connected Devices (Appareils connectés)
- (3). Signage Display (Affichage de signalisation)
- (4). Apps (Applications)
- (5). Display (Écran)
- (6). Security (Sécurité)
- (7). System (Système)
- (8). About (À propos)

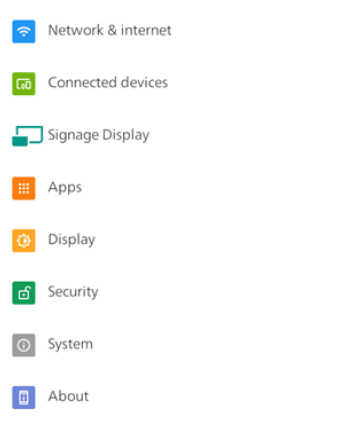

# **6.2. Network & Internet (Réseau et Internet)**

Réglages pour le Wifi, Ethernet et les paramètres de point d'accès sans fil.

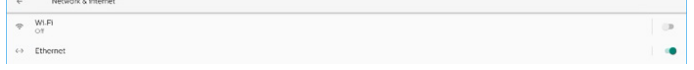

# **6.2.1. Wi-Fi**

#### Allumer et connecter

Appuyez sur « Utiliser le Wifi pour activer ou désactiver le Wifi ».

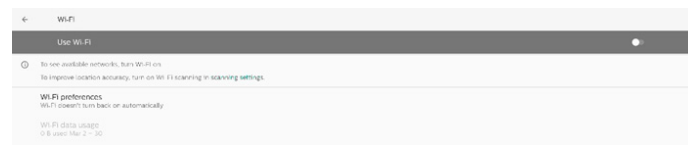

Lorsque le Wifi est activé, l'appareil recherche les réseaux Wifi disponibles. L'appareil se connecte automatiquement aux réseaux Wifi à proximité auxquels vous vous êtes déjà connecté.

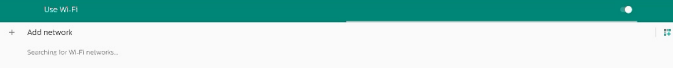

Tous les Wifi disponibles sont listés.

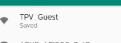

 $\bullet$  ASUS AC1200 5G

Appuyez sur un réseau pour vous y connecter. Une icône de verrouillage s'affiche à côté des réseaux qui requièrent un

mot de passe. A

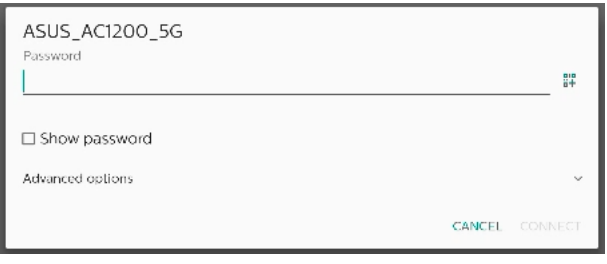

Appuyez sur option avancée pour plus d'options détaillées, comme l'attribution d'adresse IP statique.

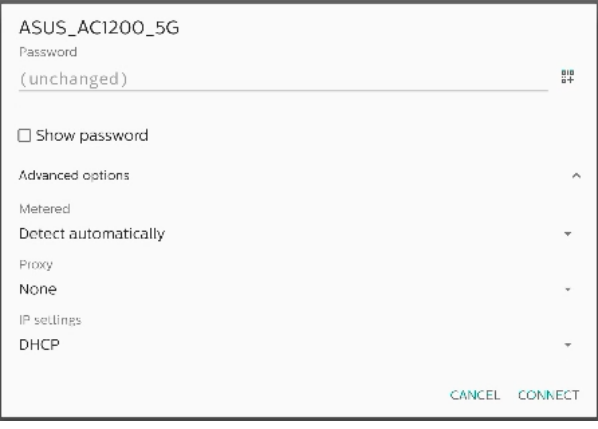

Appuyez sur « connect (connecter) » pour enregistrer les options et vous connecter à un réseau.

#### Ajouter des réseaux

Appuyez sur « add network (Ajouter un réseau) » pour ajouter un réseau qui n'est pas dans la liste.

 $+$  Add network

Saisissez le SSID du Wifi et sélectionnez le type de sécurité pour vous connecter à un réseau masqué.

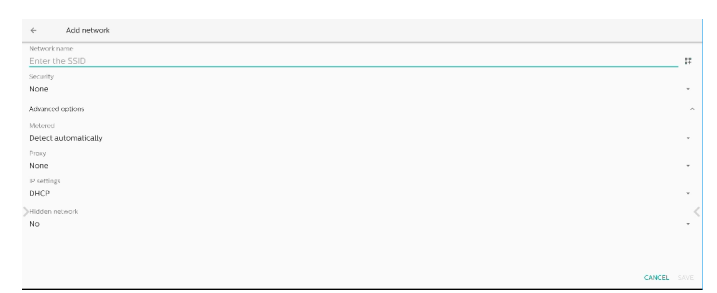

#### Changer les réseaux enregistrés

Cliquez sur les réseaux enregistrés pour contrôler les réseaux enregistrés listés.

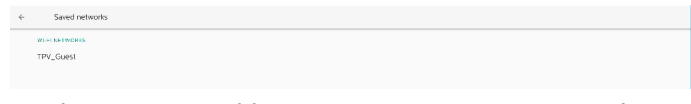

L'utilisateur peut oublier, se connecter et partager ce réseau

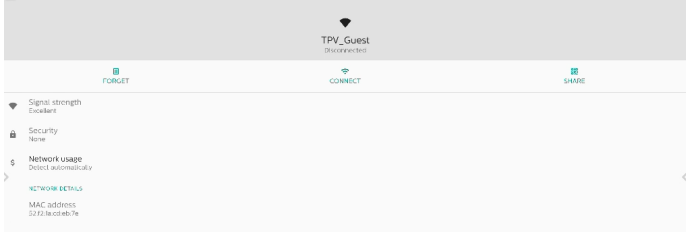

Option rapide sur les réseaux listés. L'utilisateur peut se connecter, oublier ou modifier un réseau.

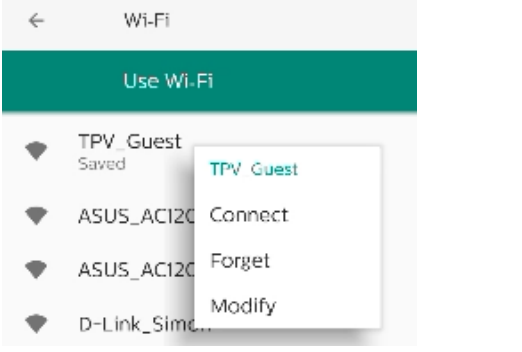

#### Boîte de dialogue de modification Wifi :

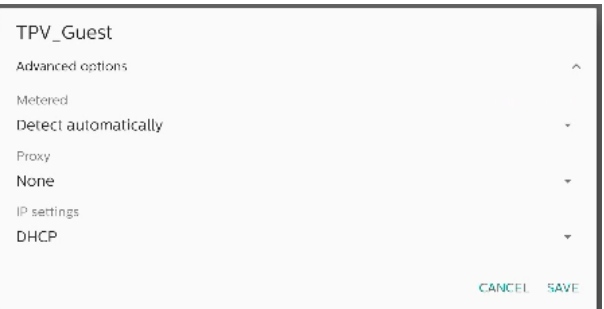

Wi-Fi data usage (Utilisation des données Wifi)

Affiche les informations sur la connexion Wifi actuelle.

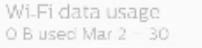

### **6.2.2. Ethernet**

Appuyez pour commuter Ethernet entre Activé et Désactivé.

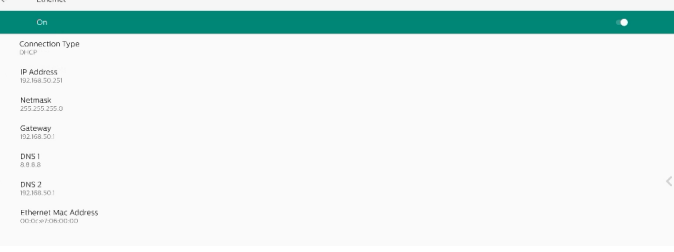

#### Connection Type (Type de connexion)

Sélectionnez le type de connexion entre DHCP et IP statique.

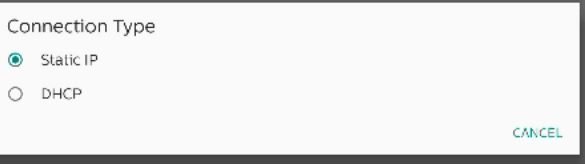

#### DHCP

Les paramètres adresse IP, masque de réseau, adresse DNS et passerelle sont attribués par le serveur DHCP, ils ne sont pas modifiables. Si la connexion est établie avec succès, la configuration actuelle du réseau s'afficher.

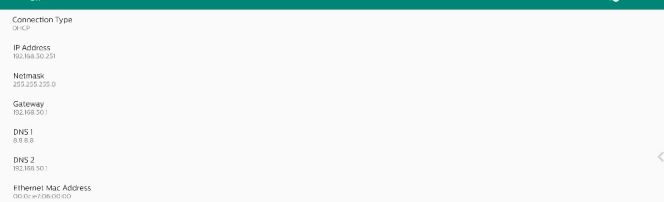

#### Static IP (IP fixe)

L'utilisateur peut attribuer à un appareil les adresse IP, masque de réseau, adresse DNS et passerelle Ethernet dans le type de connexion IP statique.

#### Remarque :

- 1. L'adresse IP, le masque réseau, l'adresse du serveur DNS et l'adresse de la passerelle sont nécessaires.
- 2. Limitation d'entrée Format : chiffre de 0 à 9, point décimal « . »

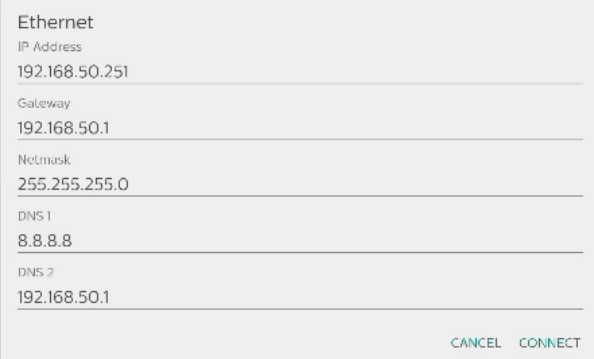

# **6.3. Connected Devices (Appareils connectés)**

Paramètres pour les appareils connectés.

 $+ \quad \frac{2\pi}{\ln m} \frac{d\pi}{m} \frac{d\pi}{m}$ 

Pair new device (Appairer un nouvel appareil)

Affiche les appareils Bluetooth à proximité. Connection Preferences (Préférences de connexion)

### Bluetooth

Lorsque la fonction Bluetooth est activée, votre appareil peut communiquer avec d'autres appareils Bluetooth à proximité.

Fichiers reçus via Bluetooth

Affiche les fichiers reçus via Bluetooth.

# **6.4. Signage Display (Affichage de signalisation)**

Paramètres des fonctionnalités d'affichage.

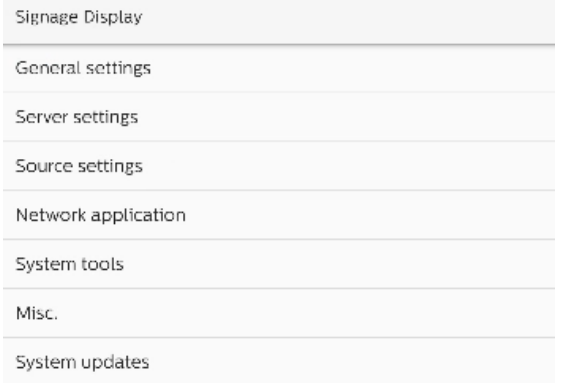

# **6.4.1. General Settings (Paramètres généraux)**

General settings

Signage display name PD\_000ce7060000

Boot Logo

#### Signage Display Name (Nom de l'affichage de signalisation)

Le nom d'affichage par défaut est « PD\_{Ethernet\_MAC\_ Address} ». L'utilisateur peut modifier le nom avec un maximum de 36 caractères.

Please enter signage display name

PD\_000ce7060000

CANCEL OK

#### Boot Logo (Logo au démarrage)

Configurez une animation de démarrage personnelle à afficher lors de la mise sous tension du système. Cette option est disponible uniquement lorsque le menu OSD -> Configuration -> Logo est réglé sur « Utilisateur ».

**Boot Logo** 

Choose Boot Animation

Le système recherche et liste « bootanimation.zip » dans le stockage externe du dossier racine et bootanimation. zip que l'utilisateur a enregistré la dernière fois. Lorsque « Enregistrer » est sélectionné, le système copie le fichier sélectionné ou écrase le fichier bootanimation.zip sous / data/local/bootanimation/folder.

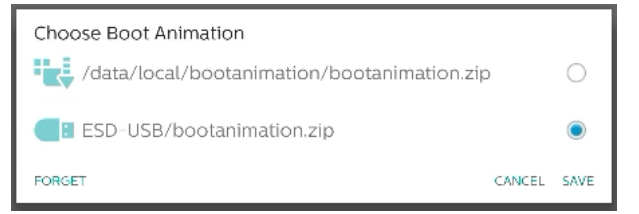

Cliquez sur « FORGET (OUBLIER) » pour supprimer le fichier bootanimation.zip déjà stocké dans le dossier /data/local/ bootanimation/.

### **6.4.1.1. Server Settings (Paramètres du serveur)**

Réglages -> Affichage -> Réglages Serveur

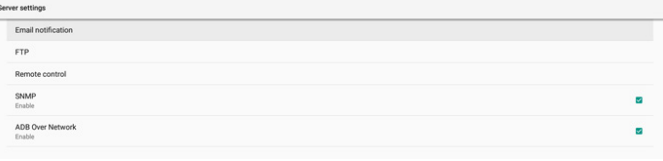

### Email Notification (Notification e-mail)

Réglages -> Affichage -> Réglages serveur -> Notification e-mail

Cocher la case pour activer / désactiver la fonctionnalité de notification par e-mail. Configurer SMTP et gérer les e-mails après avoir activé la fonctionnalité de notification e-mail.

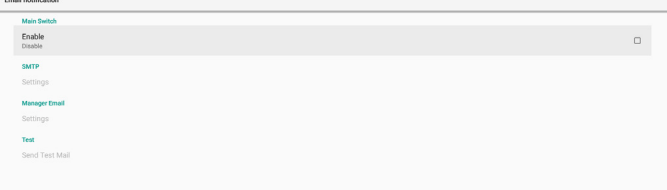

#### SMTP

Configurer l'adresse e-mail de l'expéditeur et les informations de serveur SMTP. Il y a deux types de serveur SMTP à configurer pour l'utilisateur : « Gmail » et « Other » (Autre). En utilisant l'option « Other » (Autre), l'utilisateur peut configurer manuellement le serveur STMP, le type de sécurité et le port du serveur.

Remarque :

- 1. Le mot de passe doit être au format UTF8 avec 6 à 20 caractères.
- 2. L'utilisateur ne peut pas définir le port 5000 (port SICP par défaut) ni le port 2121 (port par défaut du serveur FTP).

Configuration du port réseau SICP « Réglages -> Affichage -> Application réseau -> Port réseau SICP ».

Réglages du port réseau FTP dans « Réglages -> Affichage -> réglages serveur -> FTP -> Port ».

Gmail : (Le serveur SMTP, le type de sécurité et le port sont grisés)

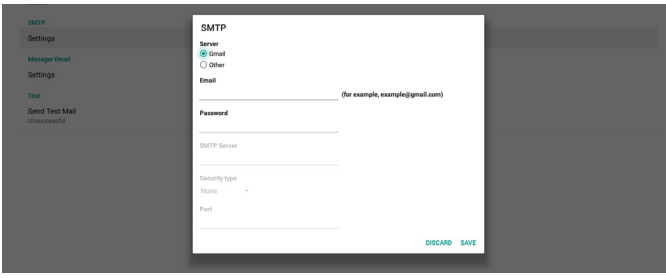

#### Other (Autre):

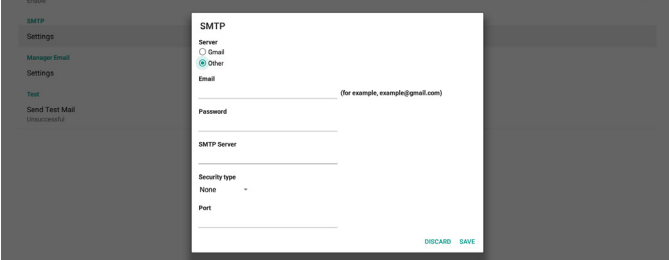

Gmail Security Settings (Réglages de sécurité Gmail)

Si vous utilisez Gmail mais ne pouvez pas envoyer d'e-mail, veuillez vérifier les réglages de sécurité du compte Google sur le site Web : [https://www.google.com/settings/security/](https://www.google.com/settings/security/lesssecureapps) [lesssecureapps](https://www.google.com/settings/security/lesssecureapps). Et activez « Accès pour les applications moins sécurisées ».

#### Manager Email (Gestion d'e-mails)

Spécifiez l'adresse de destination pour recevoir l'e-mail.

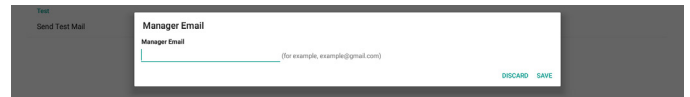

#### Test

Pour vérifier si vos paramètres d'e-mail sont corrects, sélectionnez « send test mail (Envoyer un e-mail de test) » afin d'envoyer un e-mail de test.

#### FTP

Réglages -> Affichage -> Réglages Serveur -> FTP

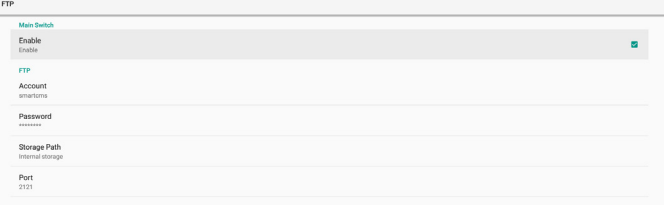

Cocher la case pour activer / désactiver la fonctionnalité de serveur FTP. Après activation de cette fonction, l'utilisateur peut configurer le compte, le mot de passe et le numéro de port.

- (1). Account (Compte) : Le nom d'utilisateur pour se connecter au serveur FTP. La longueur du nom du compte doit être comprise entre 4 et 20 caractères, seuls [az], [AZ] et [0-9] sont autorisés.
- (2). Password (Mot de passe) : Le mot de passe pour se connecter au serveur FTP. La longueur du mot de passe doit être comprise entre 6 et 20 caractères, seuls [az], [AZ] et [0-9] sont autorisés. Le mot de passe est couvert par des astérisques après réglage.
- (3). Storage path (Chemin de stockage) : Le serveur FTP a accès uniquement à la mémoire de stockage interne. Le chemin de stockage ne peut pas être modifié.
- (4). Port : Le numéro de port du serveur FTP. Le numéros de port disponible va de 1025 à 65535, la valeur par défaut est 2121. Les numéros de port suivants ne peuvent pas être utilisés : 8000 / 9988 / 15220 / 28123 / 28124 et port réseau SICP

(5000 par défaut). Enfin, redémarrez manuellement le système pour appliquer les paramètres FTP.

#### Remote control (Télécommande)

Réglages -> Affichage -> Réglages Serveur -> Télécommande

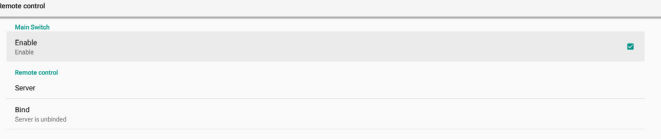

Cochez la case « Enabled » (Activé) pour activer ou désactiver le service client de télécommande. Le paramètre par défaut est « Enabled » (Activé). Pour utiliser la fonction de télécommande, l'appareil doit être lié au serveur de télécommande.

Dans le champ de saisie de « Server » (Serveur), saisissez l'adresse URL avec le préfixe « https:// ». Si l'appareil n'est pas lié au serveur de télécommande, veuillez saisir le code PIN fourni par le serveur.

#### Bind status (État de liaison) :

- (1). Si l'appareil ne dispose pas d'une connexion réseau appropriée, un message « Network is disconnected » (Le réseau est déconnecté) s'affiche.
- (2). Si l'appareil est équipé d'une fonction réseau mais n'est pas connecté au serveur de contrôle distant, un message « Server is disconnected » (Le serveur est déconnecté) s'affiche.
- (3). Si un serveur est connecté, mais pas lié, un message « Server is unbinded » (Le serveur n'est pas lié) apparaît.
- (4). Si l'appareil est lié avec le serveur avec succès, un message « Server is binded » (Le serveur est lié) apparaît.
- (5). Si le code PIN n'est pas correct, un message « Error PIN code » (Erreur code PIN) apparaît.

#### SNMP

SNMP

Activer / désactiver le service SNMP.

Veuillez vous reporter au manuel d'utilisation SNMP. ADB over Network (ADB sur réseau)

Vous pouvez accéder à ADB via une connexion réseau avec le port 5555.

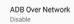

### **6.4.1.2. Source Settings (Paramètres de la source)**

Réglages -> Affichage -> Réglages source

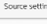

### Android Source (Source Android)

L'utilisateur peut configurer les options détaillées de l'APK Android source.

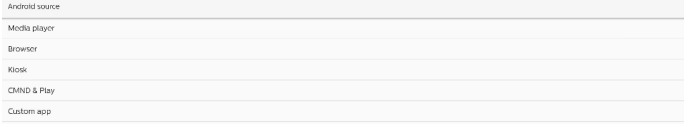

#### Media Player (Lecteur média)

Réglages -> Affichage -> Réglages source -> Lecteur média Ouvrez l'activité de modification de la liste de lecture de l'APK Lecteur média et modifiez l'activité des réglages d'effet.

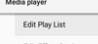

Modifiez la liste de lecture ouvre la page de composition de la liste de lecture de MediaPlayer.

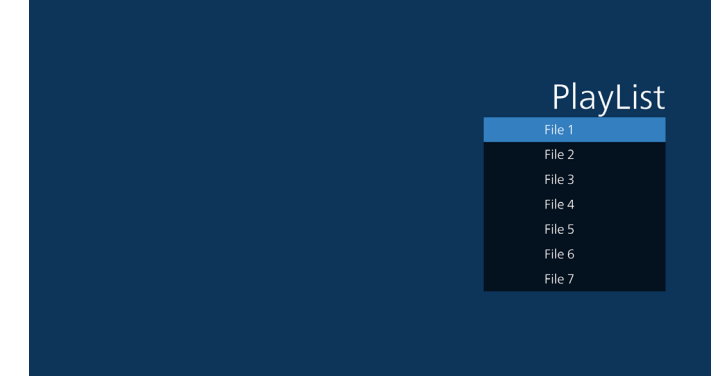

Modifier les paramètres de l'effet ouvre la page des paramètres du MediaPlayer.

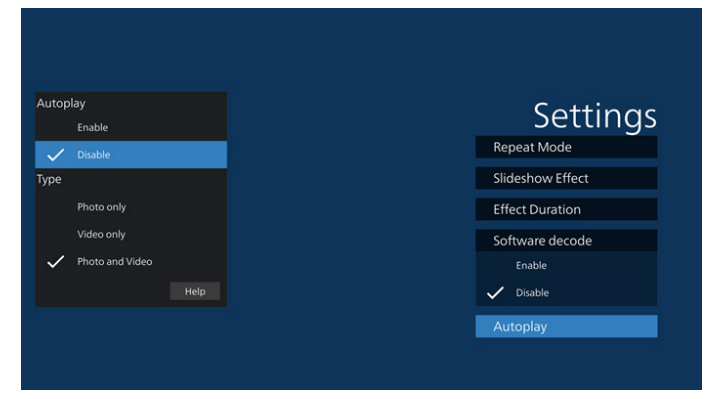

#### Browser (Navigateur)

CMND & Play

Réglages -> Affichage -> Réglages Source -> Navigateur Ouvrir l'activité principale de l'APK navigateur.

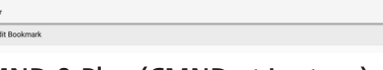

### CMND & Play (CMND et Lecture)

Réglages -> Affichage -> Réglages source -> CMND & Play

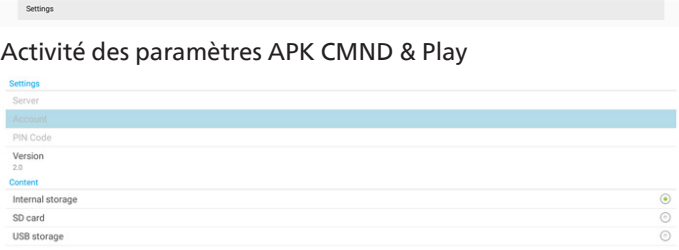

(1). Server (Serveur) Configurez l'adresse IP du serveur CMND & Play. Non disponible dans le protocole 2.0.

- (2). Account (Compte) Configurez le compte du serveur CMND & Play, le du compte doit être chaîne[a-z] [A-Z] [0-9]. Non disponible dans le protocole 2.0.
- (3). PIN Code (Code PIN) Configurez le code PIN CMND & Play. Non disponible dans le protocole 2.0.
- (4). Version Configurez la version du protocole du serveur CMND & Play.
	- (1). 2.0 : Utilisé pour la version 2.0 / 2.2 du protocole (par défaut)
	- (2). 3.0 : Utilisé pour la version 3.0 / 3.1 du protocole (par défaut lorsque l'utilisateur sélectionne la langue JP dans OOBE)

#### (5). Content (Contenu)

APK CMND & Play prend en charge la lecture de contenu à partir du stockage interne (sélectionnez « Stockage interne ») et du stockage externe (sélectionnez « Carte SD » ou « Stockage USB »). APK CMDN & Play recherche le contenu sur le stockage sélectionné. Système par défaut est réglé sur stockage interne.

Veuillez noter que le stockage externe ne peut pas être retiré (débranché) lorsque CMND & Play lit du contenu. De plus, le stockage externe doit disposer d'un espace disque libre supérieur au double du fichier CMS afin d'extraire le contenu CMS.

#### PDF Player (Lecteur de PDF)

Réglages -> Affichage -> Réglages source -> Lecteur de PDF Ouvrez l'activité de modification de la liste de lecture de l'APK Lecteur de PDF et modifiez l'activité des paramètres d'effet.

#### Custom app (Application personnalisée)

Réglages -> Affichage -> Réglages source -> Application personnalisée

L'utilisateur peut configurer le source personnalisée d'APK. Le fichier APK sélectionné est lancé lors du passage sur la source d'entrée personnalisée. Si source APK client n'est pas défini, système affiche l'écran d'accueil lors du passage sur la source d'entrée client.

#### Select App (Sélectionner une application)

Sélectionnez une application spécifique pour la source APP personnalisée.

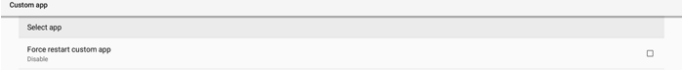

Si l'utilisateur configure APK pour la source d'applications personnalisée, le nom de l'APK s'affiche. Sinon, cela signifie que l'application personnalisée n'est pas configurée.

Sélectionnez une application spécifique pour la source APP personnalisée.

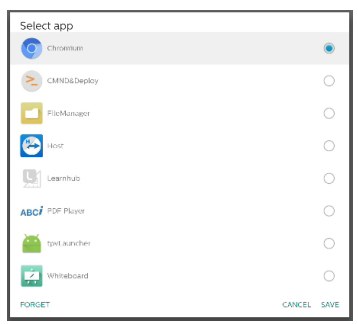

#### Remarque :

La plupart des APK préinstallés ne sont pas affichés dans la liste. Seuls les APK installés manuellement par l'utilisateur ou les APK amovibles sont listés.

#### Boutons :

- (1). FORGET (OUBLIER) Effacer la source d'applications personnalisée. Devient gris si l'application source client n'est pas définie.
- (2). CANCEL (ANNULER) Annuler et fermer le dialogue.

(3). SAVE (ENREGISTRER)

Cliquez sur ENREGISTRER pour choisir l'APK sélectionné comme source d'applications personnalisée.

#### Force Restart Custom APP (Forcer le redémarrage de l'application personnalisée)

Le système peut surveiller si l'aplication personnalisée est présente ou se bloque lorsque « Forcer le redémarrage de l'application personnalisée » est activé. Si l'application personnalisée n'est pas présente et la source de démarrage est réglée sur « Custom app » (Application personnalisée) le système tente alors de lancer à nouveau l'application personnalisée.

Désactivé par défaut.

### **6.4.2. Network Application (Application réseau)**

Réglages -> Affichage -> Application réseau

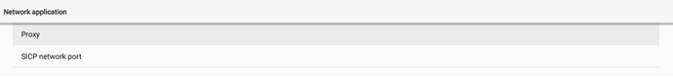

#### Proxy

Réglages -> Affichage -> Application réseau -> Proxy Activer / désactiver le proxy réseau en appuyant sur la case « Activer ». L'utilisateur peut configurer l'IP de l'hôte et le numéro de port du serveur proxy. Désactivé par défaut.

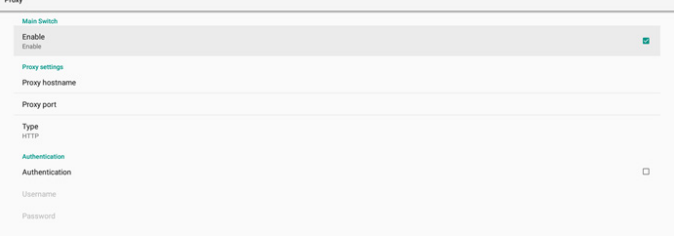

Le système prend en charge les types de proxy suivants : HTTP, HTTPS, SOCKS4 et SOCKS5. En choisir un pour votre serveur proxy.

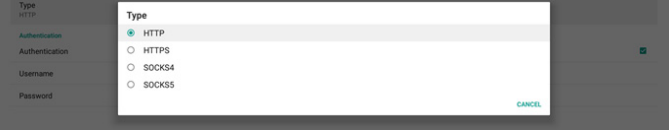

Si une autorisation avec nom de connexion et mot de passe est requise pour le serveur proxy, cochez la case de ces éléments.

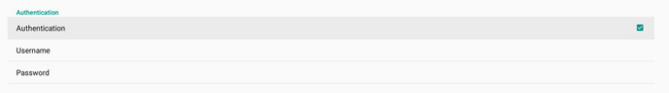

#### SICP Network Port (Port réseau SICP)

Réglages -> Affichage -> Application réseau -> Port réseau SICP

Configurez le port SICP par défaut et activer / désactiver SICP réseau. SICP par défaut est activé avec le port 5000. Remarque :

Le numéro de port est va de 1025 à 65535.

Les ports suivants sont occupés, ils ne peuvent pas être affectés au port réseau SICP : Port 8000, 9988, 15220, 28123, 28124 et FTP par (défaut 2121).

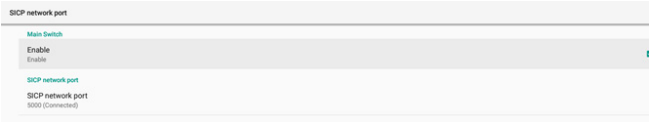

# **6.4.3. System Tools (Outils système)**

Réglages -> Affichage -> Outils système

Fonctionnalités du système de paramètres pour l'affichage.

(1).Clear Storage (Effacer le stockage)

(2).Reset (Reinitialiser)

(3).Auto restart (Redémarrage automatique)

(4).Import & Export (Importer/Exporter)

- (5).Clone (Cloner)
- (6).Security (Sécurité)

(7).Admin Password (Mot de passe administrateur)

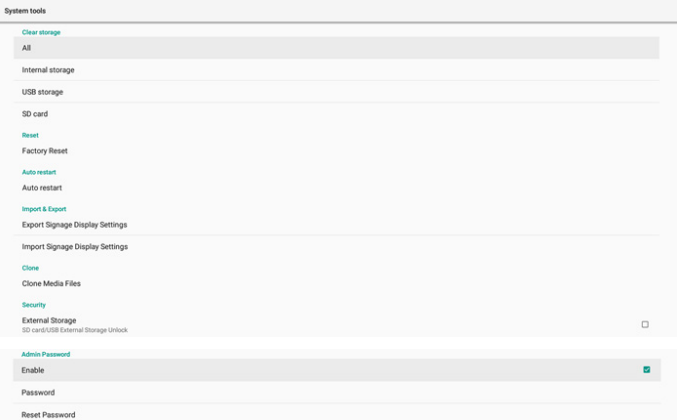

### Clear Storage (Effacer le stockage)

Réglages -> Affichage -> Outils système -> Effacer le stockage

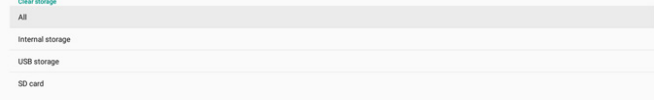

Sert à supprimer les Tout données sous le dossier {storage}/ philips/ du stockage interne et externe

- (1). All (Tout) : Supprimer le dossier philips/ du stockage interne, de l'USB et la carte SD.
- (2). Internal Storage (Stockage interne) Supprimer le dossier philips/ du stockage interne uniquement.
- (3). USB Storage (Stockage USB) Supprimer le dossier philips/ du stockage USB uniquement.
- (4). SD Card (Carte SD)

Supprimer le dossier philips/ de la carte SD uniquement.

Les dossiers à effacer sont listés. Appuyer sur « RESET (RÉINITIALISER) » pour effacer toutes les données sous le dossier listé. Ou appuyez sur la touche retour pour quitter et ne rien faire.

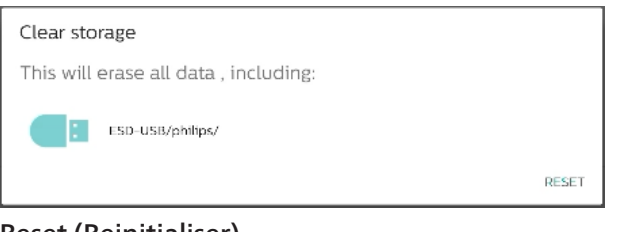

### Reset (Reinitialiser)

Reset<br>Factory Rese

Réglages -> Affichage -> Outils système -> Réinitialiser

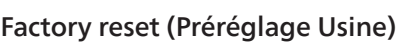

Factory Reset (Préréglage usine) vous permet d'effacer toutes les données et réglages de l'utilisateur. Le système redémarre automatiquement et passe à OOBE une fois terminé.

Remarque importante :

- 1. Toutes les données système sont effacées et il est impossible d'annuler; y compris les réglages de l'appareil, les applications installées, les données des applications, les fichiers de téléchargement, la musique, les photos et toutes les données sous /data. Cependant, les données du stockage USB et de la carte SD ne sont pas effacées, seules les données du stockage interne sont effacées.
- 2. Assurez-vous adaptateur secteur et l'alimentation sont tous deux présents pendant le processus de réinitialisation aux préréglages d'usine. Éteignez le système uniquement lorsque OOBE s'affiche à nouveau à l'écran.

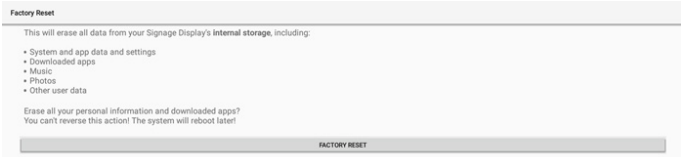

Appuyez sur « Factory Reset » (Préréglage usine) et vous êtes invité à confirmer l'action de réinitialisation. Notez que cela va effacer toutes les données du stockage interne et que cette action ne peut pas être annulée.

Reset?

Erase all your personal information and downloaded apps?<br>You can't reverse this action! The system will reboot later!

CANCEL OK

#### Auto restart (Redémarrage automatique)

Définissez une heure spécifique pour que le système redémarre automatiquement tous les jours.

Réglez la fonction de redémarrage automatique sur activé ou désactivé.

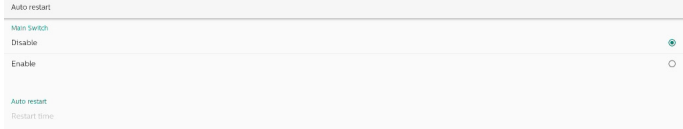

Utilisez le sélecteur d'heure pour définir l'heure de redémarrage.

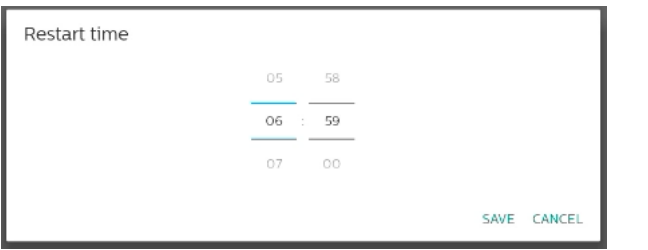

Sélectionnez « SAVE (ENREGISTRER) » et le système redémarre à l'heure spécifiée.

Restart time

#### Import & Export (Importer/Exporter)

Réglages -> Affichage -> Outils système -> Export (Exporter) et Import (Importer)

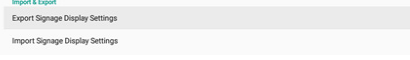

Cette fonctionnalité vous permet d'importer les paramètres de la base de données et l'APK tiers vers d'autres appareils. Merci de noter que :

- (1). Exporter les données vers le fichier BDL3650Q-clone.zip sous le dossier {stockage}/philips/clone.
- (2). Prend en charge l'ancienne méthode de clonage de fichiers et place les fichiers sous {storage}/philips/sys\_ backup :
	- a. AndroidPDMediaPlayerData.db
	- b. AndroidPDUrlListData.db
	- c. AndroidPDPdfData.db
	- d. menu\_settings.db
	- e. runtime-permissions.xml
	- f. settings\_global.xml
	- g. settings\_secure.xml
	- h. settings\_system.xml
	- i. signage\_settings.db
	- j. smartcms.db

Les dernières données exportées sont archivées dans un fichier ZIP.

(3). « Nom de l'affichage de signalisation » n'est pas importé.

#### Export Signage Display Settings (Exporter les paramètres de l'affichage de signalisation)

Le système exporte les données de la base de données et les APK tiers dans le fichier {stockage}/philips/clone/ BDL3650Qclone.zip du stockage sélectionné (stockage interne, carte SD ou stockage USB).

Export Signage Display Settings

Please Wait

#### Remarque :

Si le stockage sélectionné (stockage Interne USB ou stockage externe sur carte SD) ne contient pas le dossier philips/, le système le crée automatiquement.

Tous les supports de stockage disponibles sont listés pour que l'utilisateur puisse les sélectionner.

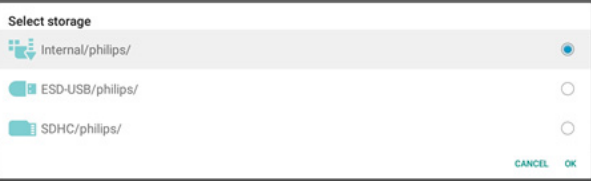

#### Import Signage Display Settings (Importer les paramètres de l'affichage de signalisation)

Importer les données de la base de données depuis le fichier philips/clone/BDL3650Q-clone.zip du stockage sélectionné (stockage interne, carte SD ou stockage USB). Le système importe les données suivantes dans un fichier ZIP :

(1). Importer la base de données dans BDL3650Q-clone.zip

(2). Importer les APK tiers dans BDL3650Q-clone.zip

Tous les supports de stockage disponibles sont listés (stockage interne, USB et carte SD).

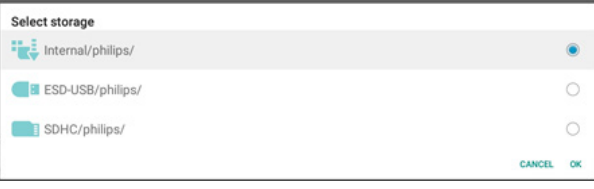

Une boîte de dialogue apparaît pour demander à l'utilisateur de confirmer l'opération d'importation. Cliquer sur « OK » pour démarrer l'importation des données.

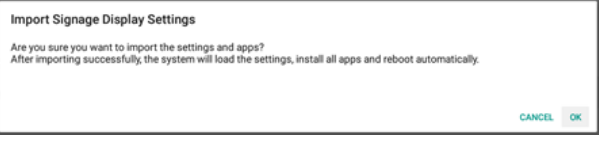

# Clone (Cloner)

Clone<br>Clone Media Files

Réglages -> Affichage -> Outils système -> Cloner

Clone Media Files (Cloner des fichiers multimédia)

Cloner les fichiers multimédias du stockage source sélectionné vers le stockage cible.

- (1). Le système clone les fichiers sous la liste de dossiers suivante :
	- a. philips/photo
	- b. philips/music
	- c. philips/video
	- d. philips/cms
	- e. philips/pdf
	- f. philips/browser
- (2). Cloner des fichiers CMS (l'extension de fichier est « .cms ») :
	- a. Source de stockage source est stockage interne. Vérifier s'il y a un fichier CMS sur le FTP. S'il n'y a aucun fichier CMS sur le FTP, vérifiez le dossier philips/ du stockage source. La source est un stockage externe (carte SD ou stockage USB) Vérifiez le fichier CMS dans le répertoire racine du stockage.
	- b. Stockage cible La cible est le stockage interne.

Le fichier CMS est enregistré dans le dossier philips/.

La cible est un stockage externe (carte SD ou stockage USB)

le fichier CMS est enregistré dans le répertoire racine du stockage.

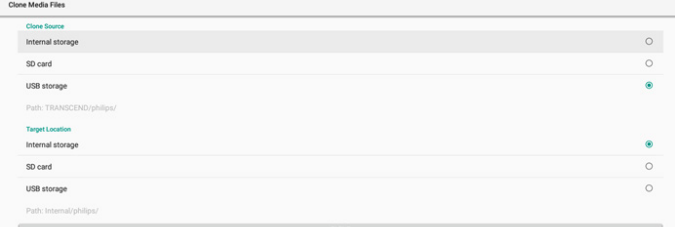

#### Security (Sécurité)

#### Verrouillage stockage externe

Pour désactiver l'alimentation du port USB et de la carte SD. Admin Password (Mot de passe administrateur)

Réglages -> Affichage -> Outils système -> Mot de passe administrateur

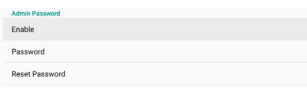

#### Enable (Activé)

Activer ou désactiver le mot de passe Admin. Désactivé par défaut.

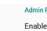

(1).Non coché : Désactivé.

(2).Coché : Activé :

Remarque :

Après l'activation, vous aurez besoin d'un mot de passe pour vous connecter en mode Admin. Le mot de passe par défaut est « 1234 ».

#### Modifier le mot de passe

Réglages -> Affichage -> Outils système -> Mot de passe Admin -> Mot de passe administrateur.

L'utilisateur peut modifier le mot de passe pour se connecter en mode Admin. Procédez comme suit :

(1). Entrez d'abord le mot de passe actuel. Le mot de passe par défaut est « 1234 ».

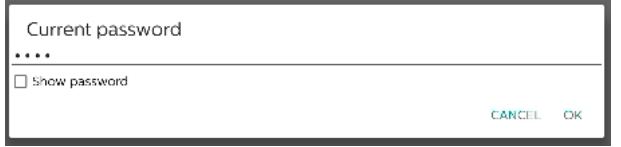

Si le mot de passe actuel n'est pas correct, vous voyez un message « Mot de passe incorrect » passer.

Incorrect password.

#### (2). Entrer un nouveau mot de passe.

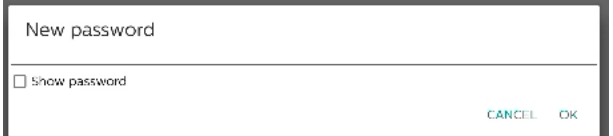

#### (3). Entrer à nouveau le nouveau mot de passe.

New password again

Show password

**CANCEL** OK

CANCEL OK

CANCEL OK

#### Réessayez si le nouveau mot de passe n'est pas correct.

New password again Not match, please try again.

Show password

Si le mot de passe est changé avec succès, vous voyez un message passer « Réussi ».

Successful

#### Réinitialiser le mot de passe

Réglages -> Affichage -> Outils système -> Mot de passe Admin -> Réinitialiser le mot de passe.

Reset Admin Password?

Réinitialiser au mot de passe par défaut « 1234 ». Si réussi, vous voyez un message passer « Réussi ».

Successful

### **6.4.4. Misc. (Div.)**

TeamViewer Support (Prise en charge de TeamViewer)

Activez ou désactivez la prise en charge de TeamViewer. TeamViewer envoie une clé ACCUEIL virtuelle pour ouvrir le mode Admin. Activé par défaut.

TeamViewer Support

Les APK hôte de TeamViewer s'installent automatiquement sur le système. Sinon, le système les supprime si l'utilisateur désactive "TeamViewer Support".

Les fichiers APK suivants sont listés dans Réglages -> Applications si TeamViewer Support (Prise en charge de TeamViewer) est activé.

 $Host$ 

### **6.4.5. System updates (Mises à jour système)**

Mettre à niveau le système depuis le stockage.

Local update (Mise à jour locale)

Réglages -> Affichage -> Mises à jour système -> Mise à jour locale

Le système va rechercher automatiquement « update.zip » dans le dossier racine du stockage externe. Si le système trouve « update.zip » sur le stockage externe, une liste apparaît pour que l'utilisateur sélectionne le fichier pour une mise à jour.

Après avoir sélectionné le fichier dans la liste, le système redémarre et effectue sa mise à jour.

Merci de noter que :

- a. Maintenir Le le système sous tension pendant sa mise à jour, ne pas retirer l'adaptateur secteur.
- b. Actuellement, le système ne prend en charge que la mise à jour complète d'Android.
- c. Le fichier de mise à jour doit être nommé « update.zip » uniquement.
- d. Le fichier « update.zip » doit être situé dans dossier racine de stockage externe.

# **6.5. Apps (Applications)**

Informations sur l'application et réglages de notificationpour l'application installée dans le système.

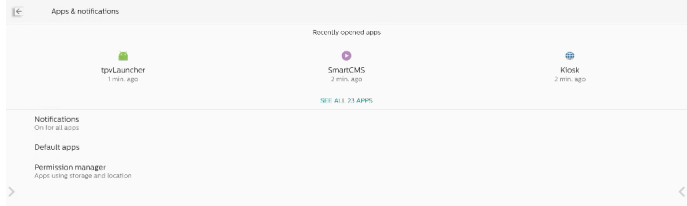

# **6.5.1. See All Apps (Voir toutes les applications)**

Lister toutes les applications installées sur le système, vérifier les réglages et informations actuels pour chaque application. Par exemple les notifications, autorisations, stockages et caches, l'utilisation du réseau et d'autres paramètres.

# **6.6. Display (Écran)**

# **6.6.1. Font Size (Taille de police)**

Définir la taille de police par défaut du système.

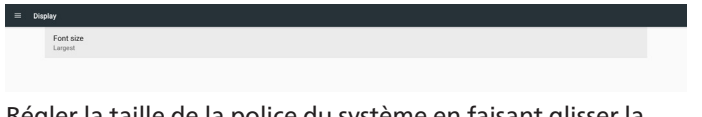

Régler la taille de la police du système en faisant glisser la barre de réglage, la valeur par défaut étant « Largest (La plus grande) ».

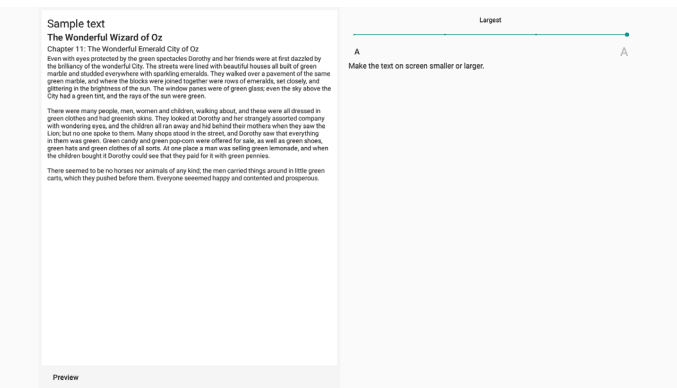

# **6.7. Security (Sécurité)**

Paramètres de sécurité du système Android.

Device admin app

Security

### **6.7.1. Unknown sources (Sources inconnues)**

Activez cette option pour permettre l'installation d'applications de tiers.

### **6.7.2. Device admin apps (Applis d'administration de l'appareil)**

Lister et contrôlet les applications d'administration de périphérique installées si elles sont installées.

# **6.8. System (Système)**

Méthode d'entrée et options de développement du système Android.

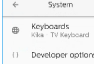

 $\overline{c}$ 

**Van Kon**  $+$  Mar

# **6.8.1. Keyboards (Claviers)**

Contrôle les claviers logiciels et les claviers physiques.

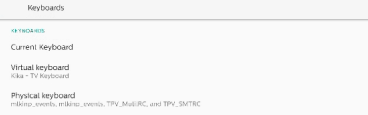

# **6.8.2. Current keyboard (Clavier actuel)**

Listez tous les claviers disponibles pour configurer le clavier par défaut.

Choose input method Kika - TV Keyboard

# **6.8.3. Virtual keyboard (Clavier virtuel)**

Contrôlez chaque paramètre de détail IME. Gérez les claviers pour activer ou désactiver les IME. Si le système n'a qu'un seul IME installé, l'utilisateur ne peut pas le désactiver. Au moins un IME est nécessaire dans le système.

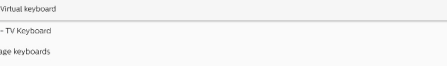

# **6.8.4. Physical keyboard (Clavier physique)**

Réglages du clavier physique.

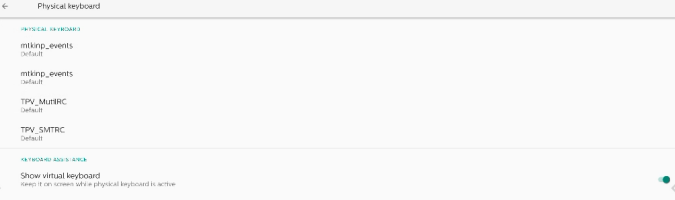

### **6.8.5. Developer options (Options pour les développeurs)**

Options de développement du système Android pour le développement par les ingénieurs.

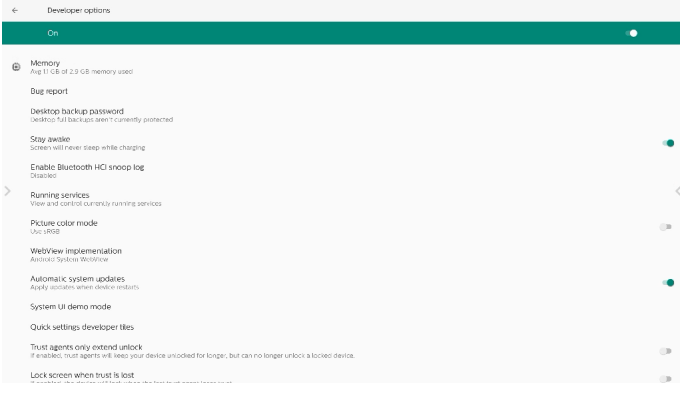

# **6.9. About (À propos)**

Affiche la version SICP du système, les informations légales, le nom du modèle, la version Android et d'autres informations.

# **6.9.1. Legal Information (Informations légales)**

Affiche les licences open source, les licences tierces, les licences WebView système et la licence Wallpapers.

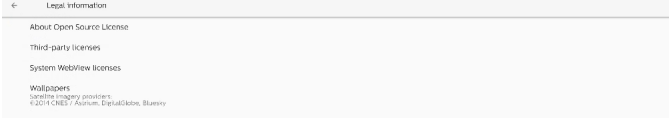

# 7. **Menu OSD**

Vous trouverez ci-dessous une vue d'ensemble de la structure du menu OSD (affichage à l'écran). Vous pouvez l'utiliser comme référence pour le réglage de votre écran.

# **7.1. Navigation dans le menu OSD**

**7.1.1. Navigation du menu OSD avec la télécommande**

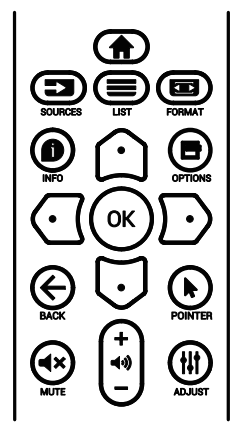

- 1. Appuyez sur le bouton  $[\bigoplus]$  sur la télécommande pour afficher le menu OSD.
- 2. Appuyez sur le bouton  $[$  $\bigcirc$ ] ou  $[$  $\bigcirc$ ] pour sélectionner l'élément à régler.
- 3. Appuyez sur le bouton  $[OK]$  ou  $[<sup>D</sup>]$  pour ouvrir le sousmenu.
- 4. Dans le sous-menu, appuyez sur le bouton  $[$   $\bigcap$ ] ou  $[\bigcup]$ pour basculer entre les éléments, appuyez sur le bouton  $\lbrack \text{ }$  ou  $\lbrack \text{ }$  pour modifier les réglages. S'il y a un sousmenu, appuyez sur le bouton  $[OK]$  ou  $[?)$  pour ouvrir le sous-menu.
- 5. Appuyez sur le bouton  $[$   $\leftarrow$  ] pour retourner au menu précédent ou appuyez sur le bouton  $[\bigoplus]$  pour quitter le menu OSD.

### **7.1.2. Navigation du menu OSD avec les boutons de contrôle du moniteur**

- 1. Appuyez sur le bouton [MENU] pour ouvrir le menu OSD.
- 2. Appuyez sur le bouton  $[+]$  ou  $[$  pour sélectionner l'élément à régler.
- 3. Appuyez sur le bouton  $[+]$  pour ouvrir le sous-menu.
- 4. Dans le sous-menu, appuyez sur le bouton  $[\triangle]$  ou  $[\triangledown]$ pour basculer entre les éléments, appuyez sur le bouton [+] ou [-] pour modifier les réglages. S'il y a un sousmenu, appuyez sur le bouton  $[+]$  pour ouvrir le sousmenu.
- 5. Appuyez sur le bouton [MENU] pour retourner au menu précédent ou maintenez le bouton [MENU] enfoncé pour quitter le menu OSD.

# **7.2. Présentation du menu OSD**

# **7.2.1. Menu Image**

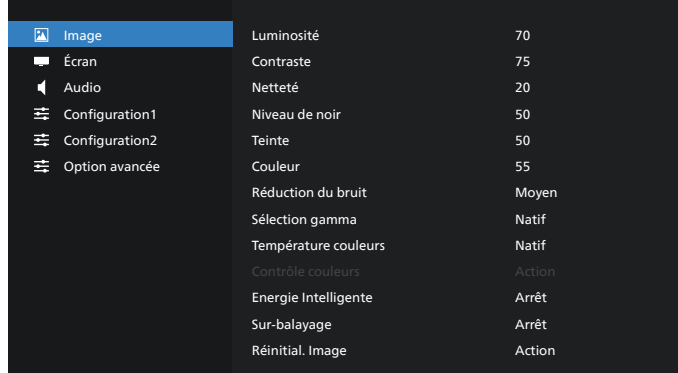

#### **Luminosité**

Ajuste la luminosité du rétro-éclairage de l'écran.

#### **Contraste**

Pour régler le rapport de contraste du signal d'entrée. REMARQUE : Source VIDÉO uniquement

#### **Netteté**

Cette fonction peut assurer une image numérique distincte à tout moment.

Pour régler la netteté de l'image pour chaque mode d'image. REMARQUE : Source VIDÉO uniquement

#### **Niveau de noir**

Réglez la luminosité de l'image du fond d'écran. REMARQUE : Source VIDÉO uniquement. Le mode d'image sRGB est standard et ne peut pas être modifié.

#### **Teinte**

Réglez la teinte de l'écran.

Appuyez sur le bouton + et la couleur du ton de la chair deviendra plus verdâtre.

Appuyez sur le bouton - et la couleur du ton de la chair deviendra plus violacée.

REMARQUE : Source VIDÉO uniquement

#### **Couleur (Saturation)**

Réglez la couleur de l'écran.

Appuyez sur le bouton + pour augmenter la profondeur de couleur.

Appuyez sur le bouton - pour réduire la profondeur de couleur.

REMARQUE : Source VIDÉO uniquement

#### **Réduction du bruit**

Réglez le niveau de réduction du bruit.

REMARQUE : Source VIDÉO uniquement

#### **Sélection gamma**

Sélectionnez un gamma d'affichage. Cela concerne la courbe de performance de luminosité du signal en entrée. Choisissez parmi {Natif} / {2.2} / {2.4} / {s gamma} / {D-image}.

REMARQUE : Source VIDÉO uniquement. Le mode d'image sRGB est standard et ne peut pas être modifié.

#### **Température couleurs**

Règle la température des couleurs.

L'image devient rougeâtre lorsque la température de couleur diminue et bleuâtre lorsque la température de couleur augmente.

REMARQUE : Source VIDÉO uniquement.

#### **Contrôle couleurs**

Les niveaux de couleur du rouge, bleu et vert peuvent être ajustés avec les barres de couleur.

R : Gain de rouge, G : Gain de vert, B : Gain de bleu.

#### **Energie Intelligente**

Contrôler de la consommation d'énergie inférieure en fonction du réglage de la luminosité.

- {ARRÊT} : aucune adaptation
- {MOYEN} : 80 % de la consommation d'énergie par rapport aux paramètres actuels
- {FORT} : 65 % de la consommation d'énergie par rapport aux paramètres actuels

#### **Sur-balayage**

Si vous rencontrez des problèmes de surbalayage, vous pouvez modifier la zone d'affichage de l'image.

- {MARCHE} : Affiche 95% de la zone d'image totale.
- {ARRÊT} : Affiche 100% de la zone d'image totale. REMARQUE : Source VIDÉO uniquement.

#### **Réinitial. Image**

Pour réinitialiser tous les réglages du menu Image.

Sélectionnez « RÉINITIALISER » pour restaurer les données prédéfinies en usine.

Appuyez sur le bouton « ANNULER » pour annuler et revenir au menu précédent.

# **7.2.2. Menu Écran**

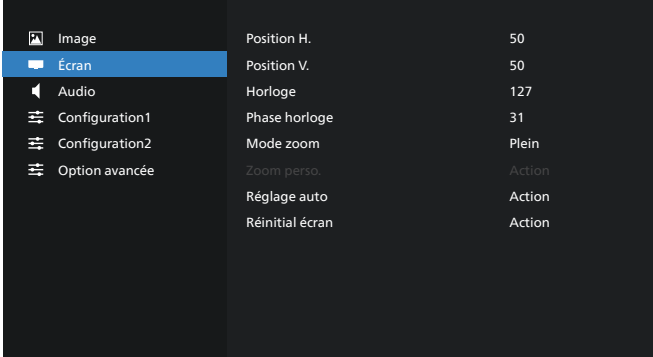

#### **Position H.**

Contrôlez la position horizontale de l'image dans la zone d'affichage de l'écran LCD.

Appuyez sur le bouton + pour déplacer l'image vers la droite. Appuyez sur le bouton - pour déplacer l'image vers la gauche.

REMARQUE : Entrée VGA uniquement.

#### **Position V.**

Contrôlez la position verticale de l'image dans la zone d'affichage de l'écran LCD.

Appuyez sur le bouton + pour déplacer l'image vers le haut.

Appuyez sur le bouton - pour déplacer l'image vers le bas. REMARQUE : Entrée VGA uniquement.

#### **Horloge**

Appuyez sur le bouton + pour étendre la largeur de l'image sur l'écran vers la droite.

Appuyez sur le bouton - pour réduire la largeur de l'image sur l'écran sur la gauche.

REMARQUE : Entrée VGA uniquement.

#### **Phase horloge**

Améliore la mise au point, la clarté et la stabilité de l'image en augmentant ou en réduisant ce paramètre.

REMARQUE : Entrée VGA uniquement.

#### **Mode zoom**

Choisissez-en un pour l'entrée vidéo : {Plein} / {Réel} / {21:9} / {4:3} / {Personnalisé}

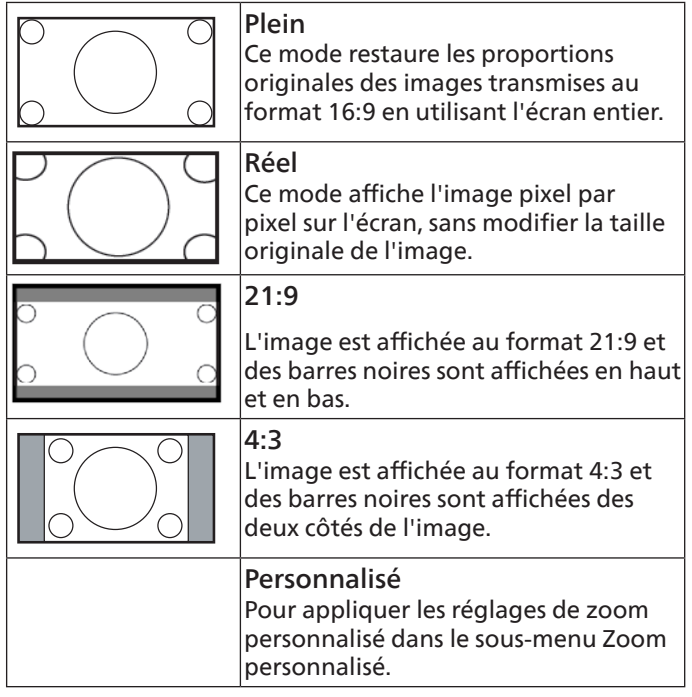

#### **Zoom perso.**

Vous pouvez utiliser cette fonciton pour personnaliser les réglages du zoom pour afficher l'image de la manière désirée.

REMARQUE : Cet élément ne fonctionne que lorsque {Mode zoom} est réglé sur {Personnalisé}.

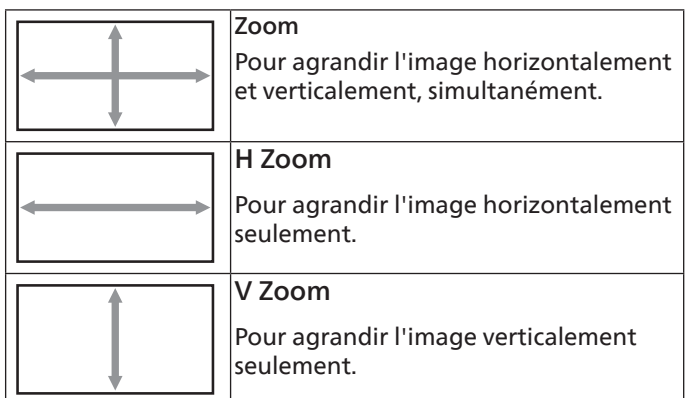

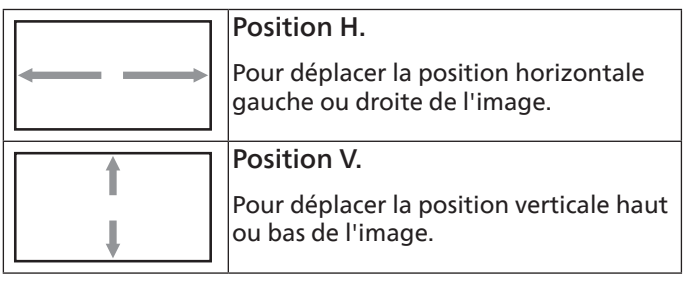

#### **Réglage auto**

Appuyez sur « RÉGLER » pour détecter et régler la position horizontale, la position verticale, l'horloge et la phase automatiquement.

REMARQUE : Entrée VGA uniquement.

#### **Réinitial écran**

Pour réinitialiser tous les réglages du menu Écran et restaurer les réglages originaux.

### **7.2.3. Menu Audio**

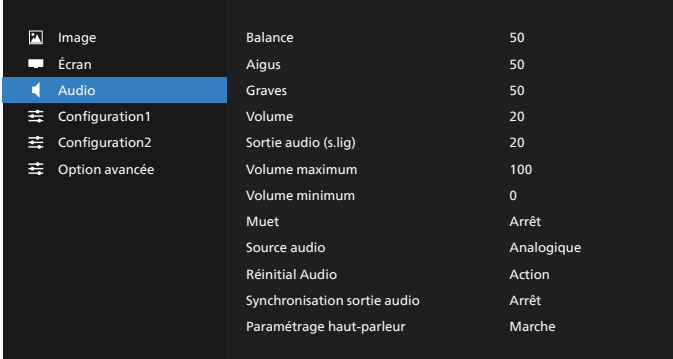

#### **Balance**

Pour régler la balance de sortie audio vers la gauche ou la droite.

#### **Aigus**

Pour augmenter ou baisser le volume des sons aigus.

#### **Graves**

Pour augmenter ou baisser le volume des sons graves.

#### **Volume**

Permet de régler le volume.

#### **Sortie audio (s.lig)**

Appuyez pour augmenter ou baisser le volume de sortie audio de la sortie ligne (volume).

REMARQUE : Cette fonction est désactivée lorsque la Synchronisation sortie audio est activée.

#### **Volume maximum**

Choisissez la limite pour le réglage du volume maximum.

#### **Volume minimum**

Choisissez la limite pour le réglage du volume minimum.

#### **Muet**

Pour allumer ou éteindre la fonction Muet.

#### **Source audio**

Sélectionnez la source d'entrée audio.

{Analogique} : audio de l'entrée audio. {Numérique} : audio HDMI/DVI.

#### **Réinitial Audio**

Pour réinitialiser tous les réglages du menu Audio et restaurer les réglages originaux.

#### **Synchronisation sortie audio**

Synchro du volume de la sortie ligne avec le volume du hautparleur interne.

{Marche} : Désactiver la fonction et griser le volume de sortie audio (line out).

{Arrêt} : Désactivez la fonction.

#### **Paramétrage haut-parleur**

Mettre le haut-parleur interne en {Marche}/{Arrêt}.

### **7.2.4. Menu de configuration 1**

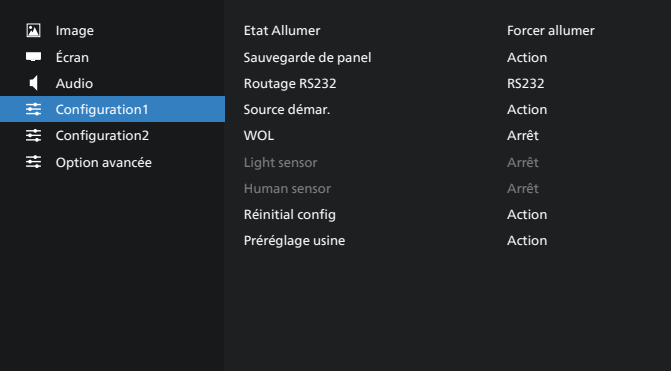

#### **Etat Allumer**

Sélectionnez le statut de l'écran lorsque vous brancherez le cordon d'alimentation la prochaine fois.

- {Éteindre} Le moniteur reste éteint lorsque le cordon d'alimentation est branché.
- {Forcer allumer} Le moniteur s'allume lorsque le cordon d'alimentation est branché.
- {Dernier état} Le moniteur retourne au dernier état d'alimentation utilisé (Mode marche/arrêt Mode/Mode veille) lorsque le cordon d'alimentation est connecté.

#### **Sauvegarde de panel**

Choisissez pour activer la fonction de sauvegarde du panneau pour réduire le risque de persistance d'image ou d'image fantôme.

- {Luminosité} Sélectionnez {Marche} et la luminosité de l'image est réduite à un niveau approprié. Le réglage de luminosité dans le menu Image ne peut pas être modifié lorsque ce réglage est activé.
- {Changement de pixe} Sélectionnez l'intervalle de temps ({Auto} /  $\{10 \sim -900\}$  secondes / {Arrêt}) pour que la taille de l'image s'agrandisse légèrement et change la position des pixels dans 4 directions (haut, bas, gauche et droite). L'activation de Changement de pixel désactive la Position H., la Position V. et le Mode zoom dans le menu de l'écran.

Remarque : Source vidéo uniquement.

#### **Routage RS232**

Sélectionnez le chemin de routage RS232

- {RS232} Le RS232 est routé depuis le jack écouteurs 2,5mm
- {LAN->RS232} Le RS232 est routé depuis le RJ45

#### **Source Démar.**

Sélectionnez une source pour le démarrage.

- {Entrée} Sélectionnez la source d'entrée au démarrage.
- {Liste lec.} Sélectionnez l'index de la liste de lecture pour le lecteur média, le navigateur, le lecteur de PDF. 0 indique qu'il n'y a pas de liste de lecture.

#### **WOL (Wake on LAN)**

Autorisez l'activation de l'affichage par un message réseau. Remarque : Cette fonction ne marche qu'en mode d'alimentation 1 et 2.

#### **Light sensor (Capteur de lumière)**

Choisissez d'activer ou de désactiver la fonction de capteur de lumière du CRD41.

#### **Human sensor (Capteur humain)**

Choisissez d'activer ou de désactiver la fonction de capteur humain du CRD41.

#### **Réinitial config**

Pour réinitialiser tous les réglages du menu Configuration1 aux valeurs d'usine par défaut.

#### **Préréglage Usine**

Réinitialiser tous les réglages personnalisés dans Image, Écran, Audio, Configuration 1, Configuration 2 et Option avancée aux valeurs d'usine par défaut.

### **7.2.5. Menu de configuration 2**

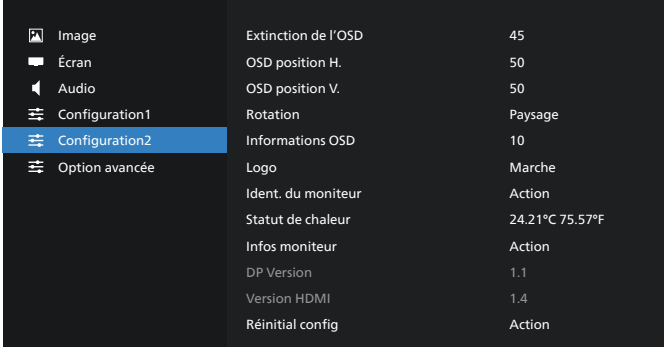

#### **Extinction de l'OSD**

Pour régler la durée d'affichage du menu OSD (affichage à l'écran) sur l'écran.

Les options sont {Arrêt, 5 ~ 120} secondes. {Arrêt} ne disparaît pas automatiquement.

#### **OSD position H.**

Pour ajuster la position du menu OSD horizontalement.

#### **OSD position V.**

Pour ajuster la position du menu OSD verticalement.

#### **Rotation**

Passer l'OSD et Android en mode Paysage / Portrait. Remarque : Les entrées vidéo ne tournent pas via ce réglage. Remarque : Si Android APK lit le contenu vidéo, l'utilisateur DOIT s'arrêter et relire pour obtenir une image vidéo correcte.

#### **Informations OSD**

Pour régler la durée d'affichage des informations OSD, affichées dans le coin en haut à gauche sur l'écran. Les information OSD s'affichent automatiquement lorsque la source d'entrée et le signal changent.

Les options sont {Arrêt,  $1 \sim 60$ } secondes.

#### **Logo**

Choisissez pour activer ou désactiver l'affichage du logo lorsque vous allumez l'écran.

- {Arrêt} Ni le logo Philips statique ni l'animation de démarrage Android ne sont affichés.
- {Marche} Valeur par défaut. Le logo Philips et l'animation de démarrage Android sont affichés.
- {Utilisateur} Le logo Philips statique n'est pas affiché, seule l'animation de démarrage sélectionnée par l'utilisateur est affichée dans les paramètres Android.

Remarque : Le logo n'est pas pivoté même si le paramètre de rotation est réglé.

#### **Ident. Du Moniteur**

Pour régler le numéro d'IDent. pour le contrôle du moniteur via la connexion RS232. Chaque écran doit avoir un numéro d'ID unique lorsque plusieurs écrans sont connectés. La gamme de Numéro d'Ident. du moniteur est comprise entre 1 et 255.

- La gamme de réglage de {Ident. du moniteur} va de 1 à 255. Le paramètre par défaut est 1.
- La gamme de réglage de {Gr moniteur} est {1-254}. Le paramètre par défaut est 1.

#### **Statut de chaleur**

Status thermique actuel.

#### **Infos moniteur**

Affiche des informations sur votre écran, y compris le nom du modèle, la version du logiciel, le numéro de série et les heures de fonctionnement.

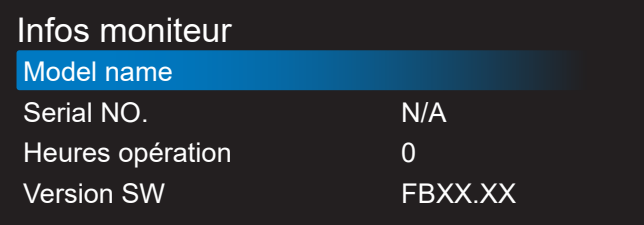

#### **DP Version (Version DP)**

Changer la version DP. 1.1 ou 1.2.

#### **Version HDMI**

Règle la version de HDMI sur 1.4 ou 2.0.

Remarque : Source d'entrée HDMI uniquement.

#### **Réinitial config**

Pour réinitialiser tous les réglages du menu Configuration2 aux valeurs d'usine par défaut.

# **7.2.6. Menu Option avancée**

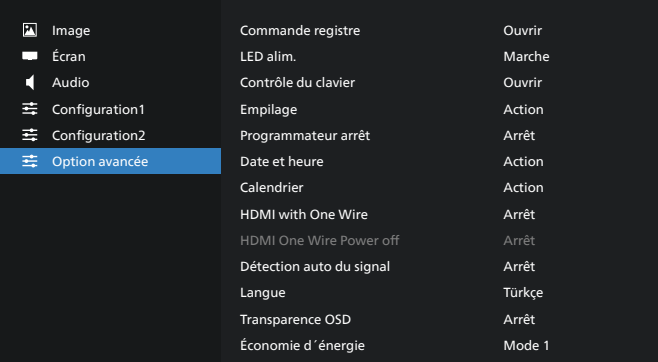

#### **Commande registre**

Pour sélectionner le mode d'opération de la télécommande lorsque plusieurs téléviseurs sont connectés ensembles via RS232.

- {Ouvrir} les moniteurs peuvent être utilisés normalement avec la télécommande.
- {Primaire} Sélectionne ce moniteur comme moniteur primaire, pouvant être utilisé avec la télécommande. Seulement ce moniteur peut être utilisé avec la télécommande. (En mode Primaire, d' la touche IR est toujours traitée, quels que soient les réglages d'identifiant du moniteur/de groupe).
- {Secondaire} Sélectionne ce moniteur comme moniteur secondaire. Ce moniteur ne peut pas être utilisé avec la télécommande, et recevra seulement le signal de contrôle à partir du moniteur primaire via la connexion RS232.
- {Verrouiller tout} / {Verr. Tout sauf vol} / {Verr. Tout sauf alim}, {Tout verr sauf ALIM & VOL}- Pour verrouiller la fonction de télécommande de ce téléviseur. Pour déverrouiller, appuyez pendant 6 (six) secondes sur le bouton INFO de la télécommande.

#### **LED alim.**

Sélectionnez pour activer ou désactiver l'indication DEL.

Sélectionnez {Marche} pour un usage normal.

#### **Contrôle du clavier**

Choisissez pour activer ou désactiver la fonction de contrôle du clavier (boutons de contrôle).

- {Ouvrir} Pour activer la fonction de contrôle du clavier.
- {Verrouiller tout} / {Verr. Tout sauf vol} / {Verr. Tout sauf alim}, {Tout verr sauf ALIM & VOL}- Pour désactiver la fonction clavier.

REMARQUE : « Mode de verrouillage du contrôle clavier » - Cette fonction désactive complètement l'accès à toutes les fonctions du contrôle clavier. Pour activer ou désactiver le verrouillage du contrôle du clavier, appuyez simultanément sur les boutons [VOL+] et [HAUT] et maintenez-les enfoncés pendant plus de 3 secondes.

#### **Empilage**

Créez une matrice grand écran unique (mur vidéo) contenant jusqu'à 150 unités de cet écran (jusqu'à 10 unités dans le sens vertical et 15 unités dans le sens horizontal). Cette fonction nécessite une connexion en boucle Daisy.

• Délai d'allumage : Pour régler la durée du délai d'allumage (en secondes). Option par défaut {Auto} permet un allumage séquentiel de chaque moniteur en fonction de l'ident. du moniteur, lorsque plusieurs moniteurs sont connectés. Les options sont : {Arrêt, Auto,  $2 \sim -255$ 

- Luminosité : {Normal} Réglez la luminosité globale de l'image et du fond d'écran (rétroéclairage) dans le menu Écran. {ACS} - Appliquez les valeurs de luminosité (rétroéclairage) réglée par l'outil MIC. La valeur par défaut avant réglage est la même que la valeur de luminosité du menu Écran.
- Moniteurs H : Pour sélectionner le nombre d'écrans dans le sens horizontal.
- Moniteurs V : Pour sélectionner le nombre d'écrans dans le sens vertical.
- Position : Sélectionner la position de cet affichage dans la matrice d'écrans.

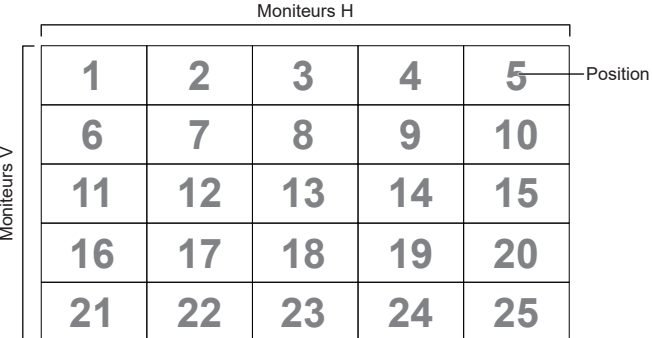

- Com. Cadre : Activer ou désactiver la fonction de compensation de cadre. Le moniteur ajuste l'image pour corriger la largeur des cadres des moniteurs pour afficher correctement l'image.
- Activé : Cochez pour activer la fonction d'empilage.

#### **Programmateur arrêt**

Régler l'heure d'arrêt automatique (en heures).

#### **Date et heure**

Pour régler la date et l'heure de l'horloge interne du moniteur.

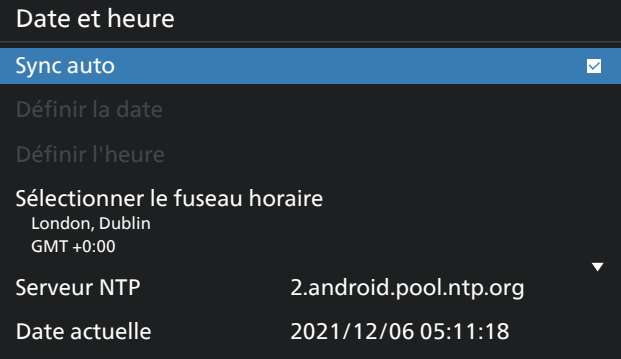

• {Sync auto} - Synchronisation automatique de l'horloge de l'écran avec le serveur NTP.

#### **Calendrier**

Permet à l'utilisateur de configurer jusqu'à sept intervalles planifiés d'activité d'affichage différents.

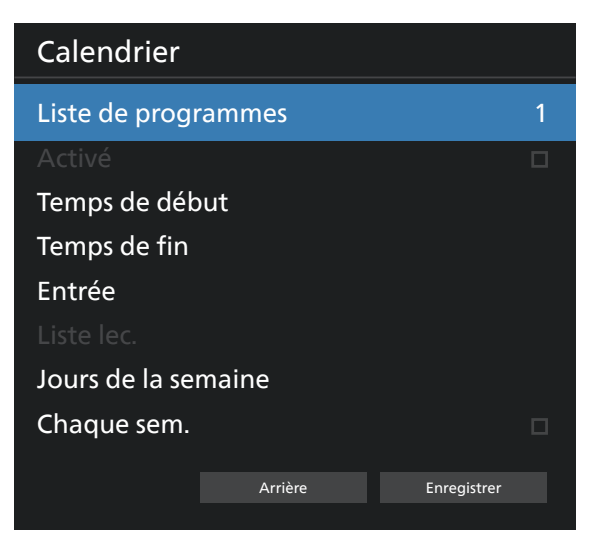

- {Liste de programmes} Sélectionnez 1 à 7 programmes à modifier.
- {Activé} Activer / Désactiver le programme sélectionné. Si l'heure est en conflit avec un autre programme ou une heure de début / fin, la source d'entrée est vide, l'utilisateur ne peut pas activer ce programme.
- {Temps de début} Définir l'heure de début.
- {Temps de fin} Définir l'heure de fin.
- {Entrée} Définit la source d'entrée, le système va automatiquement à la source sélectionnée à l'heure de début.
- {Liste lec.} Définir la liste de lecture 1-7 pour les sources lecteur média, lecteur de PDF et navigateur.
- {Jours de la semaine} : Choisir Lundi, Mardi, Mercredi, Jeudi, Vendredi ou Samedi.
- {Chaque sem.} Définir le cycle de vie.
- {Arrière} Annuler et ne pas modifier les données de calendrier.
- {ENREGISTRER} Enregistrer les données de calendrier.

#### **HDMI with One Wire**

Activer ou désactiver HDMI CEC.

#### **HDMI One Wire Power Off (Arrêt HDMI One Wire)**

Autoriser l'utilisateur à mettre plusieurs appareils en mode veille en appuyant sur le bouton d'alimentation. Cette fonction n'est disponible que lorsque HDMI CEC est activé.

#### **Langue**

Pour sélectionner la langue du menu OSD.

Les options sont :<br>English/Deutsch/ 简体中文 /Français/ Italiano/Español/Русский/Polski/Türkçe/ 繁體中文 / 日本語 / /Danish/Swedish/Finnish/Norwegian/ةَىبِرِعِلْ/Português/ Dutch/Czech/Lithuanian/Latvian/Estonian.

#### **Transpar OSD**

Réglez la transparence du menu OSD.

- {Arrêt} Transparence désactivée.
- {1-100} Niveau de transparence de 1 à 100

#### **Économie d´énergie**

Mode 1 [TCP désactivé, WOL activé, désactivation automatique]

Mode 2 [TCP désactivé, WOL activé, activation/désactivation automatique]

Mode 3 [TCP activé, WOL désactivé, activation/désactivation automatique]

Mode 4 [TCP activé, WOL désactivé, pas d'activation/ désactivation automatique]

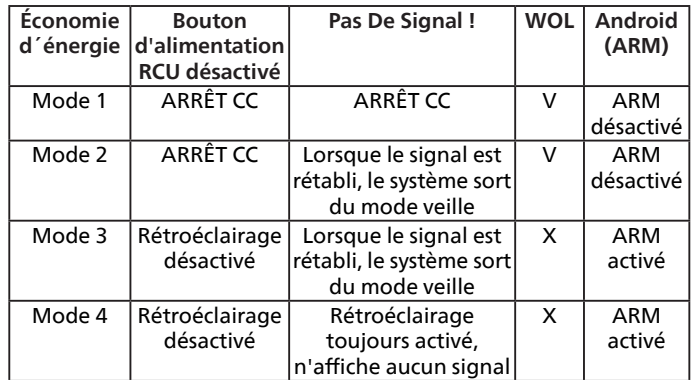

Le tableau suivant est l'action pour le panneau Android avec les différents modes d'alimentation.

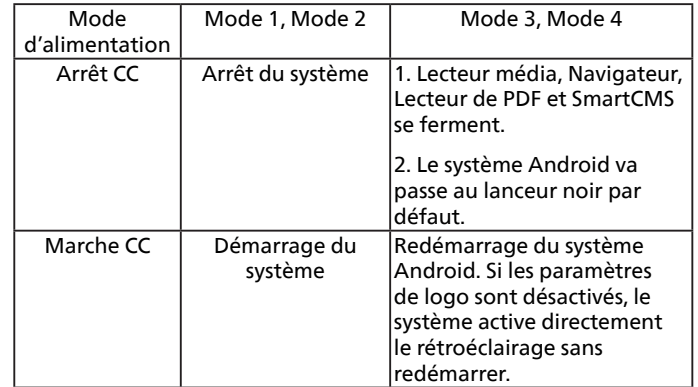

#### **Réinit. Option avancée**

Réinitialisez tous les paramètres sauf {Date et heure} dans le menu d'options avancées aux paramètres par défaut.

# **8. Formats multimédia pris en charge**

Formats multimédias USB

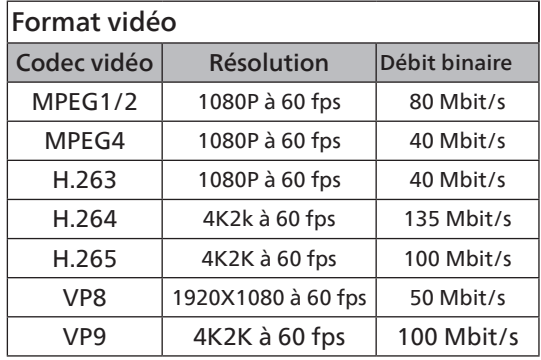

# Format audio

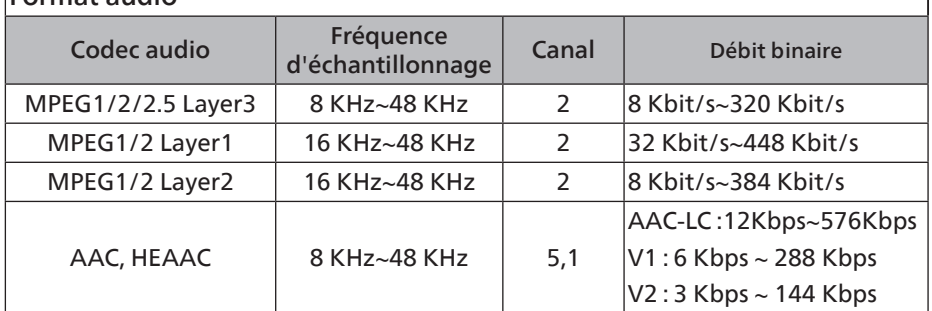

# Format photo

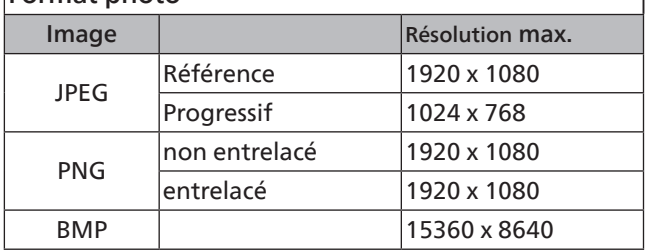

#### REMARQUES :

- Le son ou la vidéo peuvent ne pas fonctionner si le contenu dispose d'un taux de bits ou d'images supérieur à la limite de trames/sec indiquée dans le tableau ci-dessus.
- Le contenu vidéo avec un taux de bits ou d'images supérieur au taux spécifié dans le tableau ci-dessus peut causer une lecture saccadée.

# **9. Mode d'entrée**

#### Support de synchronisation :

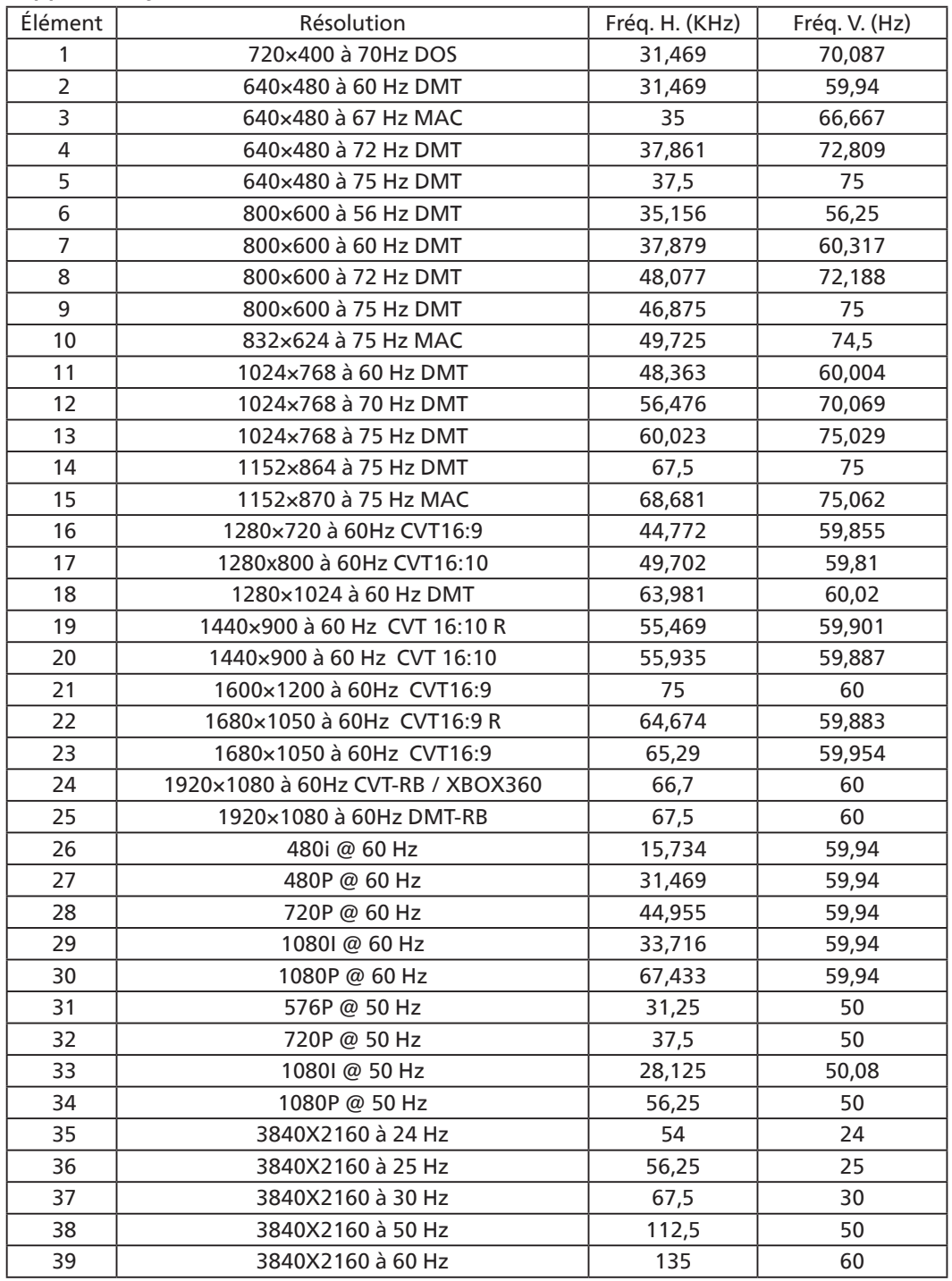

• La qualité du texte du PC est optimale en mode UHD (3840 x 2160, 60 Hz).

• L'écran de votre moniteur de PC peut être différent selon le fabricant (et votre version de Windows).

• Vérifiez le manuel d'instructions du PC pour plus d'informations sur la connexion de votre PC à un moniteur.

- Si un mode de sélection de la fréquence verticale et horizontale est disponible, sélectionnez 60 Hz (vertical) et 31,5KHz (horizontal). Dans certains cas, des signaux anormaux (comme des bandes) peuvent apparaître sur l'écran lorsque le PC est éteint (ou si le PC est déconnecté). Si c'est le cas, appuyez sur le bouton [ENTRÉE] pour ouvrir le mode vidéo. Vérifiez aussi que le PC est connecté.
- Lorsque les signaux synchrones horizontaux semblent irréguliers en mode RGB, vérifiez le mode d'économie d'énergie du PC ou les branchements des câbles.
- Le tableau d'affichage des réglages est conforme aux standards IBM/VESA, et est basé sur l'entrée analogique.
- Le mode de support DVI est identique au mode de support PC.
- La meilleure synchro pour la fréquence verticale de chaque mode est 60Hz.

# **10. Politique de pixels défectueux**

Nous nous efforçons de livrer des produits de haute qualité et d'utiliser les procédés de fabrication les plus avancés dans l'industrie d'aujourd'hui avec un contrôle rigoureux de la qualité. Cependant, il est toujours possible qu'il y ait un ou plusieurs pixels défectueux dans les panneaux PDP/TFT des écrans Plasma et LCD. Aucun fabricant ne peut garantir que tous les panneaux seront sans pixel défectueux, mais Philips garantit que les écrans Plasma et LCD avec un nombre inacceptable de défauts seront réparés pendant la période de garantie sous les conditions de votre garantie locale.

Cette note explique les différents types de pixels défectueux et définit le niveau de défectuosité acceptable pour les écrans LCD. Afin de qualifier pour une réparation sous cette garantie, le nombre de pixels défectueux doit dépasser un certain niveau, qui est donné ci-dessous dans le tableau de référence. Si l'écran LCD est compris dans les spécifications, un échange / une réparation sous la garantie sera refusé. De plus, puisque certains types ou combinaisons de pixels défectueux sont plus facile à remarquer que d'autres, Philips a un standard de qualité plus élevé pour ceux-ci.

# **10.1. Pixels et sous-pixels**

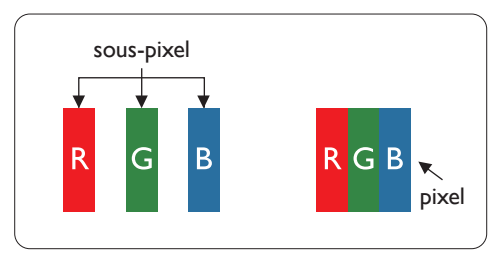

Un pixel, ou un point d'une image, est composé de trois sous-pixels avec les couleurs basiques rouge, vert et bleu. Une image se compose d'un grand nombre de pixels. Lorsque tous les sous-pixels d'un pixel sont allumés, les trois couleurs ensembles apparaissent comme un pixel blanc. Lorsque tous les sous-pixels sont éteint, les trois sous-pixels ensembles apparaissent comme un pixel noir. D'autres combinaison de sous-pixels allumés et éteints permettent de créer des pixels d'autres couleurs.

# **10.2. Types de pixels défectueux + définition d'un point**

Les pixels et sous-pixels défectueux apparaissent sur l'écran de différentes manières. Il y a trois types de pixels défectueux et plusieurs types de sous-pixels défectueux dans chaque catégorie.

### **Définition d'un point = Qu'est-ce qu'un « Point » défectueux ? :**

Un ou plusieurs sous-pixels adjacents et défectueux sont définis comme un « point ». Le nombre de sous-pixels défectueux n'est pas important pour la définition d'un point défectueux. Ceci veut dire qu'un point défectueux peut contenir un, deux ou trois souspixels défectueux, soit allumés, soit éteints.

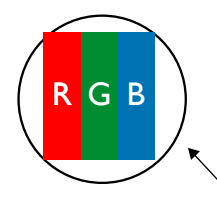

Un point = un pixel ; comprenant trois sous-pixels : Rouge, Vert et Bleu.

# **10.3. Points défectueux lumineux**

Les points défectueux lumineux apparaissent comme des pixels ou sous-pixels qui restent toujours allumés ou « marche ». Voici quelques exemples de points défectueux lumineux :

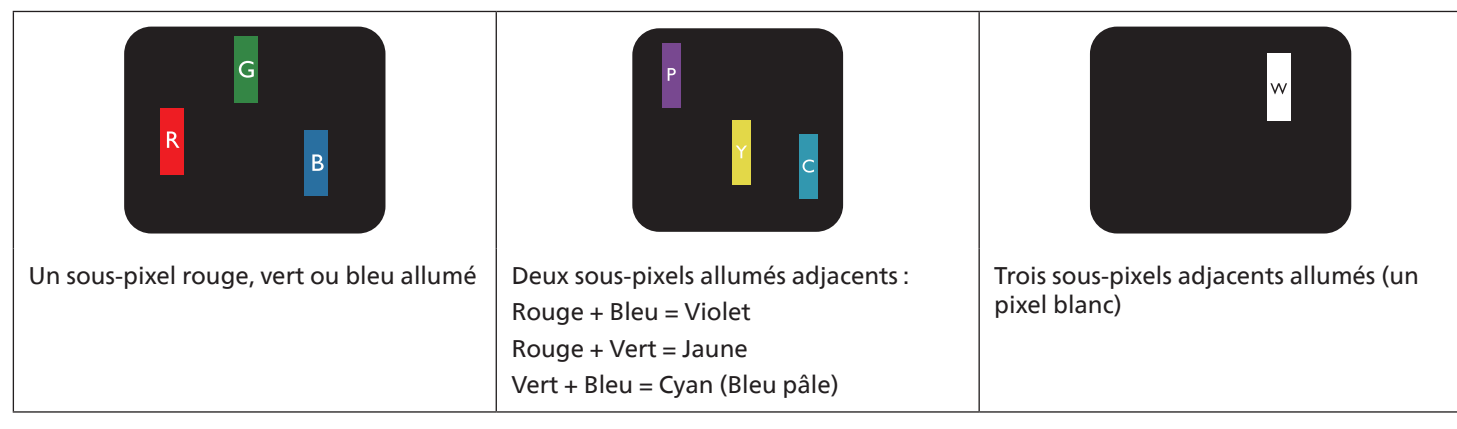

# **10.4. Points défectueux foncés**

Les points défectueux foncés apparaissent comme des pixels ou sous-pixels qui restent toujours éteint ou « arrêt ». Voici quelques exemples de points défectueux foncés :

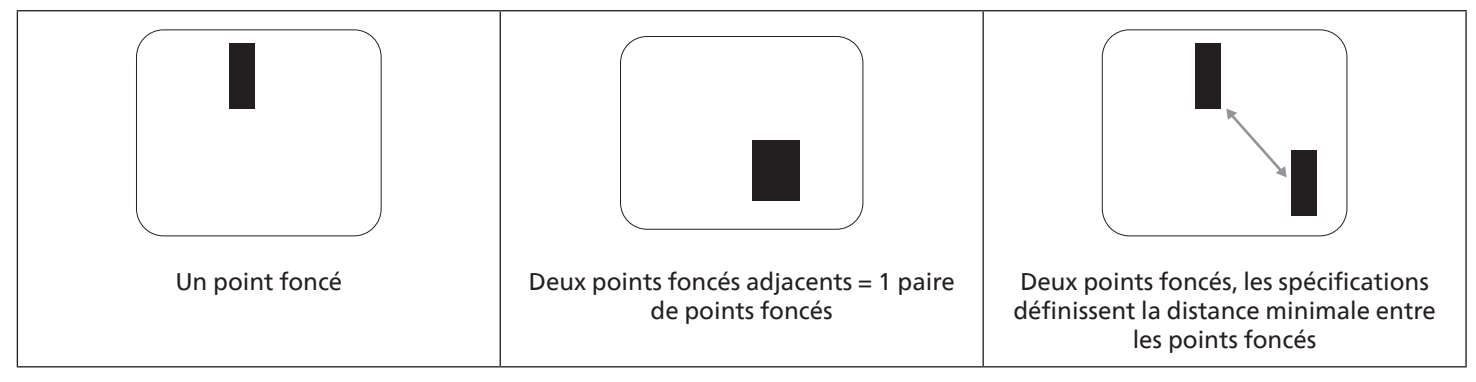

# **10.5. Proximité des défauts de pixels**

Puisque les pixels et les sous-pixels défectueux du même type et à coté l'un de l'autre sont plus facile à remarquer, Philips spécifie aussi des tolérances pour la distance entre des pixels défectueux. Dans le tableau suivant, vous trouverez des spécifications sur :

- Nombre permis de points adjacents foncés = (points adjacents foncés = 1 paire de points foncés)
- Distance minimale entre des points foncés
- Nbr. total de points défectueux

# **10.6. Tolérances des défauts de pixels**

Afin de qualifier pour une réparation à cause de pixels défectueux pendant la période de la garantie, un panneau PDP / TFT d'un écran Plasma / LCD de Philips doit avoir des pixels ou sous-pixels défectueux dépassant les tolérances décrites dans le tableau suivant.

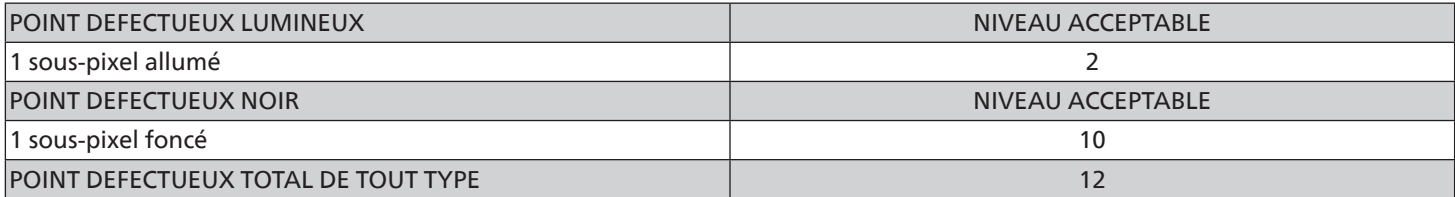

REMARQUE : \* 1 ou 2 sous-pixels défectueux adjacents = 1 point défectueux

# **10.7. MURA**

Des points ou des taches foncées apparaissent parfois sur certains panneaux à cristaux liquides (LCD). Ceci est connu dans l'industrie comme Mura, qui est un terme japonais pour « irrégularités ». C'est utilisé pour décrire un motif irrégulier ou une zone dans laquelle l'uniformité de l'écran apparaît inégale, sous certaines conditions. Mura est une conséquence de la détérioration de la couche d'alignement des cristaux liquides et est souvent causée par des longues périodes d'utilisation à des températures ambiantes élevées. C'est un phénomène bien connu dans l'industrie et Mura n'est pas réparable. Ce n'est également pas couvert par notre garantie.

Mura a été un problème depuis l'introduction de la technologie LCD et avec les écrans d'aujourd'hui qui sont plus grands et souvent utilisés 24/7, de nombreux moniteurs sont aussi utilisés sous des conditions de faible luminosité. Tout cela augmente le risque d'un problème d'affichage Mura.

#### COMMENT FAIRE POUR RECONNAÎTRE MURA

Mura a plusieurs symptômes et aussi des causes multiples. Les plus fréquentes sont données ci-dessous :

- Impuretés ou particules étrangères dans la matrice cristalline
- Répartition inégale de la matrice LCD lors de la fabrication
- Distribution non uniforme de la luminance de l'éclairage
- Assemblage du panneau sous stress
- Défaut des cellules LCD
- Stress thermique Utilisation à haute température pendant des longues périodes de temps

#### COMMENT FAIRE POUR ÉVITER MURA

Bien que nous ne pouvons pas garantir l'éradication complète de Mura, en général, l'apparition de Mura peut être minimisé en suivant ces méthodes :

- Baissez la luminosité du rétroéclairage
- Utilisez un économiseur d'écran
- Baissez la température ambiante autour de l'appareil

# **11. Nettoyage et guide de dépannage**

# **11.1. Nettoyage**

#### Avertissements à propos de l'utilisation du moniteur

- Ne pas mettre vos mains, votre visage ou des objets à proximité des trous de ventilation du moniteur. Le haut du moniteur est généralement très chaud à cause de la température élevée de l'air d'échappement qui sort des trous de ventilation. Des brûlures ou des blessures sont possibles si une des parties du corps est trop près de ces trous. Poser un objet près du haut du moniteur peut également endommager l'objet, et le moniteur, à cause de la chaleur.
- Veillez à débrancher tous les câbles avant de déplacer le moniteur. Le déplacement du moniteur avec ses câbles branchés peut endommager les câbles et provoquer un incendie ou un choc électrique.
- Débranchez le cordon d'alimentation de la prise murale par mesure de précaution avant d'effectuer tout type de nettoyage ou d'entretien.

#### Instructions de nettoyage du panneau frontal

- Le panneau de l'écran a été spécialement traité. Essuyez doucement la surface en utilisant uniquement un chiffon de nettoyage ou un chiffon doux, non pelucheux.
- Si la surface devient sale, mouillez un chiffon doux, non pelucheux dans une solution de détergent doux. Essorez le chiffon pour enlever l'excès de liquide. Essuyez la surface de l'écran pour nettoyer la saleté. Puis utilisez un chiffon sec du même type pour l'essuyer.
- Ne pas rayer ou frapper la surface du panneau avec les doigts ou des objets durs de toute nature.
- N'utilisez pas de substances volatiles tels que des sprays d'insertion, des solvants et des diluants.

#### Instructions de nettoyage du boîtier

- Si le boîtier est sale, essuyez le boîtier avec un chiffon doux et sec.
- Si le boîtier est très sale, mouillez chiffon non pelucheux dans une solution de détergent doux. Essorez le chiffon pour enlever autant d'eau que possible. Essuyez le boîtier. Utilisez un autre chiffon sec pour essuyer jusqu'à ce que la surface soit sèche.
- N'utilisez aucune solution contenant de l'huile pour nettoyer les pièces en plastique. Une telle substance endommage les pièces en plastique et annule la garantie.
- Ne laissez pas de l'eau ou du détergent entrer en contact avec la surface de l'écran. Si de l'eau ou de l'humidité pénètre dans l'appareil, cela peut causer des problèmes d'utilisation et poser des risques de chocs électriques.
- Ne pas rayer ou frapper le boîtier avec les doigts ou des objets durs de toute nature.
- N'utilisez pas de substances volatiles tels que des sprays d'insertion, des solvants et des diluants pour nettoyer le boîtier.
- Ne placez pas quoi que ce soit en caoutchouc ou en PVC près du boîtier pendant des périodes de temps prolongées.

# **11.2. Guide de dépannage**

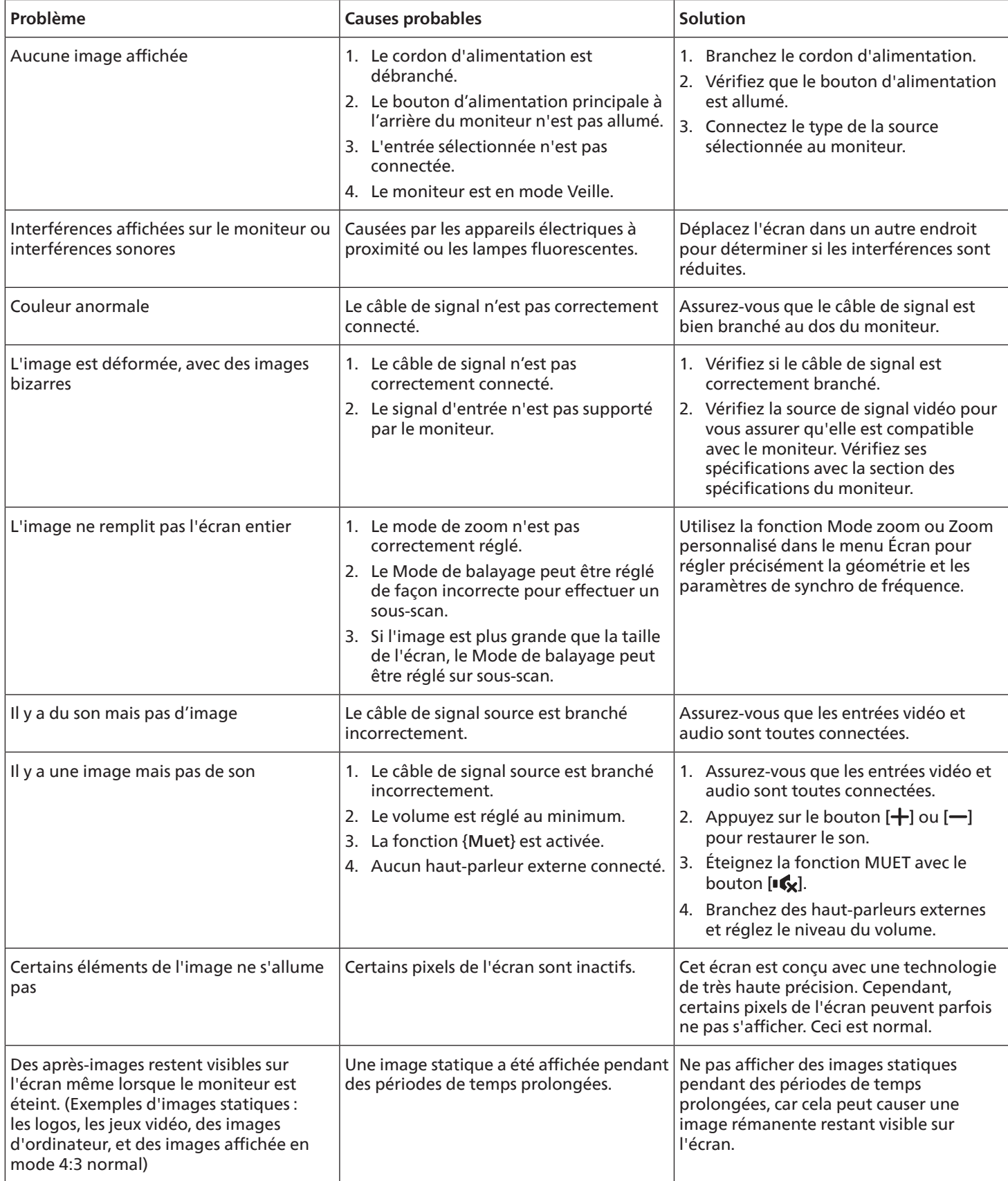

# **12. Spécifications techniques**

# Moniteur :

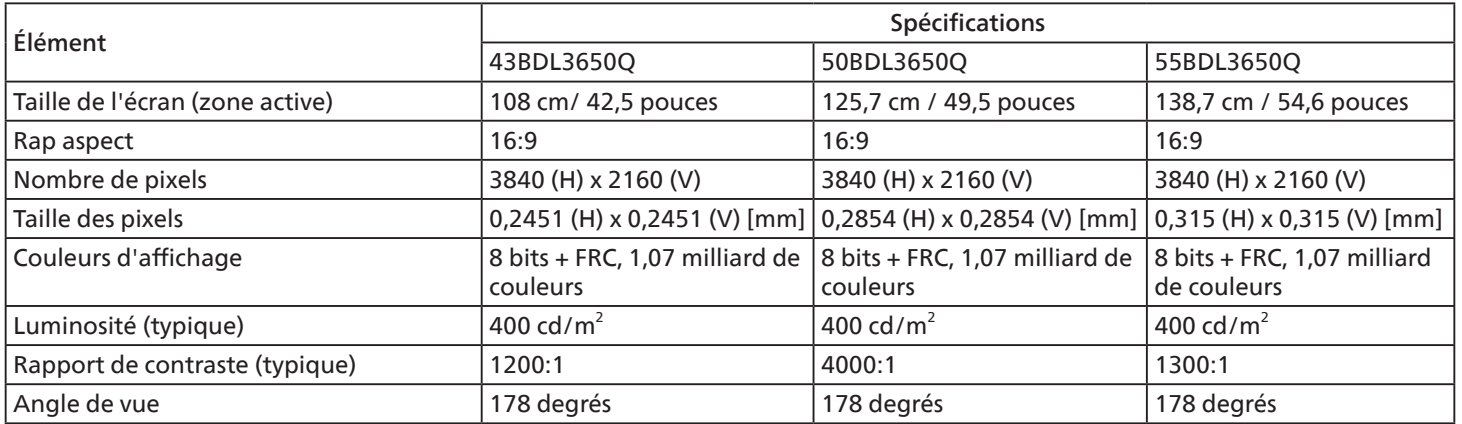

# Prises d'entrée/sortie :

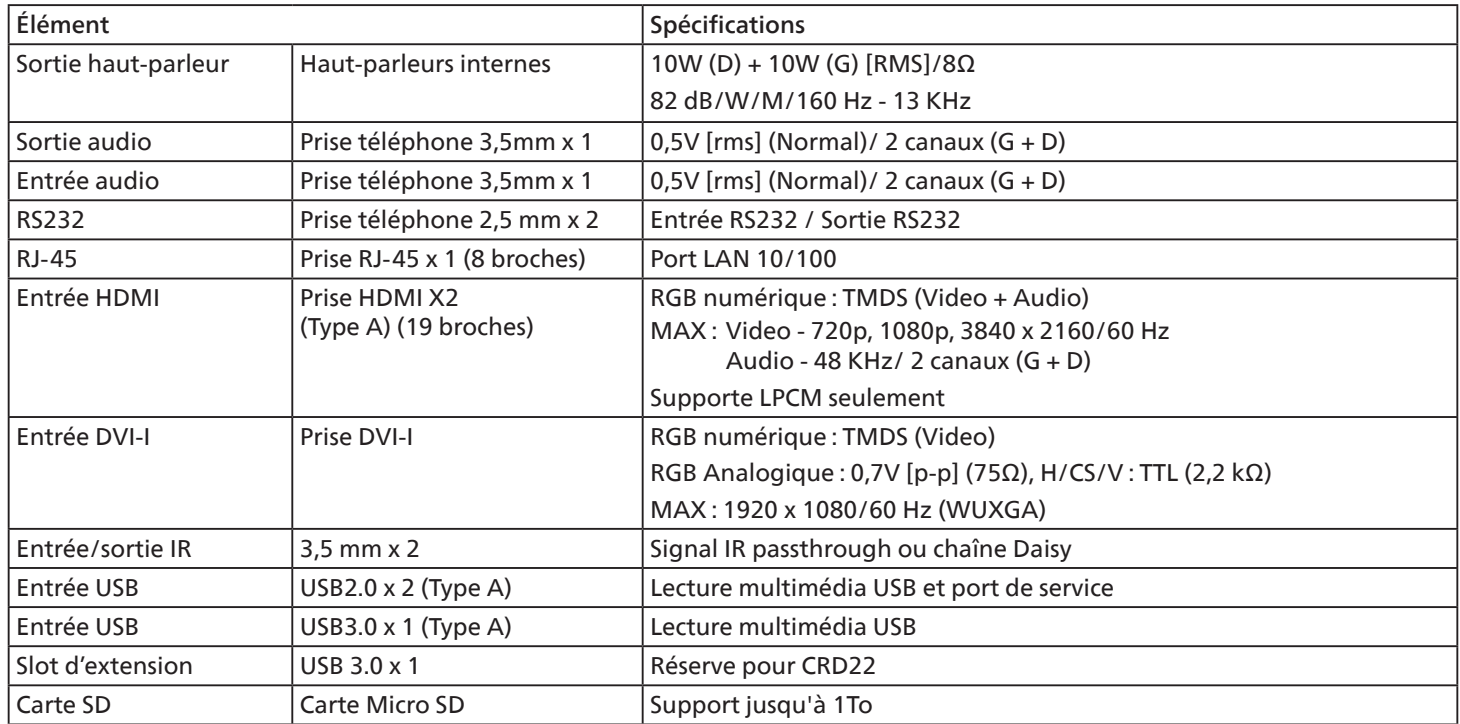

### Général :

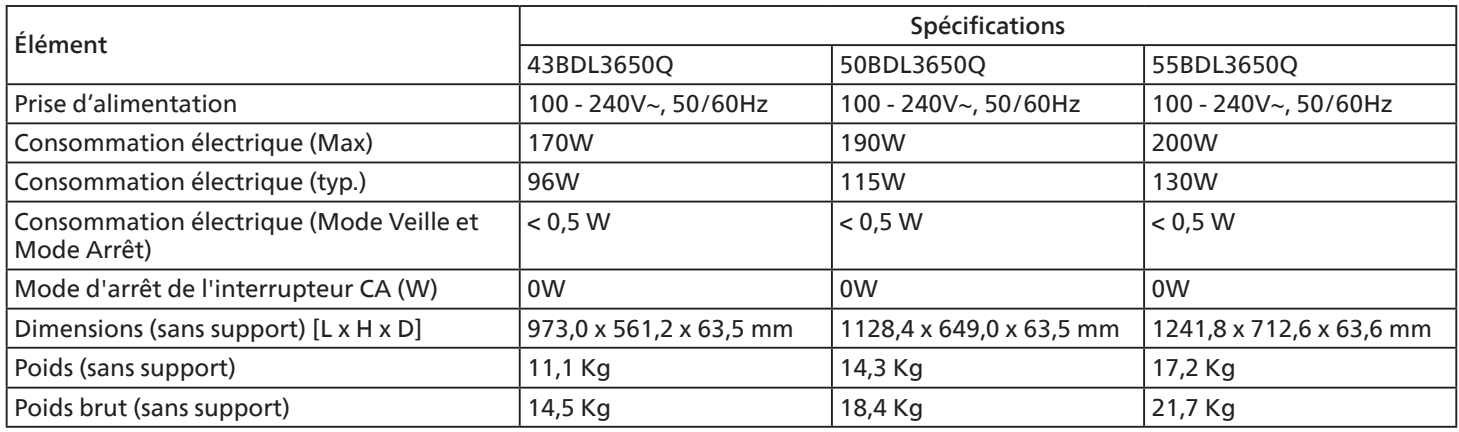

#### Conditions environnementales :

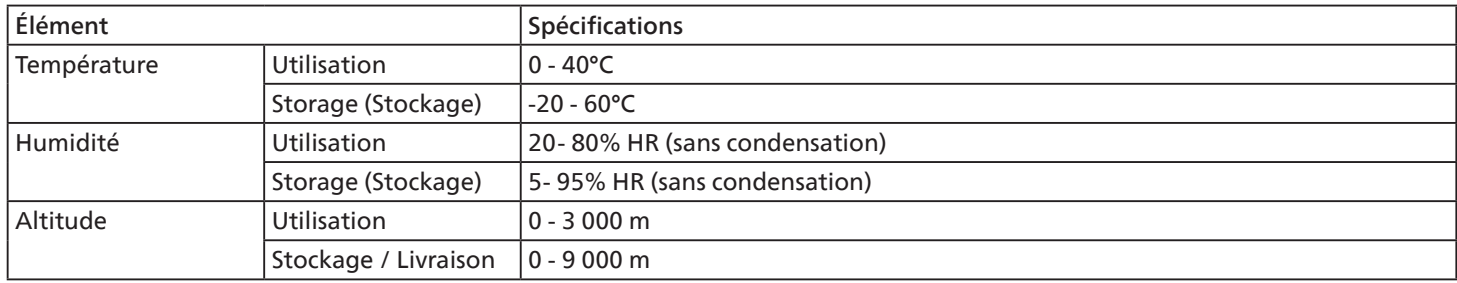

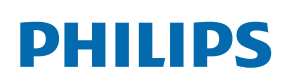

Professional Display Solutions

**Warranty** 

# **Politique de garantie pour les solutions d'affichage professionnel Philips**

Merci d'avoir acheté ce produit Philips. Les produit Philips sont conçus et fabriqués selon des normes élevées et offrent des performances de haute qualité, une facilité d'utilisation et d'installation. Si vous rencontrez des difficultés lors de l'utilisation de votre produit, nous vous recommandons de consulter d'abord le manuel d'utilisation ou les informations de la section d'assistance du site Web, à la page où (selon le type de produit) vous pouvez trouver un manuel d'utilisation téléchargeable, des questions fréquemment posées, des vidéos d'instruction ou un forum d'assistance.

#### GARANTIE LIMITÉE

Dans le cas peu probable où le produit nécessiterait une réparation, nous nous efforcerons de réparer votre produit Philips gratuitement pendant la période de garantie, à condition que le produit ait été utilisé conformément au manuel d'utilisation (par exemple, dans l'environnement prévu).

Pour ces catégories de produits, une société partenaire de Philips est garant du produit. Veuillez consulter la documentation fournie avec votre produit.

#### QUI EST COUVERT ?

La couverture de votre garantie commence à la première date d'achat du produit. Vous devez fournir la preuve de votre achat pour bénéficier du service de garantie. Une facture valide ou tout autre document valide indiquant que vous avez acheté le produit sont considérés comme une preuve d'achat.

#### QU'EST-CE QUI EST COUVERT ?

Si un défaut dû à des matériaux et/ou une fabrication défectueux survient au cours de la période de garantie, nous prendrons des dispositions pour une réparation gratuite. Lorsqu'une réparation n'est pas possible ou n'est pas commercialement viable, nous pouvons remplacer le produit par un produit neuf ou un produit équivalent remis à neuf présentant des fonctionnalités similaires. Le remplacement sera proposé à notre discrétion et la garantie se poursuivra à partir de la date d'achat initiale du produit. Merci de noter que toutes les pièces, y compris celles qui ont été réparées ou remplacées, ne sont couvertes que pendant la durée de la période initiale de garantie.

QU'EST-CE QUI EST EXCLU ? Votre garantie ne couvre pas :

- Les dommages indirects (y compris, mais sans s'y limiter, la perte de données ou la perte de revenus), ni la compensation pour les activités effectuées par vous-même, telles que l'entretien régulier, l'installation de mises à jour du firmware ou la sauvegarde ou la restauration de données (Certains États n'autorisent pas l'exclusion des dommages indirects ou consécutifs, donc il est possible que l'exclusion ci-dessus ne s'applique pas dans votre cas. Ceci comprend, sans exclure d'autres dommages, des documents préenregistrés, protégés ou non par un droit d'auteur.)
- Le coût de la main-d'œuvre pour l'installation ou la configuration du produit, le réglage des commandes du client sur le produit, l'installation ou la réparation de divers types de dispositifs externes (par exemple, WiFi, antenne, dongles USB, dispositifs de type OPS) et autres systèmes extérieurs au produit.
- Les problèmes de réception provoqués par des conditions de signal ou des systèmes de câble ou d'antenne extérieurs à l'appareil ;
- Un produit qui doit être modifié ou adapté pour lui permettre de fonctionner dans un pays autre que celui pour lequel il a été conçu, fabriqué, approuvé et/ou autorisé, ou la réparation des produits endommagés par ces modifications.
- Si le numéro du modèle ou de production sur le produit a été modifié, supprimé, enlevé ou rendu illisible ;

La garantie s'applique à condition que le produit ait été manipulé correctement pour l'usage auquel il est destiné et conformément aux instructions d'utilisation.

#### Pour obtenir des services et des informations sur la garantie

Pour obtenir des informations détaillées sur la couverture de la garantie, ainsi qu'une assistance supplémentaire et une ligne d'assistance, veuillez contacter le vendeur et/ou l'intégrateur de système chez qui vous avez acheté le produit. Veuillez noter qu'aux États-Unis, cette garantie limitée n'est valable que pour les produits achetés sur le territoire continental des États-Unis, en Alaska et à Hawaï.

#### Avant de faire une demande de réparation

Veuillez consulter le manuel d'utilisation avant de demander une réparation. Un simple réglage, tel qu'expliqué dans ce manuel, peut vous éviter un appel.

#### PÉRIODE DE GARANTIE

La période de garantie pour les écrans de signalisation de PHILIPS est indiquée ci-dessous ; pour les zones non couvertes par ce tableau, veuillez suivre leur déclaration de garantie.

La période de garantie standard pour les écrans de signalisation de PHILIPS est indiquée ci-dessous ; pour les zones non couvertes par ce tableau, veuillez suivre leur déclaration de garantie locale.

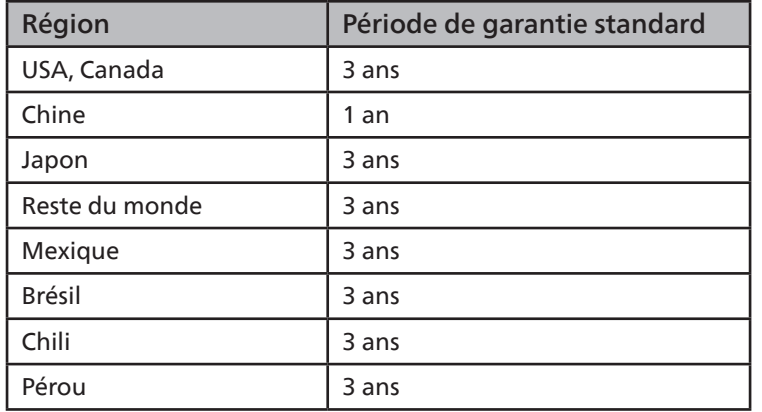

Notez que pour les produits professionnels, les conditions de garantie spécifiques du contrat de vente ou d'achat peuvent s'appliquer.
# **Index**

# A

Custom App [42](#page-43-0)

# C

CMND & Play (CMND et Lecture) [42](#page-43-0) Connexion à des équipements externes [26](#page-27-0) Contenu de la boîte [13](#page-14-0) Couvercle du commutateur CA [25](#page-26-0)

# D

Déballage [11](#page-12-0) Déballage et installation [11](#page-12-0)

#### F

Fonctionnement [29](#page-30-0) Formats multimédia pris en charge [61](#page-62-0)

#### I

Installation des piles dans la télécommande [23](#page-24-0) Instructions de sécurité [1](#page-2-0)

# L

PDF Player [39](#page-40-0) Lecteur média [31](#page-32-0)

#### M

Menu OSD [55](#page-56-0) Montage en orientation portrait [15](#page-16-0) Montage sur un mur [14](#page-15-0)

# N

Browser [35](#page-36-0) Nettoyage et guide de dépannage [65](#page-66-0) Notes d'installation [13](#page-14-0)

#### P

Panneau de contrôle [16](#page-17-0) Pièces et fonctions [16](#page-17-0) Politique de garantie pour les solutions d'affichage professionnel Philips [69](#page-70-0) Politique de pixels défectueux [63](#page-64-0) Prises d'entrée/sortie [17](#page-18-0)

# R

Rayon de fonctionnement de la télécommande [23](#page-24-0) Réglage de l'interface utilisateur [44](#page-45-0)

# S

Spécifications techniques [67](#page-68-0) Timing support [62](#page-63-0)

Télécommande [18](#page-19-0)

# U

T

Utilisation de la télécommande [23](#page-24-0)

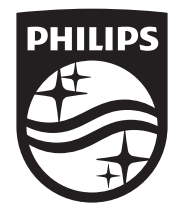

2023 © TOP Victory Investments Ltd. Tous droits réservés.

Ce produit a été fabriqué par et est vendu sous la responsabilité de Top Victory Investments Ltd., et Top Victory Investments Ltd. est le garant de ce produit. Philips et l'emblème Philips Shield sont des marques commerciales déposées de Koninklijke Philips N.V. et sont utilisées sous licence.

Les spécifications sont sujettes à des modifications sans préavis. Version : V1.01 2023-08-01